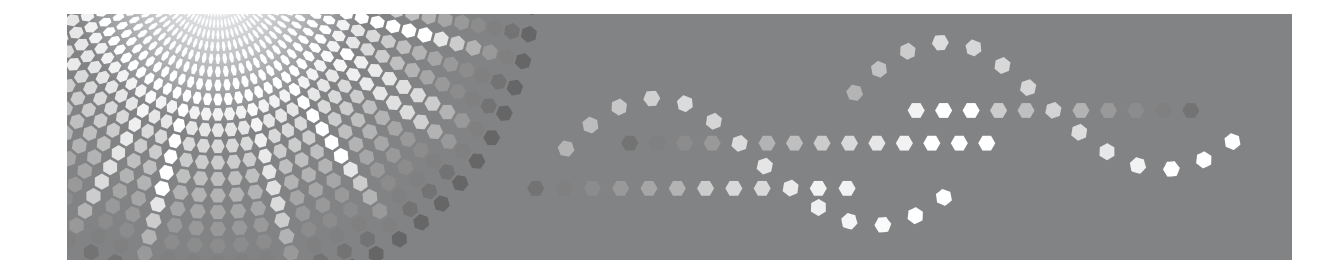

# **PostScript 3** 补充说明

[Windows](#page-10-0) 配置 **[1](#page-10-0)**

[Mac OS](#page-62-0) 配置 **[2](#page-62-0)**

使用 [PostScript 3](#page-72-0) **[3](#page-72-0)**

[Printer Utility for Mac](#page-114-0) **[4](#page-114-0)**

请在使用本设备前仔细阅读本手册,并将其保存在身边,以便以后参考。为了安全正确地使用本设备,请务必在使用 前阅读 "关于本设备"中的 "安全信息"。

#### 简介

本手册包含本设备操作和使用的详细说明和注意事项。为了您的安全和利益,请在使用本设备之前仔细 阅读本手册。请将本手册保存在身边,以便快速参考。

#### 重要事项

本手册的内容如有变动,恕不另行通知。对于因操作和使用本设备而导致的直接的、间接的、特殊的、 偶然的或必然的损失,本公司概不负责。

#### 商标

Microsoft®、 Windows® 和 Windows NT® 是 Microsoft Corporation 在美国和 / 或其他国家的注册商标。

Adobe® 和 PostScript® 是 Adobe Systems Incorporated 的注册商标。

Apple、AppleTalk、EtherTalk、Macintosh、Mac OS 和 TrueType 是 Apple Computer, Inc. 在美国和其他国 家注册的商标。

BonjourTM 是 Apple Computer, Inc. 的商标。

Bluetooth<sup>®</sup> 字标和标示属 Bluetooth SIG, Inc. 所有, Ricoh Company, Ltd. 对此类标示的使用已经过许可。 本手册涉及的其他产品名称只用作识别目的,可能分别是相应公司的商标。我们否认对这些标记拥有任 何或所有权利。

Windows 操作系统的正确名称如下所示:

- Windows<sup>®</sup> 95 的产品名称是 Microsoft<sup>®</sup> Windows 95。
- Windows® 98 的产品名称是 Microsoft® Windows 98。
- Windows<sup>®</sup> Me 的产品名称是 Microsoft<sup>®</sup> Windows Millennium Edition (Windows Me)。
- Windows® 2000 的产品名称如下: Microsoft<sup>®</sup> Windows<sup>®</sup> 2000 Advanced Server Microsoft® Windows® 2000 Server Microsoft® Windows® 2000 Professional
- Windows® XP 的产品名如下: Microsoft® Windows® XP Professional Microsoft® Windows® XP Home Edition
- Windows Server<sup>TM</sup> 2003 的产品名称如下所示: Microsoft® Windows ServerTM 2003 Standard Edition Microsoft® Windows ServerTM 2003 Enterprise Edition
- Windows NT® 4.0 的产品名称如下所示 : Microsoft® Windows NT® Server 4.0
- Microsoft<sup>®</sup> Windows NT<sup>®</sup> Workstation 4.0

注:

本手册中的一些图示可能会因设备不同而略有差异。 在某些国家出售的机型上可能没有某些选购件。有关详细信息,请与当地经销商联系。

## <span id="page-2-0"></span>本设备的手册

如果您想使用设备执行某种操作,请参考与该操作相关的手册。

#### ❖ 关于本设备

请务必在使用设备前阅读本手册中的 "安全信息"。 本手册提供有关设备功能的说明。此外它还介绍了控制面板、使用设备前的准 备过程、文本输入方法以及附带 CD-ROM 的安装方法。

#### ❖ 一般设定指南

介绍用户工具设定以及通讯簿操作步骤,例如注册传真号码、电子邮件地址及 用户代码等。有关如何连接设备的说明,也请参考本手册。

#### ❖ 故障排除

指导如何解决一些常见问题,介绍如何更换纸张、碳粉盒或打印墨盒及其他耗 材。

#### ❖ 安全参考

本手册供本设备的管理员使用。它说明管理员可用于保护数据不被篡改或防 止非法使用本设备的安全性功能。有关注册管理员的步骤以及设定用户和管 理员验证方面的信息,也可以参见此手册。

#### ❖ 复印 / 文件服务器参考

说明复印机和文件服务器的功能和操作。有关如何放置原稿的说明,也请参考 本手册。

#### ◆ 复印参考

说明复印机的功能和操作。有关如何放置原稿的说明,也请参考本手册。

#### ❖ 传真机参考

说明传真机的功能和操作。

#### ❖ 打印机参考

说明打印机的功能和操作。

#### ❖ 扫描仪参考

说明扫描仪的功能和操作。

#### ❖ 网络指南

介绍如何在网络环境下配置和操作设备,以及如何使用附带的软件。 本手册涵盖所有型号,因此包含可能不适用于本设备的功能和设定值的说明。 图像、图示以及所支持的操作系统的信息也可能与本设备的略有不同。

#### ❖ 其他手册

- PostScript 3 补充说明
- UNIX 补充说明
- DeskTopBinder Lite 手册
	- DeskTopBinder Lite 安装指南
	- DeskTopBinder 入门指南
	- 自动文件链接指南

## 注

❒ 所提供的手册针对特定机型。

❒ 查看PDF文件格式的手册时,必须安装有Adobe Acrobat Reader/Adobe Reader。

# 目录

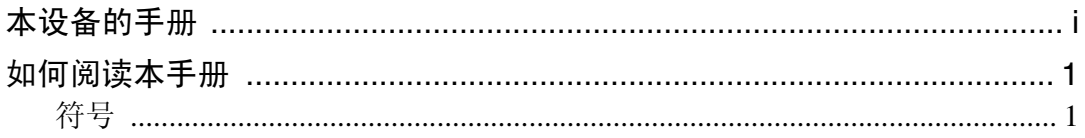

## [1.Windows](#page-10-0) 配置

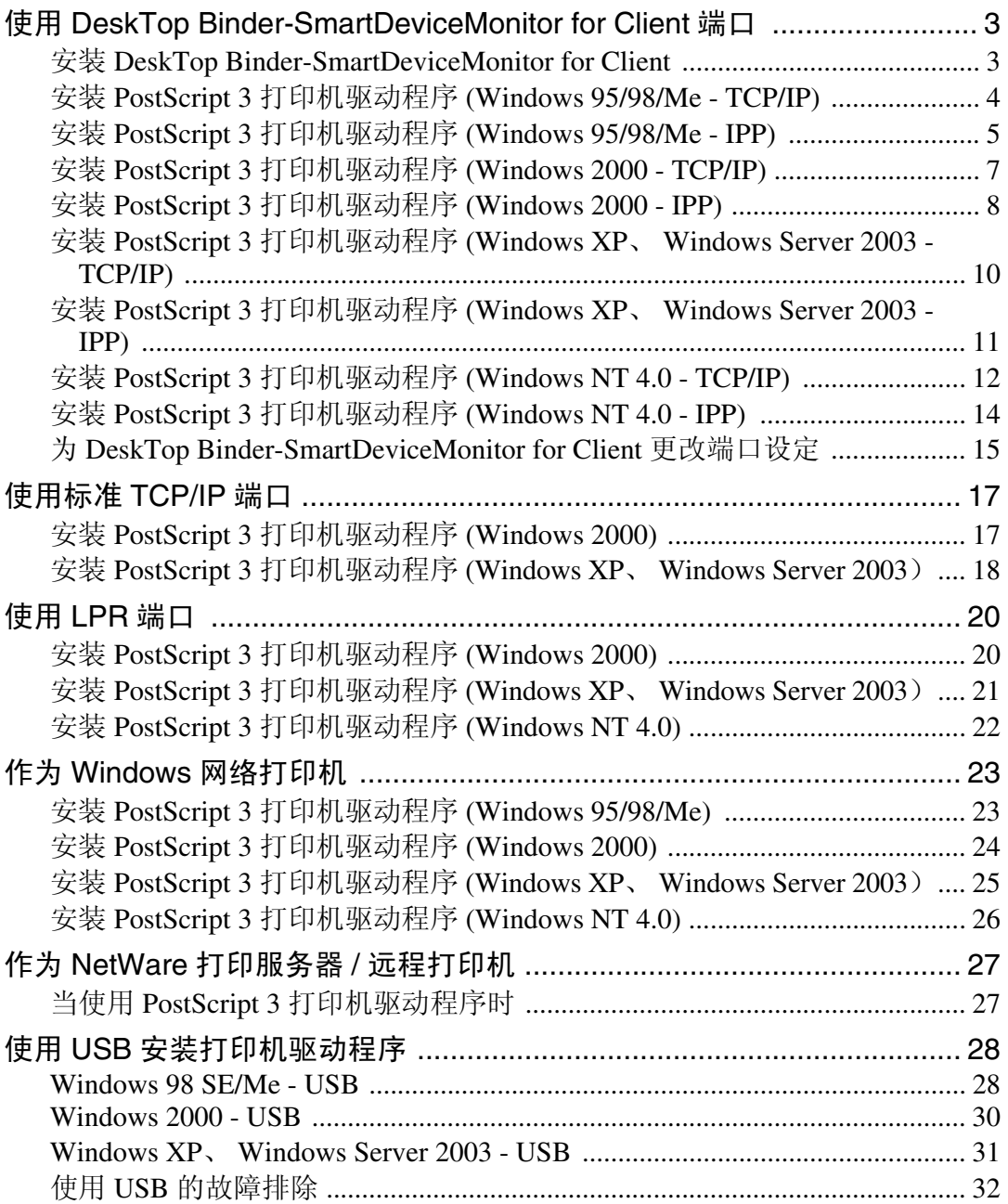

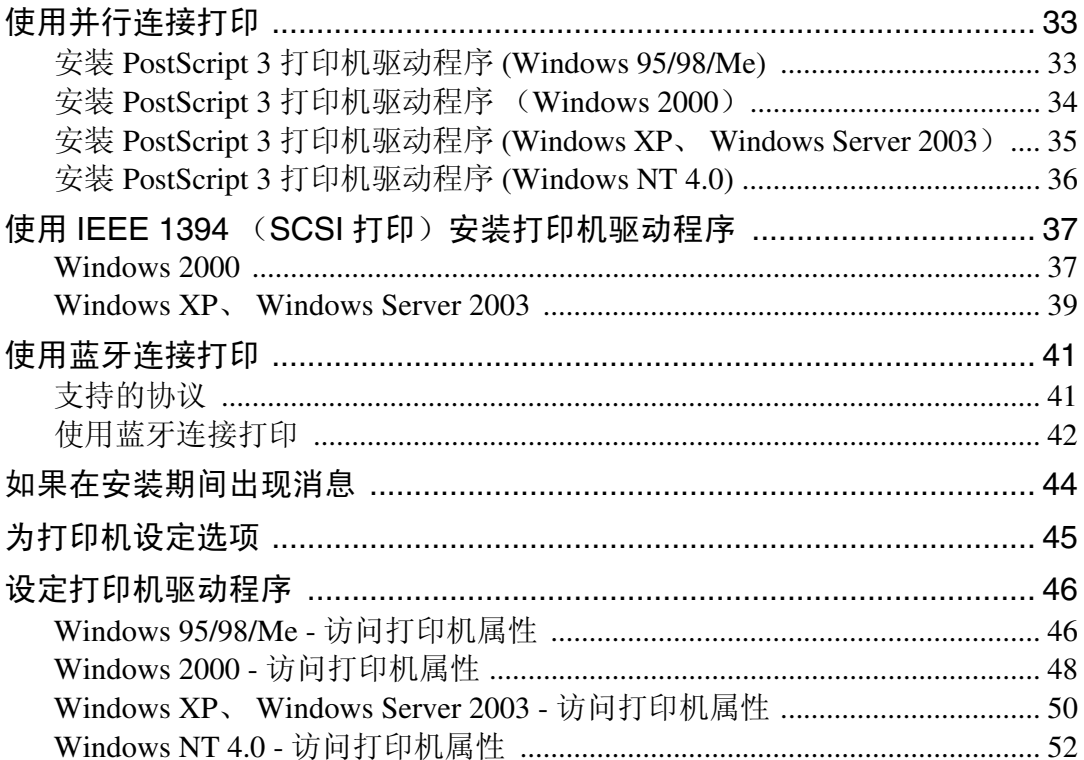

## 2. Mac OS 配置

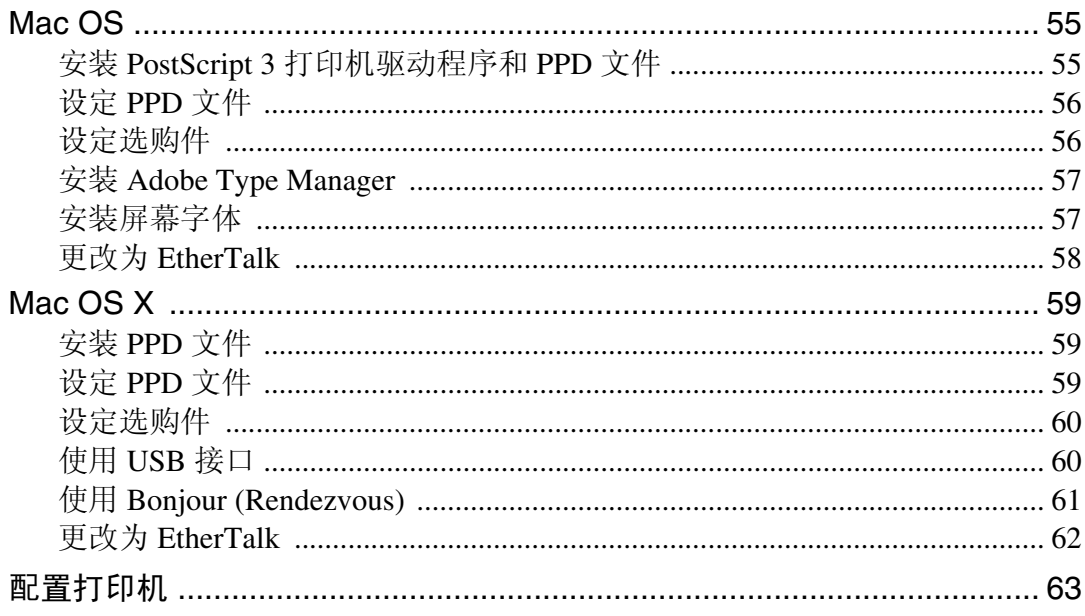

## 3. 使用 PostScript 3

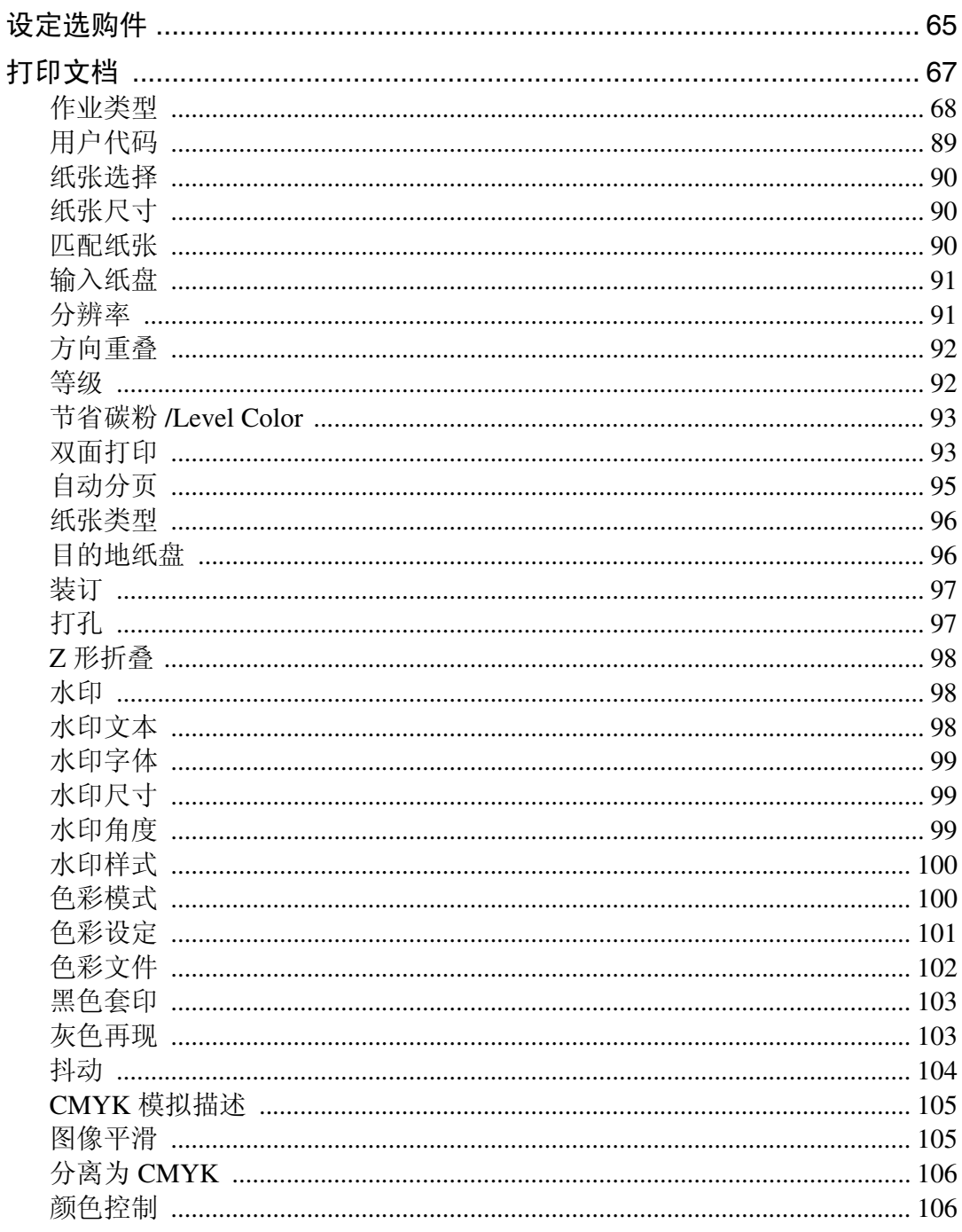

## 4. Printer Utility for Mac

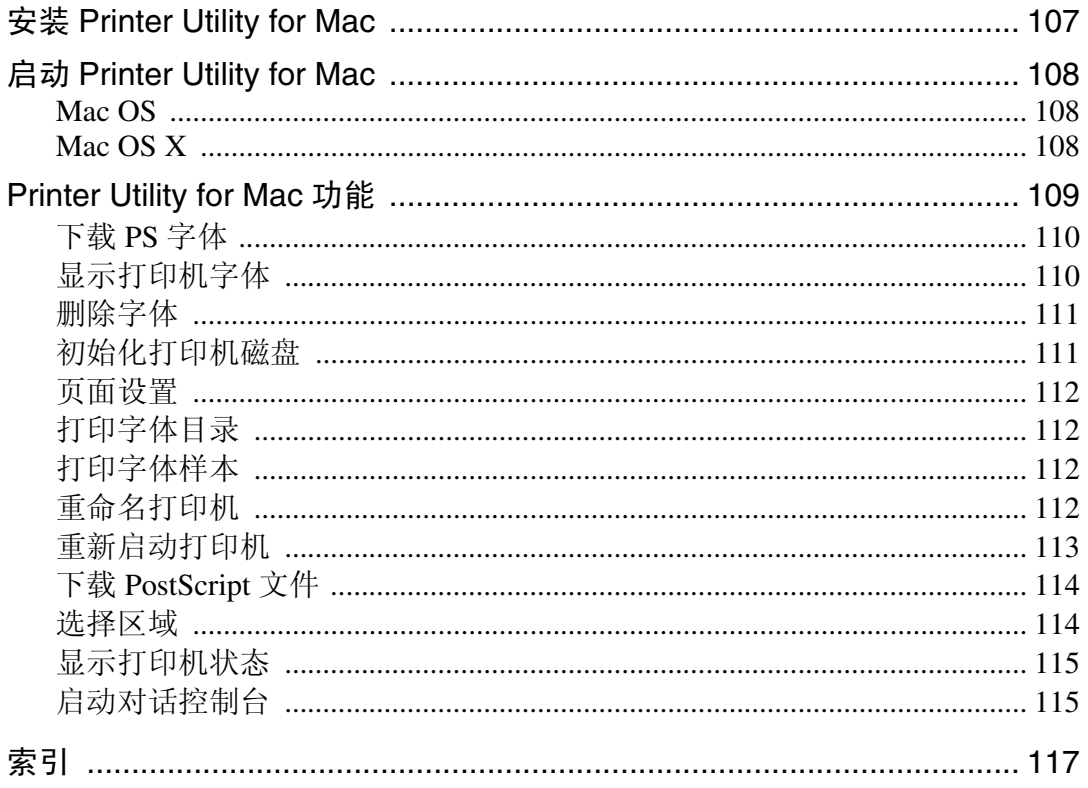

## <span id="page-8-0"></span>如何阅读本手册

## <span id="page-8-1"></span>符号

本手册采用以下符号:

△ 警告:

表示重要的安全注意事项。

忽视这些注意事项可能会导致严重的伤害甚至死亡。请务必仔细阅读。这些内容 可在 "关于本设备"的 "安全信息"一节找到。

#### A 注意:

表示重要的安全注意事项。

忽视这些注意事项可能会导致轻伤或中度人身伤害,或者造成设备损坏或财产损 失。请务必仔细阅读。这些内容可在 "关于本设备"的 "安全信息"一节找到。

#### ▓重要信息

表示使用设备时应注意的要点,还表示造成卡纸、原稿损坏或数据丢失等问题的 可能原因。请务必仔细阅读。

∂注

表示设备功能的补充说明,还表示解决用户错误操作的指导说明。

#### ₽参考

本符号位于章节的末尾。它指明您可以从何处获得进一步的相关信息。

 $\lceil \rceil$ 

表示设备的显示面板上显示的按键名称。

#### $\blacksquare$

表示设备的控制面板上的按键名称。

# <span id="page-10-0"></span>1.Windows 配置

## <span id="page-10-1"></span>使用DeskTop Binder-SmartDeviceMonitor for Client 端口

## <span id="page-10-2"></span>安装 DeskTop Binder-SmartDeviceMonitor for Client

### 重要信息

- ❒ 要在 Windows 2000/XP Professional、Windows Server 2003 以及 Windows NT 4.0 下安装 DeskTop Binder-SmartDeviceMonitor for Client,必须拥有具备"管理打 印机"权限的帐号。请以管理员身份登录。
- ❒ 使用 DeskTop Binder-SmartDeviceMonitor for Client 端口时,请在安装打印机驱 动程序前安装 DeskTop Binder-SmartDeviceMonitor for Client。
- Ⅱ 退出当前运行的所有应用程序。
- 2 将光盘插入光盘驱动器。 安装程序启动。
- 选择界面语言, 然后单击 [ 确定 ]。 默认界面语言为英语。
- 4 单击 [DeskTopBinder SmartDeviceMonitor for Client]。
- [许可协议]对话框中将出现软件许可协议。阅读所有内容后, 单击[我接受许可 协议。 ], 然后单击 [ 下一步 > ]。
- **1** 单击 [DeskTopBinder SmartDeviceMonitor for Client] 复选框, 然后单击 [ 下一步 >]。 DeskTop Binder-SmartDeviceMonitor for Client 安装程序启动。

G 按照显示的说明安装 DeskTop Binder-SmartDeviceMonitor for Client。

## $\overline{\omega}$  单击 [ 完成 ]。

如果要求在安装 DeskTop Binder-SmartDeviceMonitor for Client 后重新启动计算 机,请重新启动计算机。

- □ 要停止安装选定的软件,请在安装完成前单击 [ 取消 ]。
- ❒ 对于某些操作系统设定值,可能不会运行"自动运行"。在此情况下,请启 动光盘根目录中的 "Setup.exe"。

## <span id="page-11-0"></span>安装 PostScript 3 打印机驱动程序 (Windows 95/98/Me - TCP/IP) Ⅱ 退出当前运行的所有应用程序。 2 将光盘插入光盘驱动器。 安装程序启动。 C 选择界面语言,然后单击 [ 确定 ]。 默认界面语言为英语。 将安装所选语言的打印机驱动程序。如果选择以下语言,将安装英语的打印机 驱动程序:Cestina、 Magyar、 Polski、 Portugues、 Suomi。 4 单击 [PostScript 3 打印机驱动程序]。 "添加打印机向导"启动。  $\mathbf{5}$ 单击 $[$ 下一步 $>$  $]$ 。  $G$  单击 [ 本地打印机 ], 然后单击 [ 下一步 > ]。 将出现一个用于选择厂商和型号名的对话框。 ■ 选择要安装其驱动程序的设备名称, 然后单击 [ 下一步 > ]。  $\overline{63}$ 在 [ 可用的端口 :] 框中,单击 [ 打印机端口 ], 然后单击 [ 下一步 >]。  $\Omega$  需要时更改打印机的名称, 然后单击 [ 下一步 > ]。 选中 [ 是 ] 复选框, 将打印机配置为默认打印机。  $\overline{\mathbb{U}}$ 指定是否打印测试页,然后单击 [完成]。 1 在 [ 开始 ] 菜单中, 指向 [ 设置 ], 然后单击 [ 打印机 ]。 将出现 [ 打印机 ] 窗口。 12 单击要使用的打印机的图标。在 [ 文件 ] 菜单中,单击 [ 属性 ]。 13 在 [ 详细信息 ] 选项卡中,单击 [ 添加端口 ... ]。 **14** 在 [ 其它 ] 列表中,单击 [DeskTop Binder-SmartDeviceMonitor],然后单击 [ 确定 ]。  $\mathbf{D}$  单击 [TCP/IP], 然后单击 [搜索]。 将出现使用 TCP/IP 协议的打印机列表。 10 选择要使用的打印机,然后单击 [ 确定 ]。 只有响应计算机广播的打印机才会显示出来。要使用未在此处列出的设备,请 单击 [ 指定地址 ], 输入该设备的 IP 地址或主机名, 然后单击 [ 确定 ]。 不能添加与已使用 IP 地址部分相似的 IP 地址。例如, 如果已经使用

"192.168.0.2" ,就不能再使用 "192.168.0.2xx" 。同样,如果已经使用 "192.168.0.20",就不能再使用 "192.168.0.2"。

Q 检查所选端口是否已在 [ 打印到下列端口 ] 中突出显示,然后单击 [ 确定 ]。

■ 重新启动计算机,完成安装。

注

- □ 安装打印机驱动程序后,可以设定用户代码。有关用户代码的信息,请参见 打印机驱动程序的 "帮助"。
- ❒ 对于某些操作系统设定值,可能不会运行"自动运行"。在此情况下,请启 动光盘根目录中的 "Setup.exe"。

## <span id="page-12-0"></span>安装 PostScript 3 打印机驱动程序 (Windows 95/98/Me - IPP)

Ⅱ 退出当前运行的所有应用程序。 2 将光盘插入光盘驱动器。 安装程序启动。 C 选择界面语言,然后单击 [ 确定 ]。 默认界面语言为英语。 将安装所选语言的打印机驱动程序。如果选择以下语言,将安装英语的打印机 驱动程序:Cestina、 Magyar、 Polski、 Portugues、 Suomi。 **4 单击 [PostScript 3 打印机驱动程序]。** "添加打印机向导"启动。 日单击 [ 下一步 >]。  $\overline{0}$  单击 [ 本地打印机 ], 然后单击 [ 下一步 > ]。 将出现一个用于选择厂商和型号名的对话框。 ■ 洗择要安装其驱动程序的设备名称, 然后单击 [ 下一步 > ]。  $\overline{\text{O}}$ 在 [ 可用的端口: ] 框中,单击 [ 打印机端口 ], 然后单击 [ 下一步 >]。  $\Omega$  需要时更改打印机的名称, 然后单击 [ 下一步 > ]。 选中 [ 是 ] 复选框, 将打印机配置为默认打印机。  $\overline{\mathbf{1}}$  指定是否打印测试页,然后单击 [ 完成 ]。 11 在 [ 开始 ] 菜单中,指向 [ 设置 ],然后单击 [ 打印机 ]。 将出现 [打印机]窗口。  $\overline{12}$  单击要使用的打印机的图标。在 [ 文件 ] 菜单中,单击 [ 属性 ]。  $\mathbf{E}$ 在 [ 详细信息 ] 选项卡中,单击 [ 添加端口 ...]。 【】在 [ 其它 ] 列表中,单击 [DeskTop Binder-SmartDeviceMonitor],然后单击 [ 确定 ]。

- $\mathbf{E}$  单击 [IPP]。
- $\overline{\mathbf{D}}$  在 [ 打印机 URL] 框中,输入"http:// (打印机的地址) /printer"作为打印机的 地址。

如果发放了服务器验证,要启用 SSL (一种加密通信协议),请输入 "https:// (打印机的地址) /printer"(必须安装 Internet Explorer 5.01 或更高版本)。

(IP 地址示例:192.168.15.16)

http://192.168.15.16/printer

https://192.168.15.16/printer

可以输入 "http:// 打印机的地址 /ipp"作为打印机地址。

- **10** 在[IPP端口名]中输入识别打印机的名称。 请使用与现有端口名称不同的名称。 如果未在此处指定名称, 则在 [ 打印机 URL] 框中输入的地址将成为 IPP 端口名 称。
- R 单击[详细设置],配置代理服务器、IPP用户名和其他设定。设置这些设定,然 后单击 [ 确定 ]。

可以输入 "http:// 打印机的地址 /ipp"作为打印机地址。

 $\mathbb{E}$  单击 [ 确定 ]。

14 检查所选端口是否已在 [ 打印到下列端口 ] 中突出显示,然后单击 [ 确定 ]。

1 重新启动计算机,完成安装。

- □ 安装打印机驱动程序后,可以设定用户代码。有关用户代码的信息,请参见 打印机驱动程序的 "帮助"。
- ❒ 对于某些操作系统设定值,可能不会运行"自动运行"。在此情况下,请启 动光盘根目录中的 "Setup.exe"。

## <span id="page-14-0"></span>安装 PostScript 3 打印机驱动程序 (Windows 2000 - TCP/IP)

● 心理要信息

❒ 要安装此打印机驱动程序,必须拥有管理员权限。请使用拥有管理员权限的帐 号登录。

Ⅱ 退出当前运行的所有应用程序。

- 2 将光盘插入光盘驱动器。 安装程序启动。
- C 选择界面语言,然后单击 [ 确定 ]。 默认界面语言为英语。 将安装所选语言的打印机驱动程序。如果选择以下语言,将安装英语的打印机 驱动程序:Cestina、 Magyar、 Polski、 Portugues、 Suomi。

■ 单击 [PostScript 3 打印机驱动程序]。 "添加打印机向导"启动。

- 日单击 [ 下一步 >]。
- $\overline{\textbf{G}}$  单击 [ 本地打印机 ], 然后单击 [ 下一步 > ]。
- 单击 [ 创建新端口: ]。
- **1** 单击 [DeskTop Binder-SmartDeviceMonitor], 然后单击 [ 下一步 >]。
- $\Omega$  单击 [TCP/IP], 然后单击 [搜索]。 将出现使用 TCP/IP 协议的打印机列表。
- $\overline{10}$ 选择要使用的打印机,然后单击 [确定]。

只有响应计算机广播的打印机才会显示出来。要使用未在此处列出的设备,请 单击 [ **指定地址** ],然后输入该设备的 IP 地址或主机名。

- 1 检查是否已选择了需要安装其驱动程序的设备的名称,然后单击 [ 下一步 > ]。
- 12 需要时更改打印机的名称,然后单击 [ 下一步 > ]。 选中 [ 是 ] 复选框, 将打印机配置为默认打印机。
- 15 指定是否共享打印机,然后单击 [ 下一步 >]。
- 14 指定是否打印测试页,然后单击 [ 下一步 >]。

 $\mathbf{E}$  单击 [ 完成 ]。

打印机驱动程序安装开始。

#### 注

- ❒ 安装打印机驱动程序后可以设定用户代码。有关用户代码的信息,请参见打 印机驱动程序的 "帮助"。
- ❒ 对于某些操作系统设定值,可能不会运行"自动运行"。在此情况下,请启 动光盘根目录中的 "Setup.exe"。

## <span id="page-15-0"></span>安装 PostScript 3 打印机驱动程序 (Windows 2000 - IPP)

重要信息

**1**

❒ 要安装此打印机驱动程序,必须拥有管理员权限。请使用拥有管理员权限的帐 号登录。

Ⅱ 退出当前运行的所有应用程序。

2 将光盘插入光盘驱动器。

安装程序启动。

C 选择界面语言,然后单击 [ 确定 ]。

默认界面语言为英语。

将安装所选语言的打印机驱动程序。如果选择以下语言,将安装英语的打印机 驱动程序:Cestina、 Magyar、 Polski、 Portugues、 Suomi。

 $\Box$  单击 [PostScript 3 打印机驱动程序]。

"添加打印机向导"启动。

- $\overline{\mathbf{5}}$  单击  $\lceil$  下一步 >]。
- $G$  单击 [ 本地打印机安装于此计算机 ], 然后单击 [ 下一步 > ]。

 $\Box$  单击 [ 创建新端口: ]。

**1** 单击 [DeskTop Binder-SmartDeviceMonitor], 然后单击 [ 下一步 >]。

 $\Omega$  单击 [IPP]。

 $\overline{\mathbf{10}}$  在 [ 打印机 URL] 框中,输入"http:// (打印机的地址) /printer"作为打印机的 地址。

如果发放了服务器验证,要启用 SSL (一种加密通信协议),请输入 "https:// (打印机的地址) /printer"(必须安装 Internet Explorer 5.01 或更高版本)。

(IP 地址示例:192.168.15.16)

http://192.168.15.16/printer

https://192.168.15.16/printer

可以输入 "http:// 打印机的地址 /ipp"作为打印机地址。

- 1 在IIPP端口名1中输入识别打印机的名称。 请使用与现有端口名称不同的名称。 如果未在此处指定名称, 则在 [ 打印机 URL] 框中输入的地址将成为 IPP 端口名 称。
- 12 单击[详细设置], 配置代理服务器、IPP用户名和其他设定。指定需要的设定, 然后单击 [ 确定 ]。

有关这些设定的信息,请参见 DeskTop Binder-SmartDeviceMonitor for Client 帮 助。

 $\mathbf{E}$  单击 [ 确定 ]。

14 检查是否已选择了需要安装其驱动程序的设备的名称,然后单击 [ 下一步 > ]。

 $\mathbf{\mathbf{\mathbb{D}}}$  需要时更改打印机的名称,然后单击  $[\mathbf{\mathsf{F}}\hspace{-0.04cm}-\hspace{-0.04cm}\mathbf{\mathsf{F}}\hspace{-0.04cm}>$ 

 $\overline{\mathbb{C}}$  指定是否打印测试页,然后单击 [ 下一步 >]。

 $\mathbf{\overline{w}}$  单击 [完成]。

打印机驱动程序安装开始。

注

- □ 安装打印机驱动程序后,可以设定用户代码。有关用户代码的信息,请参见 打印机驱动程序的 "帮助"。
- ❒ 对于某些操作系统设定值,可能不会运行"自动运行"。在此情况下,请启 动光盘根目录中的 "Setup.exe"。

<span id="page-17-0"></span>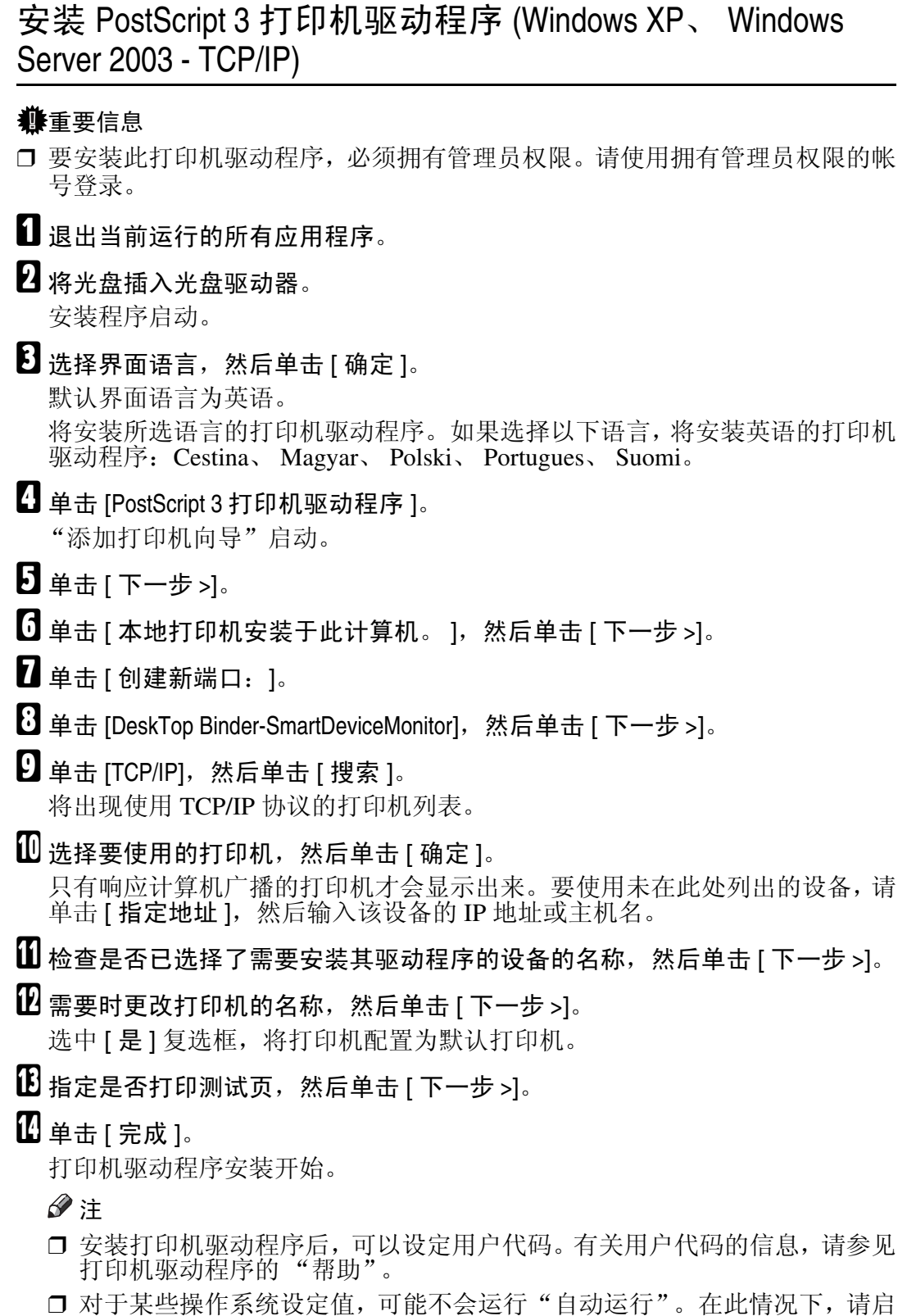

动光盘根目录中的 "Setup.exe"。

## <span id="page-18-0"></span>安装 PostScript 3 打印机驱动程序 (Windows XP、 Windows Server 2003 - IPP)

#### 重要信息

- ❒ 要安装此打印机驱动程序,必须拥有管理员权限。请使用拥有管理员权限的帐 号登录。
- Ⅱ 退出当前运行的所有应用程序。
- 2 将光盘插入光盘驱动器。

安装程序启动。

2 选择界面语言,然后单击 [ 确定 ]。

默认界面语言为英语。

将安装所选语言的打印机驱动程序。如果选择以下语言,将安装英语的打印机 驱动程序:Cestina、 Magyar、 Polski、 Portugues、 Suomi。

 $\Box$  单击 [PostScript 3 打印机驱动程序 ]。

"添加打印机向导"启动。

- 日单击 [ 下一步 >]。
- $\overline{\mathbf{G}}$  单击 [ 本地打印机安装于此计算机。 ], 然后单击 [ 下一步 >]。
- 单击 [ 创建新端口: ]。

**1** 单击 [DeskTop Binder-SmartDeviceMonitor], 然后单击 [ 下一步 >]。

- $\Omega$  单击 [IPP]。
- $\text{I} \cup \text{I}$  在 [ 打印机 URL] 框中,输入"http:// (打印机的地址) /printer"作为打印机的 地址。

如果发放了服务器验证,要启用 SSL (一种加密通信协议),请输入 "https:// (打印机的地址) /printer"(必须安装 Internet Explorer 5.01 或更高版本)。

(IP 地址示例:192.168.15.16)

http://192.168.15.16/printer

https://192.168.15.16/printer

可以输入 "http:// 打印机的地址 /ipp"作为打印机地址。

- $\blacksquare$  在[IPP端口名1中输入识别打印机的名称。 请使用与现有端口名称不同的名称。 如果未在此处指定名称,则在[打印机URL]框中输入的地址将成为IPP端口名称。
- 单击 [ 详细设置 ] 进行必要的设定。

有关这些设定的信息,请参见 DeskTop Binder-SmartDeviceMonitor for Client 帮 助。

 $\mathbf{E}$  单击 [ 确定 ]。

14 检查是否选择了要安装的打印机驱动程序的名称,然后单击 [ 下一步 >]。

10 需要时更改打印机的名称,然后单击 [ 下一步 > ]。

选中 [ 是 ] 复选框, 将打印机配置为默认打印机。

10 指定是否打印测试页,然后单击 [ 下一步 > ]。

 $\mathbf{\Omega}$  单击 [ 完成 ]。

打印机驱动程序安装开始。

注

**1**

- □ 安装打印机驱动程序后,可以设定用户代码。有关用户代码的信息,请参见 打印机驱动程序的 "帮助"。
- □ 对于某些操作系统设定值, 可能不会运行"自动运行"。在此情况下, 请启 动光盘根目录中的 "Setup.exe"。

## <span id="page-19-0"></span>安装 PostScript 3 打印机驱动程序 (Windows NT 4.0 - TCP/IP)

#### 重要信息

□ 要安装此打印机驱动程序, 必须拥有管理员权限。请使用拥有管理员权限的帐 号登录。

1 退出当前运行的所有应用程序。

2 将光盘插入光盘驱动器。

安装程序启动。

## C 选择界面语言,然后单击 [ 确定 ]。

默认界面语言为英语。

将安装所选语言的打印机驱动程序。如果选择以下语言,将安装英语的打印机 驱动程序:Cestina、 Magyar、 Polski、 Portugues、 Suomi。

### $\Box$  单击 [PostScript 3 打印机驱动程序]。

"添加打印机向导"启动。

- 选择 [ 我的电脑 ], 然后单击 [ 下一步 > ]。
- $G$  单击 [ 添加端口 ...]。
- **1** 单击 [DeskTop Binder-SmartDeviceMonitor], 然后单击 [ 新端口 ...]。
- $\overline{6}$  单击 [TCP/IP], 然后单击 [ 搜索 ]。 将出现使用 [TCP/IP] 的打印机列表。

 $\Omega$ 选择要使用的打印机,然后单击 [确定]。

只有响应计算机广播的打印机才会显示出来。要使用未在此处列出的设备,请 单击 [ 指定地址 ], 然后输入该设备的 IP 地址或主机名。

 $\overline{\mathbf{1}}$  单击 [ 关闭 ], 关闭 [ 打印机端口 ] 对话框。

- 1 单击 [ 下一步 >]。
- 12 检查是否已选择了需要安装其驱动程序的设备的名称,然后单击 [ 下一步 > ]。

 $\mathbf{E}$  需要时更改打印机的名称, 然后单击 [ 下一步 > ]。 选中 [ 是 ] 复选框, 将打印机配置为默认打印机。

- 14 指定是否共享打印机,然后单击 [ 下一步 >]。
- O 指定是否打印测试页,然后单击 [ 完成 ]。 打印机驱动程序安装开始。
- 10 若有必要,重新启动计算机,完成安装。

#### 注

- ❒ 安装打印机驱动程序后,可以设定用户代码。有关用户代码的信息,请参见 打印机驱动程序的 "帮助"。
- ❒ 对于某些操作系统设定值,可能不会运行"自动运行"。在此情况下,请启 动光盘根目录中的 "Setup.exe"。

## <span id="page-21-0"></span>安装 PostScript 3 打印机驱动程序 (Windows NT 4.0 - IPP)

重要信息

**1**

❒ 要安装此打印机驱动程序,必须拥有管理员权限。请使用拥有管理员权限的帐 号登录。

Ⅱ 退出当前运行的所有应用程序。

2 将光盘插入光盘驱动器。

安装程序启动。

C 选择界面语言,然后单击 [ 确定 ]。

默认界面语言为英语。

将安装所选语言的打印机驱动程序。如果选择以下语言,将安装英语的打印机 驱动程序:Cestina、 Magyar、 Polski、 Portugues、 Suomi。

 $\Box$  单击 [PostScript 3 打印机驱动程序]。

"添加打印机向导"启动。

- 选择 [ 我的电脑 ], 然后单击 [ 下一步 > ]。
- $\overline{0}$ 单击 [添加端口…]。
- **U** 单击 [DeskTop Binder-SmartDeviceMonitor], 然后单击 [ 新端口 ...]。

 $3 \nleftrightarrow$  [IPP]。

 $\Omega$ 在 [打印机 URL] 框中,输入"http:// (打印机的地址) /printer"作为打印机的 地址。

如果发放了服务器验证,要启用 SSL (一种加密通信协议),请输入 "https:// (打印机的地址) /printer"(必须安装 Internet Explorer 5.01 或更高版本)。

(IP 地址示例:192.168.15.16)

http://192.168.15.16/printer

https://192.168.15.16/printer

可以输入 "http:// 打印机的地址 /ipp"作为打印机地址。

- $\text{I} \text{I}$  在[IPP端口名]中输入识别打印机的名称。请使用与现有端口名称不同的名称。 如果未在此处指定名称,则在 [ 打印机 URL] 框中输入的地址将成为 IPP 端口名 称。
- 1 单击 [ 详细设置 ] 进行必要的设定。

有关这些设定的信息,请参见 DeskTop Binder-SmartDeviceMonitor for Client 帮 助。

 $\mathbf{E}$  单击 [ 确定 ]。

 $\mathbf{E}$  单击 [ 关闭 ], 关闭 [ 打印机端口 ] 对话框。

■ 单击 [ 下一步 >]。

O 检查是否已选择了需要安装其驱动程序的设备的名称,然后单击 [ 下一步 >]。

 $\overline{10}$  需要时更改打印机的名称, 然后单击 [ 下一步 > ]。 选中 [ 是 ] 复选框, 将打印机配置为默认打印机。

- 11 指定是否共享打印机,然后单击 [ 下一步 > ]。
- 13 指定是否打印测试页,然后单击 [ 完成 ]。 打印机驱动程序安装开始。
- $\overline{11}$  若有必要,重新启动计算机,完成安装。

#### 注

- □ 安装打印机驱动程序后,可以设定用户代码。有关用户代码的信息,请参见 打印机驱动程序的 "帮助"。
- ❒ 对于某些操作系统设定值,可能不会运行"自动运行"。在此情况下,请启 动光盘根目录中的 "Setup.exe"。

## <span id="page-22-0"></span>为 DeskTop Binder-SmartDeviceMonitor for Client 更改端口设定

按照以下步骤更改 DeskTop Binder-SmartDeviceMonitor for Client 设定,如 TCP/IP 超时、恢复 / 并行打印以及打印机组。

#### Windows 95/98:

■ 从 [ 开始 ] 菜单打开 [ 打印机 ] 窗口。

 $\overline{\mathbf{2}}$ 在[打印机]窗口中,单击要使用的打印机的图标。在[文件]菜单中,单击[属性]。

**{** 单击 [ 详细资料 ] 选项卡, 然后单击 [ 端口设置 ]。 显示 [ 端口设置 ] 对话框。

Windows 2000 / Windows NT 4.0:

- 1 从 [ 开始 ] 菜单打开 [ 打印机 ] 窗口。
- 2 在[打印机]窗口中,单击要使用的打印机的图标。在[文件]菜单中,单击[属性]。

■ 在 [ 端口 ] 选项卡上, 单击 [ 配置端口 ]。 显示 [ 端口配置 ] 对话框。

Windows XP、 Windows Server 2003:

- 1 从 [ 开始 ] 菜单打开 [ 打印机和传真 ] 窗口。 将出现 [ 打印机和传真 ] 窗口。
- B 单击您要使用的设备的图标。在[文件]菜单中,单击[属性]。显示打印机属性。

C 单击 [ 端口 ] 选项卡,然后单击 [ 配置端口 ]。

显示 [ 端口配置 ] 对话框。

- 对于 TCP/IP, 可以配置超时设定值。
- 对于 IPP, 可配置用户、代理和超时设定。

#### $\cancel{\mathcal{S}}$ 参考

有关这些设定的信息,请参见 DeskTop Binder-SmartDeviceMonitor for Client 帮助。

#### 如何启用恢复 / 并行打印

如果在 [ 恢复 / 并行打印 ] 选项卡中无法设定这些值, 请执行下列步骤。

**L** 启动 DeskTop Binder-SmartDeviceMonitor for Client, 然后右键单击任务栏上 的 DeskTop Binder-SmartDeviceMonitor for Client 图标。

 $\Omega$ 单击 [扩展功能设置],然后选中 [为每个端口设置恢复 / 并行打印 ] 复选框。

 $\Omega$  单击 [ 确定 ], 关闭 [ 扩展功能设置 ] 对话框。

**1**

## <span id="page-24-0"></span>使用标准 TCP/IP 端口

## <span id="page-24-1"></span>安装 PostScript 3 打印机驱动程序 (Windows 2000)

#### ●●重要信息

- ❒ 要安装此打印机驱动程序,必须拥有管理员权限。请使用拥有管理员权限的帐 号登录。
- ❒ 在IPv6环境中,不能使用标准TCP/IP端口,请使用DeskTop Binder-SmartDevice Monitor 端口。
- 退出当前运行的所有应用程序。
- 2 将光盘插入光盘驱动器。 安装程序启动。

■ 选择界面语言, 然后单击 [ 确定 ]。

默认界面语言为英语。

将安装所选语言的打印机驱动程序。如果选择以下语言,将安装英语的打印机 驱动程序:Cestina、 Magyar、 Polski、 Portugues、 Suomi。

- $\Box$  单击 [PostScript 3 打印机驱动程序 ]。 "添加打印机向导"启动。
- $\overline{\mathbf{5}}$ 单击 $[$ 下一步>]。
- $\overline{0}$ 单击 [ 本地打印机 ], 然后单击 [ 下一步 > ]。
- $\overline{\mathbf{G}}$  单击 [ 创建新端口: ]。
- $\overline{U}$  单击 [ 标准 TCP/IP 端口 ], 然后单击 [ 下一步 >]。
- $\Omega$ 在 [ 添加标准 TCP/IP 打印机端口向导 ] 对话框中,单击 [ 下一步 > ]。
- $\textbf{\text{I}\!\text{I}\!\text{I}}$  在 [ 打印机名称或 IP 地址 ] 框中,输入打印机名称或 IP 地址。 [ 端口名 ] 文本框会自动获得一个端口名。若有必要, 请更改此名称。 当出现设备选择屏幕时,选择 "RICOH NetworkPrinter Driver C Model"。

1 单击 [ 下一步 >]。

- $\overline{12}$ 在 [添加标准 TCP/IP 打印机端口向导 ] 对话框中,单击 [完成]。
- 16 检查是否已选择了需要安装其驱动程序的设备的名称,然后单击 [ 下一步 >]。
- 需要时更改打印机的名称, 然后单击 [ 下一步 > ]。 选中 [ 是 ] 复选框, 将打印机配置为默认打印机。

■ 单击 [ 下一步 >]。

10 指定是否打印测试页,然后单击 [ 下一步 > ]。

 $\mathbf{\overline{u}}$ 单击 [完成]。

打印机驱动程序安装开始。

注

**1**

- □ 安装打印机驱动程序后,可以设定用户代码。有关用户代码的信息,请参见 打印机驱动程序的 "帮助"。
- ❒ 对于某些操作系统设定值,可能不会运行"自动运行"。在此情况下,请启 动光盘根目录中的 "Setup.exe"。

## <span id="page-25-0"></span>安装 PostScript 3 打印机驱动程序 (Windows XP、 Windows Server 2003)

#### 重要信息

- ❒ 要安装此打印机驱动程序,必须拥有管理员权限。请使用拥有管理员权限的帐 号登录。
- ❒ 在IPv6环境中,不能使用标准TCP/IP端口,请使用DeskTop Binder-SmartDevice Monitor 端口。

■ 退出当前运行的所有应用程序。

2 将光盘插入光盘驱动器。

安装程序启动。

## C 选择界面语言,然后单击 [ 确定 ]。

默认界面语言为英语。

将安装所选语言的打印机驱动程序。如果选择以下语言,将安装英语的打印机 驱动程序:Cestina、 Magyar、 Polski、 Portugues、 Suomi。

# 4 单击 [PostScript 3 打印机驱动程序]。

"添加打印机向导"启动。

 $\mathbf{5}$  单击 [ 下一步 >]。

- $\overline{\mathbf{G}}$  单击 [ 本地打印机安装于此打印机 ], 然后单击 [ 下一步 > ]。
- 单击 [ 创建新端口: ]。
- $\overline{6}$  在 [ 创建新端口 ] 中,单击 [ 标准 TCP/IP 端口 ],然后单击 [ 下一步 >]。
- $\Omega$ 在 [ 添加标准 TCP/IP 打印机端口向导 ] 对话框中,单击 [ 下一步 > ]。

**1**

 $\overline{\mathbf{10}}$  在 [ 打印机名称或 IP 地址 ] 框中,输入打印机名称或 IP 地址。

[ 端口名 ] 文本框会自动获得一个端口名。若有必要,请更改此名称。

当出现设备选择屏幕时,选择 "RICOH NetworkPrinter Driver C Model"。

11 单击 [ 下一步 >]。

- $\mathbf{\Xi}$ 在 [ 添加标准 TCP/IP 打印机端口向导 ] 对话框中,单击 [ 完成 ]。
- M 检查是否已选择了需要安装其驱动程序的设备的名称,然后单击 [ 下一步 >]。

■ 需要时更改打印机的名称, 然后单击 [ 下一步 > ]。 选中 [ 是 ] 复选框, 将打印机配置为默认打印机。

O 指定是否打印测试页,然后单击 [ 下一步 >]。

 $\mathbf{D}$ 单击 [完成]。

打印机驱动程序安装开始。

- □ 安装打印机驱动程序后可以设定用户代码。 有关用户代码的信息, 请参见 打印机驱动程序的 "帮助"。
- ❒ 对于某些操作系统设定值,可能不会运行"自动运行"。在此情况下,请启 动光盘根目录中的 "Setup.exe"。

## <span id="page-27-0"></span>使用 LPR 端口

## **1**

## <span id="page-27-1"></span>安装 PostScript 3 打印机驱动程序 (Windows 2000)

#### 重要信息

- ❒ 要安装此打印机驱动程序,必须拥有管理员权限。请使用拥有管理员权限的帐 号登录。
- Ⅱ 退出当前运行的所有应用程序。
- 2 将光盘插入光盘驱动器。 安装程序启动。
- 选择界面语言, 然后单击 [确定 ]。
	- 默认界面语言为英语。

将安装所选语言的打印机驱动程序。如果选择以下语言,将安装英语的打印机 驱动程序:Cestina、 Magyar、 Polski、 Portugues、 Suomi。

- $\Box$  单击 [PostScript 3 打印机驱动程序 ]。 "添加打印机向导"启动。
- 单击 [ 下一步 >]。
- $\overline{\mathbf{G}}$  单击 [ 本地打印机 ], 然后单击 [ 下一步 > ]。
- G 单击 [ 创建新端口:]。
- $\overline{6}$  单击 [LPR 端口 ], 然后单击 [ 下一步 >]。
- $\Omega$  在 [提供 lpd 的服务器的名称或地址 ] 框中,输入打印机的 IP 地址。
- $\overline{10}$  在 [ 打印机名称或服务器上的打印队列 ] 框中输入 "lp", 然后单击 [ 确定 ]。
- 11 检查是否已选择了需要安装其驱动程序的设备的名称,然后单击 [ 下一步 > ]。
- $\mathbf{\Omega}$  需要时更改打印机的名称, 然后单击 [ 下一步 > ]。
	- 选中 [ 是 ] 复选框, 将打印机配置为默认打印机。
- 13 单击 [ 下一步 >]。
- 14 指定是否打印测试页,然后单击 [ 下一步 > ]。

### $\mathbf{D}$ 单击 [完成]。

打印机驱动程序安装开始。

- ❒ 安装打印机驱动程序后,可以设定用户代码。有关用户代码的信息,请参见 打印机驱动程序的 "帮助"。
- ❒ 对于某些操作系统设定值,可能不会运行"自动运行"。在此情况下,请启 动光盘根目录中的 "Setup.exe"。

**1**

<span id="page-28-0"></span>安装 PostScript 3 打印机驱动程序 (Windows XP、 Windows Server 2003)

#### 重要信息

- ❒ 要安装此打印机驱动程序,必须拥有管理员权限。请使用拥有管理员权限的帐 号登录。
- ❒ 在IPv6环境中,不能使用LPR端口,请使用DeskTop Binder-SmartDeviceMonitor端口。
- Ⅱ 退出当前运行的所有应用程序。

### 2 将光盘插入光盘驱动器。 安装程序启动。

- C 选择界面语言,然后单击 [ 确定 ]。
	- 默认界面语言为英语。

将安装所选语言的打印机驱动程序。如果选择以下语言,将安装英语的打印机 驱动程序:Cestina、 Magyar、 Polski、 Portugues、 Suomi。

- 单击 [PostScript 3 打印机驱动程序 ]。 "添加打印机向导"启动。
- $\overline{5}$ 选择 [ 我的电脑 ], 然后单击 [ 下一步 > ]。
- $\overline{\text{CI}}$  单击 [ 本地打印机安装于此计算机。 ], 然后单击 [ 下一步 >]。
- $\Box$  单击 [ 创建新端口: ]。
- $\overline{13}$ 在 [ 创建新端口 ] 中, 单击 [LPR 端口 ], 然后单击 [ 下一步 >]。
- $\boldsymbol{\Sigma}$  在 [提供 lpd 的服务器的名称或地址 ] 框中,输入打印机的 IP 地址。
- $\overline{\mathbb{U}}$ 在 [ 打印机名称或服务器上的打印队列 ] 框中输入 "lp",然后单击 [ 确定 ]。
- 11 检查是否已选择了需要安装其驱动程序的设备的名称,然后单击 [ 下一步 > ]。
- 12 需要时更改打印机的名称,然后单击 [ 下一步 > ]。 选中 [ 是 ] 复选框, 将打印机配置为默认打印机。

■ 单击 [ 下一步 >]。

N 指定是否打印测试页,然后单击 [ 下一步 >]。

## $\mathbf{D}$ 单击 $[$ 完成 $]$ 。

打印机驱动程序安装开始。

- ❒ 安装打印机驱动程序后,可以设定用户代码。有关用户代码的信息,请参见 打印机驱动程序的 "帮助"。
- ❒ 对于某些操作系统设定值,可能不会运行"自动运行"。在此情况下,请启 动光盘根目录中的 "Setup.exe"。

## <span id="page-29-0"></span>安装 PostScript 3 打印机驱动程序 (Windows NT 4.0)

重要信息

**1**

❒ 要安装此打印机驱动程序,必须拥有管理员权限。请使用拥有管理员权限的帐 号登录。

Ⅱ 退出当前运行的所有应用程序。

2 将光盘插入光盘驱动器。 安装程序启动。

■ 选择界面语言, 然后单击 [ 确定 ]。 默认界面语言为英语。 将安装所选语言的打印机驱动程序。如果选择以下语言,将安装英语的打印机 驱动程序:Cestina、 Magyar、 Polski、 Portugues、 Suomi。

4 单击 [PostScript 3 打印机驱动程序]。 "添加打印机向导"启动。

- $\overline{\textbf{S}}$ 选择 [ 我的电脑 ], 然后单击  $[\,\overline{\,\rm{N}}\,$   $\rightarrow$   $\,$   $]$  。
- $\overline{0}$ 单击 [ 添加端口 ...]。
- $\blacksquare$  选择 [LPR 端口 ], 然后单击 [ 新端口 ...]。
- $\overline{\textbf{C}}$  在 [ 提供 lpd 的服务器的名称或地址 ] 框中,输入打印机的 IP 地址。
- $\bigcup$  在 [ 打印机名称或服务器上的打印队列: ] 框中输入 "lp",然后单击 [ 确定 ]。
- $\overline{\mathbf{1}}$  单击 [ 关闭 ],关闭 [ 打印机端口 ] 对话框。
- Ⅱ 单击 [ 下一步 >]。
- 12 检查是否已选择了需要安装其驱动程序的设备的名称,然后单击 [ 下一步 > ]。
- $\mathbf{E}$  需要时更改打印机的名称,然后单击  $[\Gamma \rightarrow \mathbb{R}^2]$ 。 选中 [ 是 ] 复选框, 将打印机配置为默认打印机。
- 14 指定是否共享打印机,然后单击 [ 下一步 >]。
- 15 指定是否打印测试页,然后单击 [完成]。 打印机驱动程序安装开始。
- 重新启动计算机,完成安装。

- □ 安装打印机驱动程序后,可以设定用户代码。有关用户代码的信息,请参见 打印机驱动程序的 "帮助"。
- ❒ 对于某些操作系统设定值,可能不会运行"自动运行"。在此情况下,请启 动光盘根目录中的 "Setup.exe"。

**1**

## <span id="page-30-0"></span>作为 Windows 网络打印机

## <span id="page-30-1"></span>安装 PostScript 3 打印机驱动程序 (Windows 95/98/Me)

#### 重要信息

- ❒ 如果使用通过 DeskTop Binder-SmartDeviceMonitor 端口连接到打印机的打印服 务器打印,则客户机将无法使用 "恢复打印"和 "并行打印"功能。
- Ⅱ 退出当前运行的所有应用程序。

# 2 将光盘插入光盘驱动器。

安装程序启动。

- 选择界面语言, 然后单击 [ 确定 ]。
	- 默认界面语言为英语。
	- 将安装所选语言的打印机驱动程序。如果选择以下语言,将安装英语的打印机 驱动程序:Cestina、 Magyar、 Polski、 Portugues、 Suomi。

### $\Box$  单击 [PostScript 3 打印机驱动程序 ]。

"添加打印机向导"启动。

- $\mathbf{5}$  单击 [ 下一步 >]。
- $\overline{0}$  单击 [ 网络打印机 ], 然后单击 [ 下一步 > ]。
- 1 单击 [ 浏览 ]。
- $\bf \Omega$ 在 [ 浏览打印机 ] 窗口中,单击要作为打印服务器的计算机名称。
- $\Omega$  选择要使用的打印机, 然后单击 [确定 ]。
- $\overline{10}$  检查是否显示所选打印机的位置, 然后单击 [ 下一步 > ]。
- 需要时更改打印机的名称, 然后单击 [ 下一步 > ]。 选中 [ 是 ] 复选框, 将打印机配置为默认打印机。
- 14 指定是否打印测试页,然后单击 [完成]。
- 18 重新启动计算机。

- □ 安装打印机驱动程序后,可以设定用户代码。有关用户代码的信息,请参见 打印机驱动程序的 "帮助"。
- ❒ 对于某些操作系统设定值,可能不会运行"自动运行"。在此情况下,请启 动光盘根目录中的 "Setup.exe"。

### <span id="page-31-0"></span>安装 PostScript 3 打印机驱动程序 (Windows 2000)

#### 进重要信息

- □ 要安装打印机驱动程序, 必须拥有管理员权限。请使用拥有管理员权限的帐号 登录。
- ❒ 如果使用通过 DeskTop Binder-SmartDeviceMonitor 端口连接到打印机的打印服 务器打印,则客户机将无法使用"恢复打印"和"并行打印"功能。
- Ⅱ 退出当前运行的所有应用程序。
- 2 将光盘插入光盘驱动器。

安装程序启动。

- C 选择界面语言,然后单击 [ 确定 ]。
	- 默认界面语言为英语。

将安装所选语言的打印机驱动程序。如果选择以下语言,将安装英语的打印机 驱动程序:Cestina、 Magyar、 Polski、 Portugues、 Suomi。

 $\Omega$  单击 [PostScript 3 打印机驱动程序]。

"添加打印机向导"启动。

- $5$   $\pm$   $\pm$   $\sqrt{5}$   $\pm$   $\pm$   $\sqrt{5}$   $\pm$
- $\overline{0}$  单击 [ 网络打印机 ], 然后单击 [ 下一步 > ]。
- 从 [ 查找您的打印机 ] 屏幕中选择位置方法, 然后单击 [ 下一步 > ]。
- 1 在 [ 共享打印机 ] 窗口中,双击希望作为打印服务器的计算机名称。
- $\Sigma$  选择想使用的打印机, 然后单击 [ 下一步 >]。
- $\overline{\mathbf{1}}$  打印机驱动程序安装开始。
- 1 单击 [ 下一步 >]。
	- 选中 [ 是 ] 复选框, 将打印机配置为默认打印机。

## $\mathbf{\Psi}$  单击 [ 完成 ]。

重新启动计算机,完成安装。

- □ 安装打印机驱动程序后,可以设定用户代码。有关用户代码的信息,请参见 打印机驱动程序的 "帮助"。
- ❒ 对于某些操作系统设定值,可能不会运行"自动运行"。在此情况下,请启 动光盘根目录中的 "Setup.exe"。

**1**

## <span id="page-32-0"></span>安装 PostScript 3 打印机驱动程序 (Windows XP、 Windows Server 2003)

#### 重要信息

- ❒ 要安装此打印机驱动程序,必须拥有管理员权限。请使用拥有管理员权限的帐 号登录。
- ❒ 如果使用通过 DeskTop Binder-SmartDeviceMonitor 端口连接到打印机的打印服 务器打印,则客户机将无法使用 "恢复打印"和 "并行打印"功能。
- □ 如果使用 Windows XP 或 Windows Server 2003 打印服务器打印, 则 DeskTop Binder-SmartDeviceMonitor 通知功能可能对客户机不可用。
- Ⅱ 退出当前运行的所有应用程序。

#### 2 将光盘插入光盘驱动器。 安装程序启动。

C 选择界面语言,然后单击 [ 确定 ]。

默认界面语言为英语。

将安装所选语言的打印机驱动程序。如果选择以下语言,将安装英语的打印机 驱动程序:Cestina、 Magyar、 Polski、 Portugues、 Suomi。

- 4 单击 [PostScript 3 打印机驱动程序]。 "添加打印机向导"启动。
- 日单击 [ 下一步 >]。
- $\overline{\textbf{G}}$  单击 [ 网络打印机,或打印机安装于另一台计算机 ],然后单击 [ 下一步 >]。
- ■选择 [ 浏览打印机 ], 然后单击 [ 下一步 >]。
- $\overline{\textbf{C}}$ 在 [ 共享打印机 ] 窗口中,双击希望作为打印服务器的计算机名称。
- 选择想使用的打印机, 然后单击 [ 下一步 >]。
- $\textcolor{red}{\blacksquare}$  打印机驱动程序安装开始。
- 11 单击 [ 下一步 >]。

选中 [ 是 ] 复选框, 将打印机配置为默认打印机。

 $\mathbb{\Omega}$  单击 [ 完成 ]。

重新启动计算机,完成安装。

- ❒ 安装打印机驱动程序后,可以设定用户代码。有关用户代码的信息,请参见 打印机驱动程序的 "帮助"。
- ❒ 对于某些操作系统设定值,可能不会运行"自动运行"。在此情况下,请启 动光盘根目录中的 "Setup.exe"。

## <span id="page-33-0"></span>安装 PostScript 3 打印机驱动程序 (Windows NT 4.0)

#### 进重要信息

- □ 要安装此打印机驱动程序, 必须拥有管理员权限。请使用拥有管理员权限的帐 号登录。
- ❒ 如果使用通过 DeskTop Binder-SmartDeviceMonitor 端口连接到打印机的打印服 务器打印,则客户机将无法使用"恢复打印"和"并行打印"功能。
- ❒ 要从 Windows NT 4.0 打印服务器打印,请在将打印服务器连接到打印机前,安 装打印机驱动程序。
- Ⅱ 退出当前运行的所有应用程序。
- 2 将光盘插入光盘驱动器。

安装程序启动。

C 选择界面语言,然后单击 [ 确定 ]。

默认界面语言为英语。 将安装所选语言的打印机驱动程序。如果选择以下语言,将安装英语的打印机 驱动程序:Cestina、 Magyar、 Polski、 Portugues、 Suomi。

- $\Omega$  单击 [PostScript 3 打印机驱动程序]。 "添加打印机向导"启动。
- $\overline{5}$  单击 [ 网络打印机服务器 ], 然后单击 [ 下一步 > ]。
- [ 单击 [ 下一步 >]。
- 在 [ 共享打印机 ] 窗口中, 双击希望作为打印服务器的计算机名称。
- $\overline{\textbf{C}}$  选择要使用的打印机,然后单击 [ 下一步 >]。
- 检查是否显示所选打印机的位置, 然后单击 [ 下一步 > ]。
- 19 需要时更改打印机的名称, 然后单击 [ 下一步 > ]。
- 11 指定是否打印测试页,然后单击 [ 完成 ]。

重新启动计算机,完成安装。

- □ 安装打印机驱动程序后,可以设定用户代码。有关用户代码的信息,请参见 打印机驱动程序的 "帮助"。
- ❒ 对于某些操作系统设定值,可能不会运行"自动运行"。在此情况下,请启 动光盘根目录中的 "Setup.exe"。

## <span id="page-34-0"></span>作为 NetWare 打印服务器 / 远程打印机

## <span id="page-34-1"></span>当使用 PostScript 3 打印机驱动程序时

#### 进重要信息

□ 在 IPv6 环境中,无法使用 Netware 服务器。

执行以下步骤设定 PostScript 3 打印机驱动程序。

 $\blacksquare$  在 [ 打印机 ] 或 [ 打印机和传真 ] 窗口中,打开打印机属性。

## B 单击 [PostScript] 选项卡。

当使用 Windows 2000/XP 或 Windows NT 4.0 时, 单击 [ 设备设置 ] 选项卡, 然 后继续执行下面的步骤,取消复选框的选择。

 $\mathbf{B}$  单击 [ 高级 ]。

D 取消选择[在作业之前发送CTRL+D]和[在作业之后发送CTRL+D]复选框,然后单 击 [ 确定 ]。

 $\overline{\textbf{S}}$  单击 [确定], 关闭打印机属性对话框。

## <span id="page-35-0"></span>使用 USB 安装打印机驱动程序

本节介绍如何使用 USB 安装打印机驱动程序。

#### 重要信息

**1**

❒ 请确保设备已通过 USB 接口电缆连接到计算机的 USB 端口。

安装前,请检查在计算机上只有操作系统在运行,且没有正在进行中的打印作 业。

可通过本设备附带的光盘安装打印机驱动程序。

### <span id="page-35-1"></span>Windows 98 SE/Me - USB

#### 重要信息

❒ 在 Windows 95/98 下无法通过 USB 安装。需要升级到 Windows 98 SE/Me。 如果已经安装了打印机驱动程序,则启用即插即用,并且连接 "USB"端口的打 印机的图标将添加到 [ 打印机 ] 窗口。

### 日关闭设备电源。

 $\Omega$  使用 USB 电缆将设备连接到计算机。

将 USB 电缆连接牢固。

### 2 打开设备电源。

将启动即插即用功能,并将出现 [ 发现新硬件 ]、 [ 设备驱动程序向导 ] 或 [ 添 加新硬件向导 ] 对话框, 这取决于所使用的操作系统。

4 单击 [ 下一步 >]。

■ 单击 [ 搜索设备的最佳驱动程序。 { 推荐 }。 ], 然后单击 [ 下一步 >]。

 $\overline{\text{CI}}$  选中 [ 指定一个位置: ] 复选框, 然后单击 [ 浏览 ...]。 将出现 [ 浏览文件夹 ] 对话框。

- 7 将光盘插入光盘驱动器。
- $\overline{13}$  指定 USB Printing Support 所在位置, 然后单击 [ 下一步 >]。 如果光盘驱动器为 D, 则 USB Printing Support 的源文件保存在以下位置: D:\DRIVERS\RPCS\WIN9X\_ME
- $\Omega$ 确认位置, 然后单击 [ 下一步 >]。

USB Printing Support 即安装。

 $\mathbb{I}$  单击 [ 完成 ]。

如果打印机驱动程序已经安装, 则启用即插即用, 并且连接"USB001"端口 的打印机的图标将添加到 [ 打印机 ] 窗口。
$\mathbf I$  单击  $[$  下一步 > $]$ 。

 $\mathbf{\Xi}$ 单击 [搜索设备的最佳驱动程序。{推荐}。],然后单击 [下一步 >]。

13 洗中 [ 指定一个位置: 1复选框, 然后单击 [ 浏览 ... ]。 将出现 [ 浏览文件夹 ] 对话框。

 $\mathbf I$  将光盘插入光盘驱动器。

- 16 指定存储打印机驱动程序源文件的位置,然后单击 [ 下一步 > ]。 如果光盘驱动器为 D, 则打印机驱动程序的源文件存放在以下位置:
	- PostScript 3 D:\DRIVERS\PS3\WIN9X\_ME\(Language)\DISK1

10 确认位置, 然后单击 [ 下一步 > ]。

"添加打印机向导"启动。

 $\overline{u}$  单击 [ 完成 ]。

安装完成。如果安装成功,连接到 "USB001"端口的打印机的图标将添加到 [ 打印机 ] 窗口。

注

□ "自动运行"启动时,单击 [ 退出 ]。

- □ 要禁用"自动运行", 请在插入光盘时一直按住【Shift】键, 直到计算机完 成光盘读取为止。
- ❒ "USB"后的数字根据所连接打印机的数目变化。
- ❒ 安装USB Printing Support后,当通过USB接口连接到不同的设备时无需重新 安装 USB Printing Support。
- □ 安装 USB Printing Support 后, 如果未安装打印机驱动程序, 则按照打印机的 即插即用指示操作。
- □ 可通过打印机附带的光盘安装打印机驱动程序。

### Windows 2000 - USB

#### 重要信息

**1**

□ 要安装打印机驱动程序, 必须拥有管理员权限。请使用拥有管理员权限的帐号 登录。

如果已经安装了打印机驱动程序,则启用即插即用,并且连接 "USB"端口的打 印机的图标将添加到 [ 打印机 ] 窗口。

如果未安装打印机驱动程序,则按照打印机的即插即用指示从所提供的光盘进行 安装。

## ■ 检查打印机电源是否关闭。

### ■ 使用 USB 电缆将设备连接到计算机。

将 USB 电缆连接牢固。

## C 打开设备电源。

将启动 "找到新的硬件向导",并自动安装 USB Printing Support。

- 在 [ 找到新的硬件向导 ] 对话框中单击 [ 下一步 >]。
- 选中 [ 搜索适于我的设备的驱动程序 (推荐) ] 复选框, 然后单击 [ 下一步 >]。
- $\overline{\text{O}}$  选中 [ 指定一个位置 ] 复选框, 然后单击 [ 下一步 >]。
- 将光盘插入光盘驱动器。
- 指定存放打印机驱动程序源文件的位置。 如果光盘驱动器为 D, 则打印机驱动程序的源文件存放在以下位置:
	- PostScript 3 D:\DRIVERS\PS3\WIN2K\_XP\(Language)\DISK1

2 确认打印机驱动程序位置,然后单击 [确定]。

10 单击 [ 下一步 >]。

## $\mathbf{I}$  单击 [ 完成 ]。

如果打印机驱动程序已经安装,则启用即插即用,并且连接 "USB001"端口 的打印机的图标将添加到 [ 打印机 ] 窗口。

- □ "自动运行"启动时,单击 [ 退出 ]。
- □ 要禁用"自动运行",请在插入光盘时一直按住左【Shift】键,直到计算机 完成光盘读取为止。
- ❒ "USB"后的数字根据所连接打印机的数目变化。

## Windows XP、 Windows Server 2003 - USB

#### 进重要信息

❒ 要安装打印机驱动程序,必须拥有管理员权限。请使用拥有管理员权限的帐号 登录。

如果已经安装了打印机驱动程序,则启用即插即用,并且连接 "USB"端口的打 印机的图标将添加到 [ 打印机 ] 窗口。

可通过本设备附带的光盘安装打印机驱动程序。

如果未安装打印机驱动程序,则按照打印机的即插即用指示从所提供的光盘进行 安装。

## A 关闭设备电源。

2 使用 USB 电缆将设备连接到计算机。

将 USB 电缆连接牢固。

## C 打开设备电源。

将启动 "找到新的硬件向导",并自动安装 USB Printing Support。

- D 在"找到新的硬件向导"屏幕中,单击[搜索适于我的设备的驱动程序[推荐]], 然后单击 [ 下一步 >]。
- **■**要禁用"自动运行",请在插入光盘时一直按住左【Shift】键,直到计算机完 成光盘读取为止。

1 在「在这些位置上搜索最佳驱动程序]下选中 [在搜索中包括这个位置], 然后单 击 [ 浏览 ], 选择打印机驱动程序位置。 如果光盘驱动器为 D, 则打印机驱动程序的源文件存放在以下位置:

• PostScript 3 D:\DRIVERS\PS3\WIN2K\_XP\(Language)\DISK1

14 确认打印机驱动程序位置,然后单击 [ 下一步 > ]。

 $\overline{6}$ 单击 [继续]。

 $\Omega$  单击 [完成]。

如果安装成功, 连接到"USB001"端口的打印机的图标将添加到 [ 打印机 ] 窗 口。

### 注

□"自动运行"启动时,单击 [ 取消 ],然后单击 [ 退出 ]。

❒ "USB"后的数字根据连接的打印机数目而变化。

## 使用 USB 的故障排除

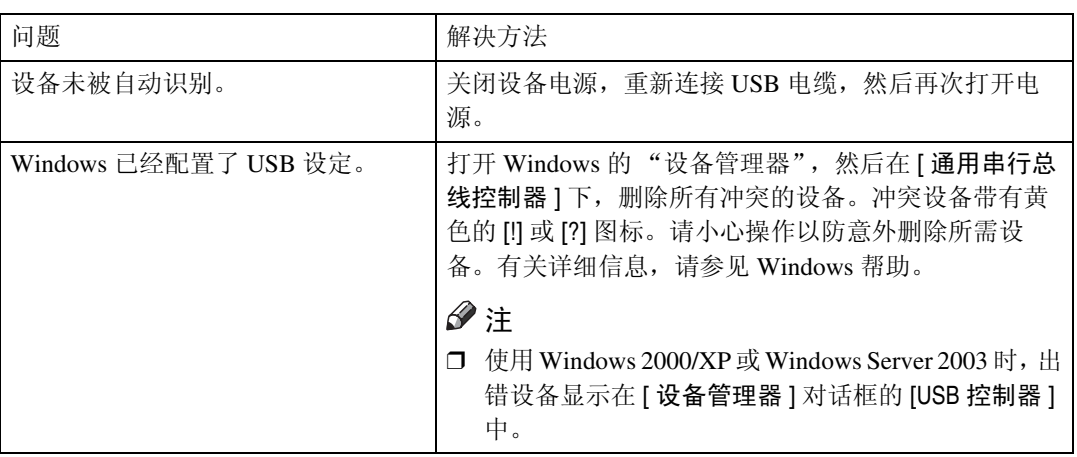

## 使用并行连接打印

要使用通过并行接口连接的设备,请在安装打印机驱动程序时单击 [LPT1]。

## 安装 PostScript 3 打印机驱动程序 (Windows 95/98/Me)

■ 退出当前运行的所有应用程序。

- 2 将光盘插入光盘驱动器。 安装程序启动。
- C 选择界面语言,然后单击 [ 确定 ]。

默认界面语言为英语。

将安装所选语言的打印机驱动程序。如果选择以下语言,将安装英语的打印机 驱动程序:Cestina、 Magyar、 Polski、 Portugues、 Suomi。

- 单击 [PostScript 3 打印机驱动程序 ]。 "添加打印机向导"启动。
- $5$  单击  $[$  下一步 >]。
- $G$  单击 [ 本地打印机 ], 然后单击 [ 下一步 > ]。 将出现一个用于选择厂商和型号名的对话框。
- 选择要安装打印机驱动程序的设备名称, 然后单击 [ 下一步 > ]。
- $\overline{13}$  在 [ 可用的端口: ] 框中, 单击 [ 打印机端口 ], 然后单击 [ 下一步 >]。

 $\Sigma$  需要时更改打印机的名称, 然后单击 [ 下一步 > ]。 选中 [ 是 ] 复选框, 将打印机配置为默认打印机。

- 指定是否打印测试页, 然后单击 [ 完成 ]。
- $\Pi$  重新启动计算机,完成安装。

- ❒ 安装打印机驱动程序后,可以设定用户代码。有关用户代码的信息,请参见 打印机驱动程序的 "帮助"。
- ❒ 对于某些操作系统设定值,可能不会运行"自动运行"。在此情况下,请启 动光盘根目录中的 "Setup.exe"。

## 安装 PostScript 3 打印机驱动程序 (Windows 2000)

进重要信息

❒ 要安装此打印机驱动程序,必须拥有管理员权限。请使用拥有管理员权限的帐 号登录。

Ⅱ 退出当前运行的所有应用程序。

2 将光盘插入光盘驱动器。

安装程序启动。

6 选择界面语言,然后单击 [ 确定 ]。

默认界面语言为英语。

将安装所选语言的打印机驱动程序。如果选择以下语言,将安装英语的打印机 驱动程序:Cestina、 Magyar、 Polski、 Portugues、 Suomi。

 $\Box$  单击 [PostScript 3 打印机驱动程序]。

"添加打印机向导"启动。

日单击 [ 下一步 >]。

 $\overline{\Omega}$ 单击 [ 本地打印机 ], 然后单击 [ 下一步 >]。 将出现一个用于选择厂商和型号名的对话框。

- **1 在 [ 打印机端口 ] 对话框中选择 [LPT1]**, 然后单击 [ 下一步 > ]。
- 1 选择是否共享打印机,然后单击 [ 下一步 > ]。
- 选择要安装其驱动程序的设备名称, 然后单击 [ 下一步 > ]。
- 10 选择是否要打印测试页,然后单击 [ 完成 ]。 打印机驱动程序安装开始。
- 1 若有必要,重新启动计算机,完成安装。

- □ 安装打印机驱动程序后可以设定用户代码。 有关用户代码的信息, 请参见 打印机驱动程序的 "帮助"。
- □ 对于某些操作系统设定值, 可能不会运行"自动运行"。在此情况下, 请启 动光盘根目录中的 "Setup.exe"。

安装 PostScript 3 打印机驱动程序 (Windows XP、 Windows Server 2003)

#### ● 心理要信息

- ❒ 要安装此打印机驱动程序,必须拥有管理员权限。请使用拥有管理员权限的帐 号登录。
- Ⅱ 退出当前运行的所有应用程序。
- 2 将光盘插入光盘驱动器。

安装程序启动。

2 选择界面语言,然后单击 [ 确定 ]。

默认界面语言为英语。

将安装所选语言的打印机驱动程序。如果选择以下语言,将安装英语的打印机 驱动程序:Cestina、 Magyar、 Polski、 Portugues、 Suomi。

- $\Box$  单击 [PostScript 3 打印机驱动程序 ]。 "添加打印机向导"启动。
- 日单击 [ 下一步 >]。
- $\overline{\mathbf{G}}$  单击 [ 本地打印机安装于此计算机 ], 然后单击 [ 下一步 >]。

■ 选择需要使用的端口, 然后单击 [ 下一步 > ]。 将出现一个用于选择厂商和型号名的对话框。

- $\overline{\textbf{C}}$ 选择要安装其驱动程序的设备名称,然后单击 [ 下一步 >]。
- $\bigcup$  单击 [ 关闭 ], 关闭 [ 打印机端口 ] 对话框。
- 10 单击 [ 下一步 >]。
- $\mathbf{\Omega}$  需要时更改打印机的名称, 然后单击 [ 下一步 > ]。
- $\mathbf{\Xi}$  指定是否打印测试页, 然后单击 [完成]。 打印机驱动程序安装开始。
- **LU** 重新启动计算机, 完成安装。

- ❒ 安装打印机驱动程序后,可以设定用户代码。有关用户代码的信息,请参见 打印机驱动程序的 "帮助"。
- ❒ 对于某些操作系统设定值,可能不会运行"自动运行"。在此情况下,请启 动光盘根目录中的 "Setup.exe"。

## 安装 PostScript 3 打印机驱动程序 (Windows NT 4.0)

进重要信息

❒ 要安装此打印机驱动程序,必须拥有管理员权限。请使用拥有管理员权限的帐 号登录。

Ⅱ 退出当前运行的所有应用程序。

2 将光盘插入光盘驱动器。

安装程序启动。

6 选择界面语言,然后单击 [ 确定 ]。

默认界面语言为英语。 将安装所选语言的打印机驱动程序。如果选择以下语言,将安装英语的打印机 驱动程序:Cestina、 Magyar、 Polski、 Portugues、 Suomi。

 $\Box$  单击 [PostScript 3 打印机驱动程序]。

"添加打印机向导"启动。

■ 选择 [ 我的电脑 ], 然后单击 [ 下一步 > ]。

 $\overline{\mathbf{G}}$  选择需要使用的端口,然后单击 [ 下一步 > ]。 将出现一个用于选择厂商和型号名的对话框。

- 1 洗择要安装其驱动程序的设备名称,然后单击 [ 下一步 >]。
- $\overline{\textbf{C}}$  需要时更改打印机的名称,然后单击 [ 下一步 > ]。 选中 [ 是 ] 复选框, 将打印机配置为默认打印机。
- $\Omega$  指定是否共享打印机, 然后单击 [ 下一步 >]。
- $\overline{\mathbf{1}}$  指定是否打印测试页,然后单击 [完成]。 打印机驱动程序安装开始。
- 11 若有必要, 重新启动计算机, 完成安装。

- □ 安装打印机驱动程序后,可以设定用户代码。有关用户代码的信息,请参见 打印机驱动程序的 "帮助"。
- ❒ 对于某些操作系统设定值,可能不会运行"自动运行"。在此情况下,请启 动光盘根目录中的 "Setup.exe"。

## 使用 IEEE 1394 (SCSI 打印)安装打印机驱 动程序

可通过本设备附带的光盘安装打印机驱动程序。

#### 进重要信息

- □ 退出正在运行的所有应用程序, 并且请勿在安装过程中进行打印。
- □ 安装过程中, 请勿将 IEEE 1394 或 USB 设备连接到计算机, 或者打开另一台打 印机。
- ❒ 在卸载打印机驱动程序之前,请确认 IEEE 1394 接口电缆已与计算机断开连 接。
- ❒ 必须在控制面板中将 SCSI 打印设置为"有效的"。有关详细信息,请参见"网 络指南"。
- ❒ 此设备每次只能从一台计算机接收打印数据。如果来自不同计算机的作业发生 冲突,会出现提示消息。
- □ 如果作业冲突, 则首先打印先接收到的作业。
- ❒ 当打印机驱动程序正确安装后,与选购件 IEEE 1394 电缆连接或断开连接会使 打印机图标更改。

## Windows 2000

重要信息

- ❒ 要安装此打印机驱动程序,必须拥有管理员权限。请使用拥有管理员权限的帐 号登录。
- ❒ 选购件 1394 接口单元只能用于 Service Pack 1 (SP1) 或更高版本。
- **1** 使用 IEEE 1394 接口电缆连接设备和计算机。
- 2 在 [ 找到新的硬件向导 ] 对话框中单击 [ 下一步 >]。
- 2 当显示"该向导将完成这个设备的安装: 未知"消息时, 单击 [ 指定一个位置 ], 然后单击 [ 下一步 >]。
- 当显示 "找到驱动程序文件"消息时,选中 [ 可选的搜索位置。] 复选框, 然后 单击 [ 指定一个位置 ], 然后单击 [ 下一步 >]。
- **1** 要禁用"自动运行", 请在插入光盘时一直按住左【Shift】键, 直到计算机完 成光盘读取为止。

"自动运行"启动时,单击 [ 取消 ], 然后单击 [ 退出 ]。

 $\overline{6}$  单击 $[$  浏览 $]$ 。

**1**

■ 选择要使用的打印机驱动程序。

如果光盘驱动器为 D,则打印机驱动程序的源文件存放在以下位置:

• PostScript 3 D:\DRIVERS\PS3\WIN2K\_XP\(Language)\DISK1\

 $\overline{6}$ 单击 [ 打开 ]。

 $\Omega$ 单击 [确定]。

 $\mathbf{\overline{1}\hspace{-0.5ex}I}$  按照指示进行操作。

安装完成后, 连接"1394\_00n"的打印机将出现在 [ 打印机 ] 窗口中。("n" 为所连接打印机的编号。)

注

- □ 如果每次启动计算机或连接电缆时都出现[找到新的硬件向导],请停用该设 备。如果在设定"1394 00n"端口后要安装另一打印机驱动程序, 则在打 印机驱动程序安装过程中单击 [1394\_00] 作为端口。
- ❒ 如果已安装打印机驱动程序,则打印机图标将被添加到[打印机]窗口。在这 种情况下,无需安装打印机驱动程序。
- □ 如果安装后打印无法正确执行, 则删除端口并重新安装打印机驱动程序。 有关详细信息,请参见 "故障排除"中的 "当您无法打印时"。

#### 停用设备

在支持 SCSI 打印的操作系统中, 如果在"找到新的硬件向导"启动时, 不想安 装打印机,请按照如下步骤停用该设备。

- 当 [ 找到新的硬件向导 ] 对话框出现时, 单击 [ 下一步 >]。
- 2 当显示"该向导将完成这个设备的安装:未知"消息时,选中 [搜索适于我的 设备的驱动程序 (推荐) ] 复选框, 然后单击 [ 下一步 > ]。
- 2 当显示 "请选择您的搜索和安装选项。"消息时,请从 [ 在这些位置上搜索最 佳驱动程序。 1 中取消选中所有复选框,然后单击 [ 下一步 > ]。
- $\textbf{C}$  当显示"驱动程序文件查找结果"消息时,选中 [ 停用这个设备。控制面板中 的"添加 / 删除硬件向导"可被用来完成驱动程序的安装。 1 复选框, 然后单 击 [ 完成 ]。

## Windows XP、 Windows Server 2003

#### ●●事項の

- ❒ 必须在控制面板中将 SCSI 打印设置为"有效的"。有关详细信息,请参见"网 络指南"。
- ❒ 要安装此打印机驱动程序,必须拥有管理员权限。请使用拥有管理员权限的帐 号登录。
- ❒ 当打印机驱动程序正确安装后,与选购件 IEEE 1394 电缆连接或断开连接会使 打印机图标更改。
- **使用 IEEE 1394 接口电缆连接设备和计算机。**

当 [ 找到新的硬件向导 ] 对话框出现时, 确认 [ 这个向导帮助您安装软件: (未 知) ] 显示。

2 选中 [ 从指定位置上的列表安装 ( 高级) ] 复选框, 然后单击 [ 下一步 > ]。

2 当显示 "请选择您的搜索和安装选项。"消息时, 选中 [ 在这些位置上搜索最佳 驱动程序。] 复选框, 选中 [ 在搜索中包括这个位置: ] 复选框, 然后选中 [ 在搜 索中包括这个位置:] 复选框。

■ 要禁用"自动运行", 请在插入光盘时一直按住左【Shift】键, 直到计算机完 成光盘读取为止。

"自动运行"启动时,单击 [ 取消 ], 然后单击 [ 退出 ]。

■ 指定存放打印机驱动程序源文件的位置, 然后单击 [ 下一步 > ]。

如果光盘驱动器为 D, 则打印机驱动程序的源文件存放在以下位置:

• PostScript 3

D:\DRIVERS\PS3\WIN2K\_XP\(Language)\DISK1\

安装完成后, 连接"1394 00n"的打印机将出现在 [ 打印机和传真 ] 窗口中。 ("n"为所连接打印机的编号。)

6 按照指示进行操作。

注

- ❒ 此设备每次只能从一台计算机接收打印数据。如果来自一台计算机的作业 与其他数据冲突,则计算机上会出现提示消息。
- □ 如果在设定"1394 00n"端口后要安装另一打印机驱动程序, 则在打印机 驱动程序安装过程中单击 [1394\_00] 作为端口。
- □ 如果已安装打印机驱动程序, 则打印机图标将被添加到 [ 打印机和传真 ] 窗 口。在这种情况下,无需安装打印机驱动程序。
- ❒ 即使已经安装了打印机驱动程序,当用首次用 IEEE 1394 接口电缆将打印机 与计算机相连时, "找到新的硬件向导"也可能出现。如果出现, 则安装打 印机驱动程序。
- ❒ 如果安装后打印无法正确执行,则删除端口并重新安装打印机驱动程序。 有关详细信息,请参见 "故障排除"中的 "当您无法打印时"。

**1**

#### 停用设备

在支持 SCSI 打印的操作系统中, 如果在"找到新的硬件向导"启动时, 不想安 装打印机,请按照如下步骤停用该设备。

- A <sup>当</sup>[找到新的硬件向导]对话框出现时,请确认[这个向导帮助您安装软件:未知] 显示出来,选中 | 从指定位置上的列表安装 (高级) | 复选框, 然后单击 | 下一 步 >]。
- 2 当出现"请选择您的搜索和安装选项。"消息时,请从 [ 在这些位置上搜索最 佳驱动程序。 1 中取消选中所有复选框, 然后单击 [ 下一步 > ]。
- $\mathbf{E}$  当出现 "向导无法在计算机上找到软件 ..."消息时,单击 [确定]。
- 1 当显示 "无法安装这个硬件"消息时,选中 [ 不要再提示我安装这个软件。 ] 复 选框, 然后单击 [ 完成 ]。

## 使用蓝牙连接打印

## 支持的协议

- ❖ SPP、 HCRP
	- 使用蓝牙接口最多可同时连接两个蓝牙适配器或装备蓝牙的计算机:一个通 过 SPP, 另一个通过 HCRP。
	- 当同时连接多个蓝牙适配器或装备有蓝牙的计算机时,第一个建立连接的 设备将被选中。选择其他设备间的连接时,请取消第一个建立的连接。
	- 双向通信的条件
		- SPP 连接不支持双向通信。
		- HCRP 连接支持双向通信。

❖ BIP

- 对于 BIP 连接,在设备中必须安装包括 PostScript 3 的模块。
- 通过 BIP 只能连接一个蓝牙适配器或装备有蓝牙的计算机。
- 使用 BIP 只能打印 JPEG 图像。
- 对于 BIP, 用户代码被禁用。 如果打印功能受到限制,则无法打印。
- 某些打印机不支持 BIP。

## 使用蓝牙连接打印

要安装打印机驱动程序,请按照用于安装并行接口的步骤进行操作。

#### 重要信息

❒ 要在 Windows 2000/XP Professional 或 indows Server 2003 下安装打印机驱动程 序,必须拥有具备"管理打印机"权限的帐号。请以管理员或超级用户组成员 的身份登录。

### 注

- □ 对系统的要求将根据蓝牙标准和规格而变化。有关详细信息,请参见随每一产 品附带的手册。
- ❒ 有关在其他操作系统下设定蓝牙,或将其用于不同实用程序的信息,请参见随 这些操作系统或实用程序附带的手册。
- **日** 启动 3Com Bluetooth Connection Manager。
- B 检查要使用的打印机是否显示在 3Com Bluetooth Connection Manager 中。
- $\mathbf{E}$  在  $\left[$  工具  $\right]$  菜单中, 单击  $\left[$  COM 端口  $\right]$ .
- 检查是否在 "客户端端口" 下出现了消息 "蓝牙串行端口 (COMx)"。(X 表示 蓝牙使用的 COM 端口号。)
- $\mathbf{5}$  单击 [ 关闭 ]。
- $\overline{\textbf{G}}$  在 [ 开始 ] 菜单中, 指向 [ 设置 ], 然后单击 [ 打印机 ]。 将出现 [ 打印机 ] 窗口。
- 单击要使用的打印机的图标。
- $\overline{6}$  在 [ 文件 ] 菜单中, 单击 [ 属性 ]。
- $\Omega$ 单击 $[$ 端口  $]$ 选项卡。
- $\overline{10}$  在 [ 端口 ] 下, 选中 [COMx:] 复选框。 X 表示蓝牙使用的 COM 端口号。
- 11 单击 [ 确定 ]。

关闭 [ 打印机 ] 窗口。

如果在传送打印作业时出现对话框,则按如下方式重新建立网络连接:

1 在 [ 打印机和传真 ] 框中选择需要使用的打印机。

2 单击 [ 连接 ]。

注

□ 要始终使用同一打印机,请选中 [ 始终用于此连接 ] 复选框。

 $\mathcal{S}_{\mathcal{B}}$ 参考

有关详细信息,请参见随蓝牙适配器或装备有蓝牙的计算机附带的手册。

#### 配置安全模式设定

**1** 启动 3Com Bluetooth Connection Manager。

2 在 [ 工具 ] 菜单中,单击 [ 安全模式 ]。

将出现 [ 安全模式 ] 对话框。

■ 在 [ 安全模式: ] 列表中选择安全模式。

如果单击 [ 高 ] 或 [ 自定义 ], 并在 [ 自定义设置 ] 对话框中指定 [ 链接 ], 则需 要输入蓝牙密码。有关输入密码的信息,请参见第43页 " [在安全模式下打印](#page-50-0) " 。 对于所有其他安全模式和自定义设定,不需要密码。 有关每种模式的信息,请参见随实用程序附带的手册。

1 单击 [ 确定 ]。

关闭 [ 安全模式 ] 对话框。

 $\cancel{\mathcal{S}}$ 参考

有关安全模式的详细信息,请参见 3Com Bluetooth Connection Manager 帮 助。有关传送打印作业所需的密码条目的详细信息, 请参见第 43 页 " [在安](#page-50-0) [全模式下打印](#page-50-0) " 。

#### <span id="page-50-0"></span>在安全模式下打印

### ■ 将打印作业发送到使用中的打印机。

根据计算机配置不同,可能会出现 [ 连接 ] 对话框。如果出现,则使用它建立 网络连接。

2 将出现 [ 验证 ] 对话框。

## $\overline{\mathbf{S}}$ 输入蓝牙密码,然后单击 [确定]。

输入设备序列号的后四位作为蓝牙密码。在设备背面的标签上可找到序列号。 例如, 如果序列号为 00A0-001234, 则蓝牙密码为 1234。

4 打印作业已发送。

注

□ 每个设备的蓝牙密码都不同,并且不可更改。

## 如果在安装期间出现消息

信息号 58 或 34 表示打印机驱动程序无法利用 "自动运行"进行安装。使用 [ 添 加打印机 ] 或 [ 安装打印机 ] 安装打印机驱动程序。

对于 Windows 95/98/Me、 Windows 2000 和 Windows NT 4.0:

- 在 [ 开始 ] 菜单中, 指向 [ 设置 ], 然后单击 [ 打印机 ]。
- 2 双击"添加打印机"图标。
- $\bf{E}$ 按照"添加打印机向导"中的指示操作。

注

- □ 如果打印机驱动程序在光盘中, 则 PostScript 3 打印机驱动程序的位置是 D:\DRIVERS\PS3\WIN9X\_ME\(Language)\DISK1、 D:\DRIVERS\PS3\ WIN2K\_XP\(Language)\DISK1或D:\DRIVERS\PS3\NT4\(Language)\DISK1。 如果安装程序启动, 单击 [ 取消 ] 退出。
- 对于 Windows XP 和 Windows Server 2003:
- $\Box$  在 [ 开始 ] 菜单上,单击 [ 打印机和传真 ]。
- 2 单击 [添加打印机]。
- $\bf{E}$ 按照"添加打印机向导"中的指示操作。

#### 注

□ 如果打印机驱动程序在光盘上, RPCS 打印机驱动程序的位置为 D:\DRIVERS\ PS3\WIN2K\_XP\(Language)\DISK1。如果安装程序启动,单击 [ 取消 ] 退出。

对于 Windows XP Home Edition:

- $\Box$  在 [ 开始 ] 菜单上, 单击 [ 控制面板 ]。
- 2 单击 [ 打印机和其他硬件 ]。
- $\bf{E}$  单击 [打印机和传真]。
- $\Omega$  单击  $[$  安装打印机  $]$ 。
- E 按照 "添加打印机向导"中的指示操作。

注

□ 如果打印机驱动程序在光盘上,RPCS打印机驱动程序的位置为D:\DRIVERS\ PS3\WIN2K\_XP\(Language)\DISK1。如果安装程序启动,单击 [ 取消 ] 退出。

## 为打印机设定选项

在双向通信禁用时,使用打印机驱动程序为设备设定选项。 双向通信禁用时设定选项。

重要信息

- ❒ 在Windows 2000/XP和Windows Server 2003下,要更改[打印机]文件夹中的打印 机属性,需要"管理打印机"权限。请以管理员或超级用户组成员的身份登录。
- ❒ 在 Windows NT 4.0 下,要更改 [ 打印机 ] 文件夹中的打印机属性,需要有"完全 控制"权限。请以管理员或超级用户组成员的身份登录。
- 1 在 [ 开始 ] 菜单中, 指向 [ 设置 ], 然后单击 [ 打印机 ]。 将出现 [ 打印机 ] 窗口。
- 2 单击要使用的打印机的图标。
- $\mathbf{E}$  在  $\lceil \chi \mathbf{H} \rceil$ 菜单中, 单击  $\lceil \mathbf{H} \mathbf{H} \rceil$ 。
- 单击 [ 附件 ] 选项卡。

在 Windows 2000/XP、Windows Server 2003 和 Windows NT 4.0 下, 单击 [ 设备 设置 ] 选项卡。

1 从 [ 选购配备 ] 区域选择已安装的选项, 然后进行必要的设置。

在 Windows 2000/XP、Windows Server 2003 和 Windows NT 4.0 下,单击 [ 可安 装选项 ] 区域。

 $\overline{\text{O}}$  单击 [ 应用 ], 然后单击 [ 确定 ] 关闭打印机属性对话框。

### 参考

有关设置打印机选项的详细信息,请参见第 65 页 " [设定选购件](#page-72-0) " 。

## 设定打印机驱动程序

## Windows 95/98/Me - 访问打印机属性

有两种方法可以打开打印机属性对话框。

#### 设置打印机默认设定

要进行打印机默认值设定,请从 [ 打印机 ] 窗口中打开打印机属性对话框。

#### 重要信息

- □ 不能为每个用户分别更改打印机默认设定。在打印机属性对话框中进行的设定 将应用于所有用户。
- 1 在 [ 开始 ] 菜单中, 指向 [ 设置 ], 然后单击 [ 打印机 ]。 将出现 [打印机]窗口。
- 2 单击要使用的打印机的图标。
- $\textbf{E}$  在 [ 文件 ] 菜单中, 单击 [ 属性 ]。 将出现打印机属性对话框。
- D 进行必要的设定,然后单击 [ 确定 ]。

## $\overline{\mathbf{5}}$ 单击 $[$ 确定]。

- 注
- ❒ 对于某些应用程序,将不使用打印机的驱动程序设定,而是应用该应用程序 自己的默认设定。

#### $\mathcal{S}_{\mathcal{B}}$ 参考

#### 从应用程序设置打印机

可以为特定应用程序设置打印机设定。

要针对特定应用程序进行打印机设定,请从该应用程序中打开打印机属性对话 框。下面说明如何为 Windows 95/98/Me 附带的 WordPad 应用程序进行打印机设 定。

1 在 [ 文件 ] 菜单中,单击 [ 打印 ]。

将出现 [ 打印 ] 对话框。

2 在 [ 名称 ] 列表中选择想要使用的打印机, 然后单击 [ 属性 ]。 将出现打印机属性对话框。

 $\overline{\textbf{E}}$ 进行必要的设定,然后单击 [确定]。

 $\Omega$  单击 [ 确定 ] 开始打印。

注

- ❒ 对于不同的应用程序,打开打印机属性对话框的步骤可能也不同。有关详细 信息,请参见所用应用程序附带的手册。
- ❒ 对于某些应用程序,将不使用打印机的驱动程序设定,而是应用该应用程序 自己的默认设定。
- □ 按以下步骤进行的任何设定只对当前应用程序有效。
- ❒ 一般用户可以更改在应用程序的[打印]对话框中显示的属性。当从应用程序 打印时,在此设置的设定将作为默认值。

 $\mathcal{S}_{\mathcal{B}}$ 参考

## Windows 2000 - 访问打印机属性

#### 设置打印机默认设定 - 打印机属性

#### 重要信息

**1**

- □ 要更改打印机默认设定(包括选项配置设定),请使用拥有"管理打印机"权 限的帐号登录。在默认情况下,管理员组和超级用户组的成员拥有"管理打印 机"权限。
- □ 不能为每个用户分别更改打印机默认设定。在打印机属性对话框中进行的设定 将应用于所有用户。
- 1 在 [ 开始 ] 菜单中, 指向 [ 设置 ], 然后单击 [ 打印机 ]。 将出现 [ 打印机 ] 窗口。
- 2 单击要使用的打印机的图标。
- $\overline{\textbf{E}}$  在 [ 文件 ] 菜单中, 单击 [ 属性 ]。 将出现打印机属性对话框。
- 4 进行必要的设定,然后单击 [ 确定 ]。

注

- □ 在此处进行的设定将用作所有应用程序的默认设定。
- □ 请勿对 [ 按送纸器格式指派 ] 进行设定。

 $\mathcal{S}_{\mathcal{z}}$ 参考

#### 设置打印机默认设定 - 打印首选项

#### 重要信息

- □ 不能为每个用户分别更改打印机默认设定。在打印机属性对话框中进行的设定 将应用于所有用户。
- 1 在 [ 开始 ] 菜单中, 指向 [ 设置 ], 然后单击 [ 打印机 ]。 将出现 [ 打印机 ] 窗口。
- 2 单击要使用的打印机的图标。
- 2 在 [ 文件 ] 菜单上,单击 [ 打印首选项 ... ]。 将出现 [ 打印首选项 ] 对话框。
- 4 进行必要的设定,然后单击 [ 确定 ]。

#### 注

□ 在此处进行的设定将用作所有应用程序的默认设定。

#### $\mathcal{S}_{\mathcal{S}}$ 参考

有关详细信息,请参见打印机驱动程序的 "帮助"。

#### 从应用程序设置打印机

可以为特定应用程序设置打印机设定。

要针对特定应用程序进行打印机设定,请从该应用程序中打开 [ 打印首选项 ] 对 话框。下面说明如何为 Windows 2000 附带的 WordPad 应用程序进行打印机设定。

 $\Box$  在 [ 文件 ] 菜单中, 单击 [ 打印 ...]。

将出现 [ 打印 ] 对话框。

2 在 [ 选择打印机 ] 列表中选择想要使用的打印机。

## 2 在 [ 首选项 ] 选项卡上设置需要的设定, 然后单击 [ 打印 ], 开始打印。

注

- □ 视应用程序的不同,打开[打印首选项]对话框的步骤可能会不同。有关详细 信息,请参见所用应用程序附带的手册。
- □ 按以下步骤进行的任何设定只对当前应用程序有效。
- ❒ 一般用户可以更改在应用程序的[打印]对话框中显示的属性。当从应用程序 打印时,在此设置的设定将作为默认值。

#### 参考

## Windows XP、 Windows Server 2003 - 访问打印机属性

#### 设置打印机默认设定 - 打印机属性

#### 重要信息

**1**

- □ 要更改打印机默认设定(包括选项配置设定),请使用拥有"管理打印机"权 限的帐号登录。在默认情况下,管理员组和超级用户组的成员拥有"管理打印 机"权限。
- ❒ 不能为每个用户分别更改打印机默认设定。在打印机属性对话框中进行的设定 将应用于所有用户。
- 在 [ 开始 ] 菜单上,单击 [ 打印机和传真 ]。 将出现 [ 打印机和传真 ] 窗口。
- 2 单击要使用的打印机的图标。
- $\mathbf{E}$  在  $\lceil \chi \mathbf{H} \rceil$  菜单中, 单击  $\lceil \mathbf{H} \mathbf{H} \rceil$ 。 将出现打印机属性对话框。
- 4 进行必要的设定,然后单击 [ 确定 ]。

#### 注

- ❒ 在此处进行的设定将用作所有应用程序的默认设定。
- □ 请勿对 [ 按送纸器格式指派 ] 进行设定。

 $\varphi$ 参考

有关详细信息,请参见打印机驱动程序的 "帮助"。

#### 设置打印机默认设定 - 打印首选项

#### ●●重要信息

- ❒ 不能为每个用户分别更改打印机默认设定。在打印机属性对话框中进行的设定 将应用于所有用户。
- 1 在 [ 开始 ] 菜单上,单击 [ 打印机和传真 ]。 将出现 [ 打印机和传真 ] 窗口。
- 2 单击要使用的打印机的图标。
- 在 [ 文件 ] 菜单上, 单击 [ 打印首选项 ... ]。 将出现 [ 打印首选项 ] 对话框。
- 4 进行必要的设定,然后单击 [ 确定 ]。
	- 注
	- □ 在此处进行的设定将用作所有应用程序的默认设定。
	- 参考
		- 有关详细信息,请参见打印机驱动程序的 "帮助"。

#### 从应用程序设置打印机

可以为特定应用程序设置打印机设定。

要针对特定应用程序进行打印机设定,请从该应用程序中打开 [ 打印首选项 ] 对 话框。下面说明如何为 Windows XP 附带的 WordPad 应用程序进行打印机设定。

 $\Box$  在 [ 文件 ] 菜单中,单击 [ 打印 ...]。

将出现 [ 打印 ] 对话框。

2 在 [ 选择打印机 ] 列表中选择想要使用的打印机。

 $\bm{\mathrm{E}}$  在 [ 首选项 ] 选项卡上设置需要的设定, 然后单击 [ 打印 ], 开始打印。

#### 注

- □ 视应用程序的不同,打开[打印首选项]对话框的步骤可能会不同。有关详细 信息,请参见所用应用程序附带的手册。
- ❒ 按以下步骤进行的任何设定只对当前应用程序有效。
- □ 一般用户可以更改在应用程序的[打印]对话框中显示的属性。当从应用程序 打印时,在此设置的设定将作为默认值。

#### $\mathcal{S}_{\mathcal{S}_{\mathcal{F}}^{\mathcal{F}_{\mathcal{F}}^{\mathcal{F}_{\mathcal{F}}}}}$

## Windows NT 4.0 - 访问打印机属性

#### 设置打印机默认设定 - 打印机属性

#### 重要信息

**1**

- □ 要更改打印机默认设定(包括选项配置设定),请使用拥有"完全控制"权限 的帐号登录。在默认情况下,管理员组、服务器操作员组、打印操作员组和超 级用户组的成员拥有 "完全控制"权限。
- □ 不能为每个用户分别更改打印机默认设定。在打印机属性对话框中进行的设定 将应用于所有用户。
- 1 在 [ 开始 ] 菜单中, 指向 [ 设置 ], 然后单击 [ 打印机 ]。 将出现 [ 打印机 ] 窗口。
- 2 单击要使用的打印机的图标。
- $\mathbf{E}$  在  $\lceil \chi \mathbf{H} \rceil$  菜单中, 单击  $\lceil \mathbf{H} \mathbf{H} \rceil$ 。 将出现打印机属性对话框。
- 4 进行必要的设定,然后单击 [ 确定 ]。
	- 注
	- ❒ 在此处进行的设定将用作所有应用程序的默认设定。
	- □ 请勿对 [ 按送纸器格式指派 ] 进行设定。

#### $\varphi$ 参考

有关详细信息,请参见打印机驱动程序的 "帮助"。

#### 设置打印机默认设定 - 默认

#### 重要信息

- ❒ 要更改打印机默认设定(包括选项配置设定),请使用拥有"完全控制"权限 的帐号登录。在默认情况下,管理员组、服务器操作员组、打印操作员组和超 级用户组的成员拥有 "完全控制"权限。
- □ 不能为每个用户分别更改打印机默认设定。在打印机属性对话框中进行的设定 将应用于所有用户。
- 1 在 [ 开始 ] 菜单中, 指向 [ 设置 ], 然后单击 [ 打印机 ]。 将出现 [ 打印机 ] 窗口。
- 2 单击要使用的打印机的图标。
- 在 [ 文件 ] 菜单中,单击 [ 文档默认设定 ]。 将出现 [ 默认 ] 对话框。

D 进行必要的设定,然后单击 [ 确定 ]。

注

□ 在此处进行的设定将用作所有应用程序的默认设定。

 $\cancel{\mathcal{S}}$ 参考

有关详细信息,请参见打印机驱动程序的 "帮助"。

#### 从应用程序设置打印机

可以为特定应用程序设置打印机设定。

要针对特定应用程序进行打印机设定,请从该应用程序中打开打印机属性对话 框。下面说明如何为 Windows NT 4.0 附带的 WordPad 应用程序进行打印机设定。

■ 在 [ 文件 ] 菜单中, 单击 [ 打印 ]。

将出现 [打印] 对话框。

2 在 [ 名称 ] 列表中选择想要使用的打印机, 然后单击 [ 属性 ]。 将出现打印机属性对话框。

C 进行必要的设定,然后单击 [ 确定 ]。

■ 单击 [ 确定 ] 开始打印。

注

- ❒ 对于不同的应用程序,打开打印机属性对话框的步骤可能也不同。有关详细 信息,请参见所用应用程序附带的手册。
- ❒ 对于某些应用程序,将不使用打印机的驱动程序设定,而是应用该应用程序 自己的默认设定。
- ❒ 按以下步骤进行的任何设定只对当前应用程序有效。
- □ 一般用户可以更改在应用程序的[打印]对话框中显示的属性。当从应用程序 打印时,在此设置的设定将作为默认值。

 $\mathcal{S}_{\mathcal{z}}$ 参考

# 2.Mac OS 配置

## Mac OS

本节介绍如何配置 Mac OS,以使用 EtherTalk 和 USB。

以下介绍如何配置 Mac OS 9.1。如果您未使用 Mac OS 9.1,请从您使用的 Mac OS 的手册中了解详细信息。

### 重要信息

❒ 对于 Mac OS 8.6 和更高版本。(支持 Mac OS X Classic 运行环境。)

注

❒ PostScript 3 打印机驱动程序位于光盘上的以下文件夹中。 Mac OS 8 and 9:PS Driver: (language): Disk1

## 安装 PostScript 3 打印机驱动程序和 PPD 文件

要从Mac OS进行打印,必须安装打印机驱动程序和PostScript打印机说明(PPD)文件。 使用 Mac OS 8.6 和更高版本, 按以下步骤将打印机驱动程序和 PPD 文件安装到 Mac OS 中。

## PostScript 3 打印机驱动程序

1 将光盘插入光盘驱动器。

2 双击光盘驱动器图标。

C 双击 [Mac OS 8 and 9] 文件夹。

 $\Omega$  双击 [PS 驱动程序 ] 文件夹。

E 双击您使用语言对应的文件夹。

 $\overline{\mathbf{G}}$  打开 [Disk1], 然后双击安装程序图标。

■ 按照屏幕上的说明进行操作。

PPD 文件

1 双击光盘驱动器图标。

 $2 \times 1$  Mac OS 8 and 91 文件夹。

■ 双击 [ 打印机说明 ] 文件夹。

4 双击您使用语言对应的文件夹。

 $5$  打开 [DISK1] 文件夹。

 $\overline{\textbf{G}}$  将PPD文件和插件文件拖入[系统文件夹]下[功能扩展]中的[打印机说明]中。

 $\overline{\mathbf{u}}$  重新启动 Mac OS。

## 设定 PPD 文件

#### 重要信息

**2**

- □ 执行以下步骤前, 请确保打印机已连接到 AppleTalk 网络。
- $\blacksquare$  在 [Apple] 菜单中, 单击 [选配器 ]。
- $\overline{\mathbf{2}}$  单击 Adobe PS 图标。
- $\bf \Xi$  在 [ 选择 PostScript 打印机: ] 列表中, 单击要使用打印机的名称。
- D 单击 [ 创建 ]。
- E 单击要使用的打印机,然后单击 [ 设置 ]。

这样即可建立一个 PPD 文件,而且 Adobe PS 图标会出现在列表中打印机名称 的左边。按第56页"[设定选购件](#page-63-0)"中所述步骤设定选购件;否则请关闭 [选 配器 ] 对话框。

## <span id="page-63-0"></span>设定选购件

- $\Box$   $\pi$  [Apple] 菜单中, 单击 [ 选配器 ]。
- **2** 单击 Adobe PS 图标。
- $\bf \Omega$ 在[选择PostScript打印机: ]列表中,单击要使用打印机的名称,然后单击[设置]。
- D 单击 [ 配置 ]。

此时将出现选购件列表。

■ 选择要设定的选购件, 然后为其选择相应的设定值。

## $\overline{G}$  单击 [ 确定 ]。

选购件列表将关闭。

■ 单击 [ 确定 ]。

将出现 [选配器] 对话框。

 $\overline{\textbf{G}}$  关闭 [ 选配器 ] 对话框。

注

❒ 如果未显示您要选择的选购件,则可能是PPD文件设定不正确。要完成此设 定,请检查对话框中所显示 PPD 文件的名称。

## 安装 Adobe Type Manager

#### 重要信息

- ❒ 请于安装前退出正在运行的所有应用程序。安装ATM之前应重新启动计算机。
- $\mathbf{\Omega}$  et Mac OS.
- 2 将光盘插入光盘驱动器。
- $\bf{S}$  双击光盘驱动器图标。
- D 双击 [Mac OS 8 and 9] 文件夹。
- $\mathbf{5}$  双击 [ATM] 文件夹。
- $\overline{6}$  双击 ATM 4.6.2 安装程序图标。
- 按照屏幕上的说明进行操作。
- $\overline{\textbf{C}}$  完成该步骤后,重新启动计算机。只有重新启动后才会完全安装 ATM。
- $\Omega$ 在 [Apple] 菜单中,打开 [ 控制面板 ],然后单击 [  $\sim$  ATM]。
- $\overline{\mathbf{1}}$  此时将打开 ATM 控制面板。
	- 注

❒ 有关安装的详细信息,请参见 ATM 文件夹中的操作说明。

## 安装屏幕字体

请按照下面的步骤安装屏幕字体。

下面介绍的屏幕字体位于光盘的 [ 字体 ] 文件夹中。

- $\mathbf{a}$  启动 Mac OS。
- 2 将光盘插入光盘驱动器。

将出现光盘驱动器图标。

- $\bf{S}$  双击光盘驱动器图标。 将显示光盘上的内容。
- $\Box$  双击 [Mac OS 8 and 9] 文件夹。
- $\overline{\mathbf{5}}$  双击 [ 字体 ] 文件夹。
- $\overline{\mathbf{G}}$  双击 [ 屏幕字体 ] 文件夹。
- G 双击 [TrueType] <sup>或</sup> [Type1] 文件夹。 选择要使用的字体类型。

将出现确认消息。

- $\Omega$  单击 [ 确定 ]。 随即安装字体。
- $\mathbf{\mathsf{U}}$  重新启动 Mac OS。

## 更改为 EtherTalk

按下面的步骤将 Mac OS 配置为使用 EtherTalk。

- **4 打开 [ 控制面板 ], 然后双击 AppleTalk 图标。**
- 2 在 [ 连接方式: ] 弹出式菜单中,单击 [ 以太网 ]。
- 2 如果要更改区域, 请在 [ 当前区域: ] 弹出菜单中选择名称。
- **4 关闭 AppleTalk 控制面板。**
- 日 重新启动计算机。
	- 注
	- ❒ 配置Mac OS的步骤可能会因Mac OS版本的不同而有所不同。下面介绍如何 配置 Mac OS 9.1。如果您使用的是其他版本的 Mac OS, 请将下面的步骤作 为参考并参见您使用的 Mac OS 版本的手册。
	- ❒ 确认使用 TCP/IP 连接到打印机
	- 参考

有关安装 EtherTalk 所需的应用程序的信息, 请参见 Mac OS 手册。

 $\overline{\textbf{G}}$  将要安装的字体复制到 [ 系统文件夹 ] 中。

## Mac OS X

本节介绍如何配置 Mac OS,以使用 EtherTalk、 USB 和 TCP/IP。

请按下面的步骤配置 Mac OS X 10.3.8。如果您使用的不是 Mac OS X 10.3.8, 请 从您使用的 Mac OS X 的手册中了解详细信息。

#### 重要信息

❒ 对于 Mac OS X 10.1 或更高版本。

注

❒ PPD 文件位于光盘的以下文件夹中。

Mac OS X:PPD Installer

## 安装 PPD 文件

请按下面的步骤安装从 Mac OS X 打印需要的 PPD 文件。

重要信息

❒ 您需要管理员名称和密码 (短语)。有关详细信息,请咨询您的网络管理员。

1 将光盘插入光盘驱动器。

2 双击光盘驱动器图标。

 $3\overline{B}$  双击 [Mac OS X] 文件夹。

 $\Omega$  双击 [MacOSX PPD 安装程序 ] 文件夹。

E 双击安装程序图标。

6 按照屏幕上的说明进行操作。

## 设定 PPD 文件

1 启动"打印机安装实用程序"。

2 单击 [添加]。

❖ Mac OS X 10.4 或更新版本

在"连接"栏中,单击显示有"AppleTalk"的打印机。 如果该区域已经设定,请单击 [ 更多打印机 ...],然后从第二个弹出菜单中选 择区域。

### ❖ 其他 Mac OS X

在第一个弹出菜单中,单击 [AppleTalk]。 如果该区域已经设定,请选择第二个弹出式菜单中的区域。 2 选择打印机,然后从 [ 打印机型号: ] 弹出式菜单中选择其制造商。 在 Mac OS X 10.4 或更新版本下, 您要使用的打印机位于 [ 打印使用 ] 弹出菜 单中。

将出现打印机类型列表。

■ 针对所使用的型号选择 PPD 文件, 然后单击 [添加]。

E 退出 "打印机安装实用程序"。

## 设定选购件

 $\mathbf 1$ 启动"系统预置"。

2 单击 [ 打印和传真 ]。

- 2 在[打印机]列表中, 单击想要使用的打印机的名称, 然后单击[打印机设定...]。
- 选择要设定的选购件,然后为其选择相应的设定值。

E 单击 [ 应用更改 ]。

注

❒ 如果未显示您要选择的选购件,则可能是PPD文件设定不正确。要完成此设 定,请检查对话框中所显示 PPD 文件的名称。

## 使用 USB 接口

按下面的步骤设定 USB 连接。

■ 启动"打印机安装实用程序"。

2 单击 [添加]。

- ❖ Mac OS X 10.4 或更新版本 在 "连接"栏中,单击显示有 "USB"的打印机。
- ❖ 其他 Mac OS X 单击弹出式菜单中的 [USB]。 此时出现已连接的打印机。
- C 选择打印机,然后从 [ 打印机型号:] 弹出式菜单中选择其制造商。

在 Mac OS X 10.4 或更新版本下, 您要使用的打印机位于 [ 打印使用 ] 弹出菜 单中。

出现打印机类型列表。

1 从打印机型号列表中选择所连接打印机,然后单击 [添加]。

 $\overline{\mathbf{5}}$  退出 "打印机安装实用程序"。

注

- □ 使用与 Macintosh 计算机的 USB 连接进行打印时, 打印机语言不会自动更 改。开始打印前,请用打印机的控制面板将打印机语言改为 [ 自动检测 ] 或 [PS]。
- ❒ 只有 Mac OS X 10.3.3 或更高版本才能使用 USB2.0。

## 使用 Bonjour (Rendezvous)

按下面的步骤在Mac OS X 10.2.3或更高版本下用Bonjour (Rendezvous)进行打印。 您也可以使用以太网、无线 LAN 和 IEEE 1394 (IP over 1394) 连接。

1 启动"打印机安装实用程序"。

2 单击 [添加]。

❖ Mac OS X 10.4 或更新版本 在 "连接"栏中,单击显示有 "Bonjour"的打印机。 如果该区域已经设定,请单击 [ 更多打印机 ...], 然后从第二个弹出菜单中选 择区域。

❖ 其他 Mac OS X 单击弹出式菜单中的 [Rendezvous]。 如果该区域已经设定,请选择第二个弹出式菜单中的区域。

■ 从打印机型号列表中选择所连接打印机的名称, 然后单击 [添加]。

在 Mac OS X 10.4 或更新版本下, 将出现"可安装选项"窗口。选择要设定的 选购件,为其选择相应的设定值,然后单击 [ 继续 ]。

4 退出"打印机安装实用程序"。

注

□ 使用与Macintosh计算机的Rendezvous连接进行打印时, 打印机语言不会自动 更改。开始打印前,请用打印机的控制面板将打印机语言改为 [ 自动检测 ] 或 [PS]。

## 更改为 EtherTalk

按下面的步骤将 Mac OS X 配置为使用 EtherTalk。

## 重要信息

□ 您需要管理员名称和密码 (短语)。有关详细信息,请咨询您的网络管理员

 $\blacksquare$  打开 [ 系统预置 ], 然后单击 "网络"图标。

 $\overline{2}$ 在 [ 显示: ] 列表框中单击 [ 内置以太网 ]。

- C 单击 [AppleTalk] 选项卡。
- $\Omega$ 选中 [ 将 AppleTalk 设为有效 ] 复选框。

E 如果要更改AppleTalk区域,请在[AppleTalk区域:]弹出式菜单中选择一个名称。

 $\overline{\mathbf{G}}$ 设定完成后,单击  $[$ 立即应用 $]$ 。

参考

有关安装 EtherTalk 所需的应用程序的信息,请参见 Mac OS 手册。

## 配置打印机

使用控制面板启用 AppleTalk。(默认情况下为有效。)

**2**
# 3. 使用 PostScript 3

## 设定选购件

为正确使用已安装的选购件,应首先设定打印机驱动程序。如果无法识别选购 件,即使它们已经确实安装到设备上,也不能使用。设定打印机驱动程序的步骤 会因操作系统不同而有所差异。

#### ❖ Windows

#### 重要信息

- ❒ 如果您使用的系统为 Windows 2000、 Windows XP Professional 或 Windows Server 2003,则更改打印机驱动程序设定时需要具有管理打印机权限。在默 认情况下,管理员组和超级用户组的成员拥有管理打印机权限。当更改打印 机驱动程序设定值时,请使用有管理打印机权限的帐号登录。
- ❒ 在Windows NT 4.0系统中,只有具有完全控制访问权限才能更改打印机驱动 程序设定值。在默认情况下,管理员组、服务器操作员组、打印操作员组和 超级用户组的成员拥有完全控制权限。当更改打印机驱动程序设定值时,请 使用有完全控制权限的帐号登录。
- ❒ 如果在 Windows 95/98/Me/2000/XP、Windows Server 2003 或者 Windows NT 4.0 中使用 Adobe Page Maker 6.0、6.5 或 7.0, 您必须在 Adobe PageMaker 的 打印对话框中设定选购件。

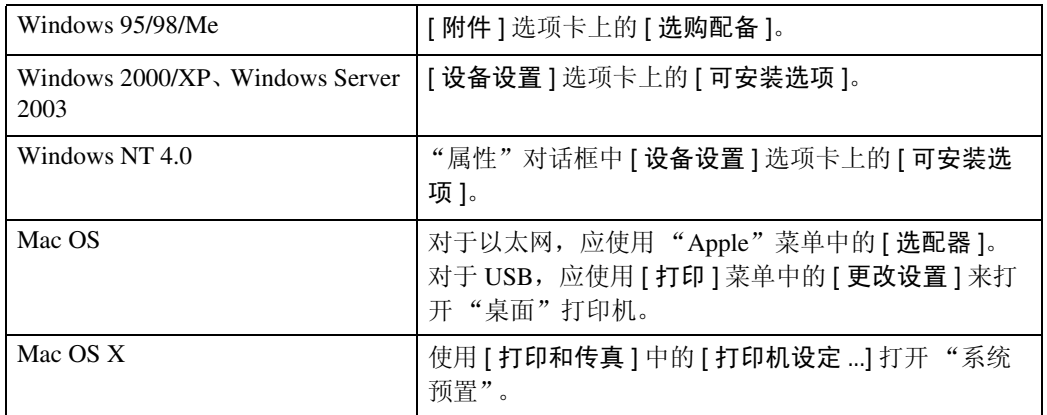

您可以使用下列选项卡来设定任何选购件:

#### 注

❒ 若要设定选购件,请在Windows下访问打印机驱动程序。不能在应用程序中 使用打印机驱动程序来设定选购件。

#### ❖ Mac OS

### 重要信息

□ 如果系统是 Mac OS X, 则不能使用此功能。 您可以在 [ 选配器 ] 对话框中设定所有选购件。

## 参考

有关适用于您打印环境的安装方法,请参见第 45 页 " [为打印机设定选项](#page-52-0) " 、 第 56 页 " [设定选购件](#page-63-0) " 或者第 60 页 " [设定选购件](#page-67-0) " 。

## 打印文档

本文介绍通过安装 PPD 文件所添加的各种打印机特性和菜单。有关 Windows 95/98/Me PostScript打印机驱动程序的功能和菜单的详细信息,请参见打印机驱动 程序的 "帮助"。

### 进重要信息

❒ 在Macintosh上,需要安装Mac OS 8.6或更高版本(支持Mac OS X Classic环境) 或者 Mac OS X 10.1 或更高版本。

❒ 如果您使用的是 Mac OS X 10.1.x,则不能使用下列功能:

- 样张打印
- 锁定打印
- 保留打印
- 保存的打印
- 保存并打印
- 文件服务器
- 用户代码

□ PageMaker 等自带驱动程序的应用程序不支持以下功能:

- 样张打印
- 锁定打印
- 保留打印
- 保存的打印
- 保存并打印
- 文件服务器

注

❒ 如果您使用的是 Mac OS X 10.2.x 或更高版本,则可以使用作业类型功能。

□ 下表中的"Mac OS X"指 Mac OS X 10.2.3。根据不同的版本, [ 功能 x] 显示为 [ 设置 x] (其中 x 表示数字)。请根据您使用的版本进行相应的调整。

## 作业类型

使用此功能选择打印作业的类型。

下表显示了可以选择此功能的选项卡或菜单。

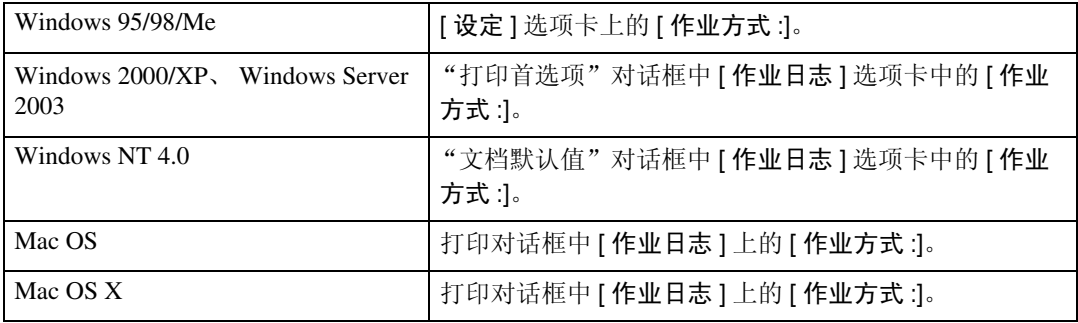

您可以选择下列各项:

#### ❖ 普通打印

选择此项可进行普通打印。运行此打印命令后立即开始打印作业。

注

□ 在 Windows 95/98/Me 系统下, 若要使用"用户识别号码", 请单击 [ 详细资 料 ...] 按钮。

❖ 样张打印

使用此功能,只打印多份打印作业中的一份。 其他作业保存在设备中。您可以从设备的控制面板打印所保存的作业。也可删 除保存的作业。

注

❒ "用户识别码"最多可包含 8 个字母数字 (a-z、 A-Z、 0-9)字符。

□ 输入"用户识别码"有助于将您与他人的打印作业区分开。

 $\varphi$ 参考

有关如何使用样张打印的详细信息,请参见第70页 " [如何使用样张打印](#page-77-0) " 。

❖ 锁定打印

使用此功能可以用密码将文档保存在设备存储器中,然后根据需要对其进行编 辑和打印。

注

- ❒ "用户识别码"最多可包含 8 个字母数字(a-z、A-Z、0-9)字符。"密码" 必须为 4-8 位数字。
- □ 输入"用户识别码"有助于将您与他人的打印作业区分开。

 $\cancel{\mathcal{S}}$ 参考

有关如何使用锁定打印的详细信息,请参见第74页 " [如何使用锁定打印](#page-81-0) " 。

#### ❖ 保留打印

使用此功能暂时将文件保留在设备中,随后从计算机或设备的控制面板打印此文件。

注

- ❒ "用户识别码"最多可包含 8 个字母数字 (a-z、 A-Z、 0-9)字符。
- ❒ "文件名"最多可包含 16 个字母数字 (a-z、 A-Z、 0-9)字符。
- ❒ 输入 "用户识别码"有助于将您与他人的打印作业区分开。

#### $\cancel{\mathcal{S}}$ 参考

有关如何使用保留打印的详细信息,请参见第79页 " [如何使用保留打印](#page-86-0) " 。

❖ 保存的打印

使用此功能将文件保留在设备中,随后从计算机或设备的控制面板打印此文件。

注

- ❒ "用户识别码"最多可包含 8 个字母数字(a-z、A-Z、0-9)字符。"密码" 必须为 4-8 位数字。
- ❒ "文件名"最多可包含 16 个字母数字 (a-z、 A-Z、 0-9)字符。
- □ 您可以对保存的文件指定一个密码, 但是密码指定不是强制性的。
- ❒ 输入 "用户识别码"有助于将您与他人的打印作业区分开。

 $\cancel{\mathcal{S}}$ 参考

有关如何使用保存的打印的详细信息,请参见第 83 页 " [如何使用保存的打](#page-90-0) 印 / [保存并打印](#page-90-0) " 。

#### ❖ 保存并打印

使用此功能可立刻打印文件,同时将文件存储在打印机中。

注

- ❒ "用户识别码"最多可包含 8 个字母数字(a-z、A-Z、0-9)字符。"密码" 必须为 4-8 位数字。
- ❒ "文件名"最多可包含 16 个字母数字 (a-z、 A-Z、 0-9)字符。

❒ 您可以对保存的文件指定一个密码,但是密码指定不是强制性的。

❒ 输入 "用户识别码"有助于将您与他人的打印作业区分开。

 $\cancel{\mathcal{L}}$ 参考

有关如何使用保存的打印的详细信息,请参见第 83 页 " [如何使用保存的打](#page-90-0) 印 / [保存并打印](#page-90-0) " 。

#### ❖ 文件服务器

使用此功能可以存储您要打印的硬盘中的文档,也可以存储以后要合并或处理 的打印文档。

注

❒ "文件名"最多可包含 16 个字母数字 (a-z、 A-Z、 0-9)字符。

 $\cancel{\mathcal{S}}$ 参考

有关文件服务器功能的详细信息,请参见 "打印机参考"中的 "访问文件 服务器"。

#### <span id="page-77-0"></span>如何使用样张打印

要使用样张打印功能打印文档,请执行下列步骤。

#### Windows 95/98/Me

- 在应用程序的 [ 文件 ] 菜单中,单击 [ 打印 ]。 将出现 [ 打印 ] 对话框。
- 2 选择打印机,然后单击 [属性]。
- 单击 [ 设定 ] 选项卡。
- 1 在 [ 作业方式 : ] 列表中, 单击 [ 样张打印 ]。
- $\overline{5}$  单击 [ 详细资料 ...]。
- $\overline{\text{G}}$  在 [ 用户识别号码 : ] 框中, 输入最多 8 位字母数字 (a-z、A-Z、0-9) 字符的用户 识别号码。

用户识别号码将用户与他 / 她的作业结合。

- 单击 [ 确定 ]。
- $\overline{6}$  单击 [ 确定 ], 关闭打印机属性对话框。
- $\bm{\mathsf{D}}$  将打印份数设定为 2 份或多份,然后从应用程序的 [ 打印 ] 对话框开始打印。 样张打印作业被发送到设备,并打印一份。
- 10 检查打印结果,确认所有设定值是否正确。 如果设置正确,则执行以下步骤。 如果要删除已保存的作业,请参见第 74 页 " [删除样张打印文件](#page-81-1) " 。

1 在设备的控制面板上,按【打印机】键,显示打印机屏幕。

- 12 按 [ 打印作业 ]。
- $\mathbf{E}$  按 [ 样张打印作业列表 ]。
	- 显示存储在设备上的样张打印文件列表。 还将显示用户识别码、日期 / 时间和文件名。
- N 在文件上按一下来选中要打印的文件。 显示存储在设备上的打印文件列表。

 $\mathbf E$  按 [ 打印 ] 可以更改要打印的份数。

## 10 用数字键输入新份数。

如果不想更改设定的数量,请执行以下步骤。 最多可以输入 999 份。

按 【清除 / 停止】可以更正输入错误。

在未设定数量的情况下选择了多个文件时,将应用比在所有设置中最小数量少 1 页的数值。

11 按 [ 是 ]。

打印剩余的份数。

- 注
- □ 按 [ 停止 ] 可取消打印。
- □ 打印结束时, 储存的文件被删除。
- □ 要取消打印,请按 [ 退出 ]。然后, 按 [ 作业重设 ]。启动后, 文件被删除。
- □ 如果有未完成的打印作业,该作业将在样张打印作业之前打印。
- ❒ 如果应用程序有自动分页选项,请在发送打印作业前确保没有选择该选项。 默认情况下,打印机驱动程序将自动为样张打印作业分页。如果在应用程序 [ 打印 ] 对话框中选择了自动分页选项,可能会打印过多的页数。

Windows 2000/XP、 Windows Server 2003、 Windows NT 4.0

1 在应用程序的 [ 文件 ] 菜单中,单击 [ 打印 ]。 将出现 [ 打印 ] 对话框。

2 右键单击打印机图标,然后单击命令菜单上的 [ 打印首选项 ]。 如果您使用 Windows 2000, 则选择打印机, 然后执行以下步骤。 如果您使用 Windows XP 或 Windows Server 2003 下,选择打印机,然后单击 [ 首 选项 ]。

■ 单击 [ 作业日志 ] 选项卡。

4 在 [ 作业方式 : ] 列表中, 单击 [ 样张打印 ]。

 $\overline{5}$  在 [ 用户识别号码 : ] 框中, 输入最多 8 位字母数字 (a-z、A-Z、0-9) 字符的用户 识别号码。

用户识别号码将用户与他 / 她的作业结合。

- $\overline{0}$  单击 [ 确定 ], 关闭打印机属性对话框。 如果您使用 Windows 2000, 则执行以下步骤。
- 将打印份数设定为 2 份或多份, 然后从应用程序的 [ 打印 ] 对话框开始打印。 样张打印作业被发送到设备,并打印一份。

**3**

71

 $\overline{\textbf{C}}$  检查打印结果,确认所有设定值是否正确。

如果设置正确,请执行以下步骤,打印剩余的份数。 如果要删除已保存的作业,请参见第 74 页 " [删除样张打印文件](#page-81-1) " 。

## $\Omega$ 在设备的控制面板上,按【打印机】键,显示打印机屏幕。

1 按 [ 打印作业 ]。

## $\mathbf{I}$  按 [ 样张打印作业列表 ]。

显示存储在设备上的样张打印文件列表。 还将显示用户识别码、日期 / 时间和文件名。

 $\overline{\mathbf{D}}$  在文件上按一下来选中要打印的文件。 显示存储在设备上的打印文件列表。

 $\mathbf E$ 按 [ 打印 ] 可以更改要打印的份数。

## N 用数字键输入新份数。

如果不想更改设定的数量,请执行以下步骤。

最多可以输入 999 份。

按 【清除 / 停止】可以更正输入错误。

在未设定数量的情况下选择了多个文件时,将应用比在所有设置中最小数量少 1 页的数值。

## $\mathbf{E}$  按 [ 是 ]。

打印剩余的份数。

#### 注

- ❒ 按 [ 停止 ] 可取消打印。
- □ 打印结束时,储存的文件被删除。
- □ 要取消打印,请按 [ 退出 ]。然后,按 [ 作业重设 ]。启动后,文件被删除。
- □ 如果有未完成的打印作业,该作业将在打印样张打印作业之前打印。
- ❒ 如果应用程序有自动分页选项,请在发送打印作业前确保没有选择该选项。 默认情况下,打印机驱动程序将自动为样张打印作业分页。如果在应用程 序 [ 打印 ] 对话框中选择了自动分页选项, 可能会打印过多的页数。

#### Mac OS/Mac OS X

□ 在应用程序的 [ 文件 ] 菜单中,单击 [ 打印 ]。 将出现 [打印] 对话框。 2 将打印份数设定为 2 份或更多份。 样张打印作业被发送到设备,并打印一份。 C 在弹出菜单中,单击 [ 作业日志 ]。 4 在 [ 作业方式 : ] 弹出菜单中, 选择 [ 样张打印 ]。  $\overline{5}$  在 [ 用户识别号码 :] 框中, 输入最多 8 位字母数字 (a-z、A-Z、0-9) 字符的用户 识别号码。 用户识别号码将用户与他 / 她的作业结合。 6 检查打印结果,确认所有设定值是否正确。 如果设置正确,请执行以下步骤,打印剩余的份数。 如果要删除已保存的作业,请参见第 74 页 " [删除样张打印文件](#page-81-1) " 。 ■ 在设备的控制面板上, 按 【打印机】键, 显示打印机屏幕。  $\overline{\textbf{B}}$  按 [ 打印作业 ]。  $\Omega$  按 [ 样张打印作业列表 ]。 显示存储在设备上的样张打印文件列表。 还将显示用户识别码、日期 / 时间和文件名。  $\mathbf \Xi$  在文件上按一下来选中要打印的文件。 显示存储在设备上的打印文件列表。 1 按 [ 打印 ] 可以更改要打印的份数。 14 用数字键输入新份数。 如果不想更改设定的数量,请执行以下步骤。 最多可以输入 999 份。 按 【清除 / 停止】可以更正输入错误。 在未设定数量的情况下选择了多个文件时,将应用比在所有设置中最小数量少 1 页的数值。 12 按 [ 是 ]。 打印剩余的份数。

注

- □ 按 [ 停止 ] 可取消打印。
- □ 打印结束时, 储存的文件被删除。
- □ 要取消打印,请按 [ 退出 ]。然后, 按 [ 作业重设 ]。启动后, 文件被删除。
- □ 如果有未完成的打印作业,该作业将在样张打印作业之前打印。

#### <span id="page-81-1"></span>删除样张打印文件

如果对打印的文档不满意,您可以删除样张打印文件。

## 1 在设备的控制面板上, 按【打印机】键, 显示打印机屏幕。

### 2 按 [ 打印作业 ]。

显示存储在设备上的打印文件列表。

### $\bf{S}$  按 [ 保存打印作业列表 ]。

显示存储在设备上的样张打印文件列表。

4 在文件上按一下来选中要删除的文件。 要取消所作的选择,请再次按被突出显示的作业。 一次只能选择一个文件。

## $5$ 按 [删除]。

显示确认画面。

 $6$ 按 [ 是 ] 删除该文件。

文件被删除后,重新显示打印机屏幕。 按 [ 否 ] 可以取消删除请求。

#### <span id="page-81-0"></span>如何使用锁定打印

要使用锁定打印功能打印文档,请执行下列步骤。

#### Windows 95/98/Me

- 1 在应用程序中,单击 [ 文件 ] 菜单上的 [ 打印 ]。 将出现 [ 打印 ] 对话框。
- 2 选择打印机,然后单击 [ 属性 ]。
- C 单击 [ 设定 ] 选项卡。
- 4 在 [ 作业方式 : ] 列表中, 单击 [ 锁定打印 ]。
- $\overline{5}$  单击 [ 详细资料 ...]。
- $\overline{\text{O}}$  在 [ 用户识别号码 : ] 框中输入最多 8 位字母数字 (a-z、A-Z、0-9) 字符的用户识 别号码,然后在 [ 密码: 1框中输入 4-8 位数字的密码。 用户识别号码将用户与他 / 她的作业结合。

 $\overline{\mathbf{G}}$  单击 [确定]。

 $\overline{6}$  单击 [ 确定 ], 关闭打印机属性对话框。

■ 指定必要的设定值后, 单击 [ 确定 ] 关闭 [ 打印 ] 对话框。 文档文件保存在设备中。 要打印文件,则执行以下步骤。

要删除文件,请参见第 78 页 " [删除锁定打印文件](#page-85-0) " 。

 $\overline{10}$ 在设备的控制面板上,按【打印机】键,显示打印机屏幕。

1 按 [ 打印作业 ]。

显示存储在设备上的打印文件列表。

 $\mathbf{\Xi}$  按 [ 锁定打印作业列表 ]。

显示存储在设备上的锁定打印文件列表。 还将显示用户识别码、日期 / 时间和文件名。

18 在文件上按一下来选中要打印的文件。

14 按 [ 打印 ]。

将出现密码屏幕。

 $\mathbf E$ 使用数字键输入密码,然后按 [确定]。

显示确认画面。

如果密码输入错误,将显示确认屏幕。按 [ 确定 ] 可重新输入密码。

当选择了多个打印文件时,设备仅打印与输入密码相应的文件。文件数量显示 在确认画面中。

 $\mathbf{D}$  按 [ 是 ]。

锁定文件被打印出来。

注

□ 按 [ 停止 ] 可取消打印。

- □ 要取消打印, 请按 [ 退出 ]。然后, 按 [ 作业重设 ]。启动后, 文件被删除。
- □ 如果应用程序有自动分页选项, 请在发送打印作业前确保没有选择该选项。 默认情况下,打印机驱动程序将自动为锁定打印作业分页。如果在应用程 序 [ 打印 ] 对话框中选择了自动分页选项, 可能会打印过多的页数。

Windows 2000/XP、 Windows Server 2003、 Windows NT 4.0 □ 在应用程序的 [ 文件 ] 菜单中,单击 [ 打印 ]。 将出现 [ 打印 ] 对话框。 2 右键单击打印机图标,然后单击命令菜单上的 [打印首选项]。 如果您使用 Windows 2000, 则选择打印机, 然后执行以下步骤。 如果您使用 Windows XP 或 Windows Server 2003 下, 选择打印机, 然后单击 [ 首 选项 ]。  $\bf{E}$  单击 [ 作业日志 ] 选项卡。  $\Box$  在 [ 作业方式 :] 列表中, 单击 [ 锁定打印 ]。  $\overline{5}$  在 [ 用户识别号码 : ] 框中, 输入最多 8 位字母数字 (a-z、A-Z、0-9) 字符的用户 识别号码,然后在 [ 密码 : ] 框中输入 4-8 位数字的密码。 用户识别号码将用户与他 / 她的作业结合。  $\overline{\mathbf{G}}$  单击 [ 确定 ], 关闭打印机属性对话框。 如果您使用 Windows 2000,则执行以下步骤。 ■ 从应用程序的 [ 打印 ] 对话框开始打印。 文档文件保存在设备中。 要打印文件,则执行以下步骤。 要删除文件,请参见第 78 页 " [删除锁定打印文件](#page-85-0) " 。  $\overline{6}$  在设备的控制面板上, 按【打印机】键, 显示打印机屏幕。  $\Omega$  按 [ 打印作业 ]。 显示存储在设备上的打印文件列表。  $\overline{\mathbf{1}}$  按 [ 锁定打印作业列表 ]。 显示存储在设备上的锁定打印文件列表。 还将显示用户识别码、日期 / 时间和文件名。  $\mathbf I$  在文件上按一下来选中要打印的文件。 12 按 [ 打印 ]。 将出现密码屏幕。  $\mathbf E$  使用数字键输入密码,然后按 [ 确定 ]。 显示确认画面。 如果密码输入错误,将显示确认屏幕。按 [ 确定 ] 可重新输入密码。

当选择了多个打印文件时,设备仅打印与输入密码相应的文件。文件数量显示 在确认画面中。

 $\mathbf{Z}$ 按 [是]。

锁定文件被打印出来。

注

- □ 按 [ 停止 ] 可取消打印。
- □ 要取消打印, 请按 [ 退出 ]。然后, 按 [ 作业重设 ]。启动后, 文件被删除。
- □ 如果应用程序有自动分页选项, 请在发送打印作业前确保没有选择该选项。 默认情况下,打印机驱动程序将自动为锁定打印作业分页。如果在应用程 序 [ 打印 ] 对话框中选择了自动分页选项,可能会打印过多的页数。

Mac OS/Mac OS X

**3**

- 1 在应用程序中,单击 [ 文件 ] 菜单上的 [ 打印 ]。 将出现 [ 打印 ] 对话框。
- 2 在弹出菜单中,单击 [作业日志]。
- 在 [ 作业方式 : ] 弹出菜单中, 单击 [ 锁定打印 ]。
- **4** 在 [ 用户识别号码 :] 框中, 输入最多 8 位字母数字 (a-z、A-Z、0-9) 字符的用户 识别号码,然后在 [ 密码 : ] 框中输入 4-8 位数字的密码。 用户识别号码将用户与他 / 她的作业结合。

■ 指定必要的设定值后, 单击 [ 打印 ]。

文档文件保存在设备中。 要打印文件,则执行以下步骤。 要删除文件,请参见第 78 页 " [删除锁定打印文件](#page-85-0) " 。

- $\overline{\bm{\Omega}}$  在设备的控制面板上, 按【打印机】键, 显示打印机屏幕。
- ■按 [ 打印作业 ]。

显示存储在设备上的打印文件列表。

 $\overline{6}$  按 [ 锁定打印作业列表 ]。

显示存储在设备上的锁定打印文件列表。 还将显示用户识别码、日期 / 时间和文件名。

- I 在文件上按一下来选中要打印的文件。
- 10 按 [ 打印 ]。

将出现密码屏幕。

1 使用数字键输入密码,然后按 [ 确定 ]。

显示确认画面。

如果密码输入错误,将显示确认屏幕。按 [ 确定 ] 可重新输入密码。

当选择了多个打印文件时,设备仅打印与输入密码相应的文件。文件数量显示 在确认画面中。

## $\mathbf{Z}$ 按 [是]。

锁定文件被打印出来。

注

❒ 按 [ 停止 ] 可取消打印。

□ 要取消打印,请按 [ 退出 ]。然后, 按 [ 作业重设 ]。启动后, 文件被删除。

#### <span id="page-85-0"></span>删除锁定打印文件

如果对打印的文档不满意,您可以删除锁定打印文件。

- 1 在设备的控制面板上,按【打印机】键,显示打印机屏幕。
- 2 按 [ 打印作业 ]。

显示存储在设备上的打印文件列表。

### $\mathbf{E}$  按 [ 锁定打印作业列表 ]。

显示存储在设备上的锁定打印文件列表。

■ 在文件上按一下来选中要删除的文件。

要取消所作的选择,请再次按被突出显示的作业。 一次只能选择一个文件。

 $J$ 按 [ 删除 ]。

显示密码画面。

### □ 使用数字键输入密码, 然后按 [ 确定 ]。

显示确认画面。

如果密码输入错误,将重新显示确认屏幕。按 [ 确定 ] 可重新输入密码。

当选择了多个文件时,设备仅删除与输入密码相应的文件。要删除的文件数量 显示在确认画面中。

 $\overline{\mathbf{a}}$  按 [ 是 ]。

文件被删除后,重新显示打印机屏幕。

#### 注

□ 按 [ 否 ] 可以取消删除请求。

#### <span id="page-86-0"></span>如何使用保留打印

要使用保留打印功能打印文档,请执行下列步骤。

#### Windows 95/98/Me

- 在应用程序的 [ 文件 ] 菜单中,单击 [ 打印 ]。 将出现 [ 打印 ] 对话框。
- 2 选择打印机,然后单击 [属性]。
- $\bf{E}$  单击 [ 设定 ] 选项卡。
- 1 在 [ 作业方式 : ] 列表中, 单击 [ 保留打印 ]。
- $\overline{5}$  单击 [ 详细资料 ...]。
- $\overline{\textbf{G}}$  在 [ 用户识别号码 :] 框中, 输入最多 8 位字母数字 (a-z、A-Z、0-9) 字符的用户 识别号码。也可设定文件名。

用户识别号码将用户与他 / 她的作业结合。

- G 单击 [ 确定 ]。
- $\overline{6}$  单击 [ 确定 ], 关闭打印机属性对话框。

2 指定必要的设定值后,单击 [确定 ] 关闭 [ 打印 ] 对话框。 文档文件保存在设备中。 要打印文件,则执行以下步骤。 要删除文件,请参见第 82 页 " [删除保留打印文件](#page-89-0) " 。

 $\overline{10}$ 在设备的控制面板上,按【打印机】键,显示打印机屏幕。

1 按 [ 打印作业 ]。

显示存储在设备上的打印文件列表。

 $\mathbf{\Xi}$  按 [ 保留打印作业列表 ]。

显示存储在设备上的保留打印文件列表。 还将显示用户识别码、日期 / 时间和文件名。 视安全设置而定,某些打印作业可能不显示。

M 在文件上按一下来选中要打印的文件。

14 按 [ 打印 ]。

显示确认画面。

**3**

## $\mathbf{D}$  按 [ 是 ]。

保留打印文件被打印出来。

注

- □ 按 [ 停止 ] 可取消打印。
- □ 要取消打印,请按 [ 退出 ]。然后, 按 [ 作业重设 ]。启动后, 文件被删除。
- □ 打印结束时,储存的文件被删除。
- □ 如果应用程序有自动分页选项, 请在发送打印作业前确保没有选择该选项。 默认情况下,打印机驱动程序将自动为保留打印作业分页。如果在应用程序 的打印对话框中选择了自动分页选项,可能会打印过多的页数。

Windows 2000/XP、 Windows Server 2003、 Windows NT 4.0

- 在应用程序的 [ 文件 ] 菜单中,单击 [ 打印 ]。 将出现 [ 打印 ] 对话框。
- 2 右键单击打印机图标,然后单击命令菜单上的 [ 打印首选项 ]。 如果您使用 Windows 2000, 则选择打印机, 然后执行以下步骤。 如果您使用 Windows XP 或 Windows Server 2003 下, 选择打印机, 然后单击 [ 首选项 ]。
- 单击 [ 作业日志 ] 选项卡。
- $\Omega$  在 [ 作业方式 : ] 列表中,单击 [ 保留打印 ]。
- $\textbf{E}$  在 [ 用户识别号码 : ] 框中, 输入最多 8 位字母数字 (a-z、A-Z、0-9) 字符的用户 识别号码。也可设定文件名。

用户识别号码将用户与他 / 她的作业结合。

- $\overline{\mathbf{G}}$  单击 [ 确定 ], 关闭打印机属性对话框。 如果您使用 Windows 2000,则执行以下步骤。
- 从应用程序的 [ 打印 ] 对话框开始打印。 文档文件保存在设备中。 要打印文件,则执行以下步骤。 要删除文件,请参见第 82 页 " [删除保留打印文件](#page-89-0) " 。
- 在设备的控制面板上,按【打印机】键,显示打印机屏幕。
- $\Omega$ 按 [ 打印作业 ]。

显示存储在设备上的打印文件列表。

## $\overline{\mathbf{1}}$  按 [ 保留打印作业列表 ]。

显示存储在设备上的保留打印文件列表。 还将显示用户识别码、日期 / 时间和文件名。 视安全设置而定,某些打印作业可能不显示。

11 在文件上按一下来选中要打印的文件。

 $\mathbf{\Xi}$ 按 [ 打印 ]。

显示确认画面。

 $\mathbf{E}$ 按 [是]。

保留打印文件被打印出来。

#### 注

- □ 按 [ 停止 ] 可取消打印。
- □ 要取消打印,请按 [ 退出 ]。然后,按 [ 作业重设 ]。启动后,文件被删除。
- □ 打印结束时,储存的文件被删除。
- ❒ 如果应用程序有自动分页选项,请在发送打印作业前确保没有选择该选项。 默认情况下,打印机驱动程序将自动为保留打印文件分页。如果在应用程序 的打印对话框中选择了自动分页选项,可能会打印过多的页数。

#### Mac OS/Mac OS X

■ 在应用程序的 [ 文件 ] 菜单中,单击 [ 打印 ]。 将出现 [ 打印 ] 对话框。

- 2 在弹出菜单中,单击 [作业日志]。
- $\overline{\textbf{E}}$  在 [ 作业方式 : ] 弹出菜单中, 单击 [ 保留打印 ]。
- $\Omega$ 在 [ 用户识别号码 :] 框中, 输入最多 8 位字母数字 (a-z、A-Z、0-9) 字符的用户 识别号码。也可设定文件名。

用户识别号码将用户与他 / 她的作业结合。

E 指定必要的设定值后,单击 [ 打印 ]。

文档文件保存在设备中。

要打印文件,则执行以下步骤。

要删除文件,请参见第 82 页 " [删除保留打印文件](#page-89-0) " 。

 $\overline{\bm{\Omega}}$  在设备的控制面板上, 按【打印机】键, 显示打印机屏幕。

 $\overline{\mathbf{u}}$  按 [ 打印作业 ]。

显示存储在设备上的打印文件列表。

## $\overline{\textbf{G}}$  按 [ 保留打印作业列表 ]。

显示存储在设备上的保留打印文件列表。 还将显示用户识别码、日期 / 时间和文件名。 视安全设置而定,某些打印作业可能不显示。

 $\Omega$ 在文件上按一下来选中要打印的文件。

 $1\!\!\!1$ 按 [ 打印 ]。

显示确认画面。

 ${\bf 1}$ 按 [ 是 ]。

保留打印文件被打印出来。

#### 注

□ 按 [ 停止 ] 可取消打印。

□ 要取消打印,请按 [ 退出 ]。然后, 按 [ 作业重设 ]。启动后, 文件被删除。

□ 打印完成时,存储的文件将被删除。

#### <span id="page-89-0"></span>删除保留打印文件

如果对打印的文档不满意,您可以删除保留打印文件。

## 1 在设备的控制面板上,按【打印机】键,显示打印机屏幕。

## $\mathbf{Q}$  按 [ 打印作业 ]。

显示存储在设备上的打印文件列表。

### $\bf{E}$  按 [ 保留打印作业列表 ]。

将出现存储在设备中的保留打印文件列表。 视安全设置而定,某些打印作业可能不显示。

D 在文件上按一下来选中要删除的文件。

 **按 [ 删除 ]。** 

显示确认画面。

 $6$  按 [ 是 ]。

文件被删除后,重新显示打印机屏幕。

注

❒ 按 [ 否 ] 可以取消删除请求。

#### <span id="page-90-0"></span>如何使用保存的打印 / 保存并打印

要使用保存的打印功能打印文档,请执行下列步骤。

#### Windows 95/98/Me

1 在应用程序的 [ 文件 ] 菜单中,单击 [ 打印 ]。 将出现 [ 打印 ] 对话框。

2 选择打印机,然后单击 [属性]。

■ 单击 [ 设定 ] 选项卡。

 $\Omega$ 在 [ 作业方式 : ] 列表中,单击 [ 保存的打印 ] 或 [ 保存并打印 ]。

- [ 保存的打印 ] 将文件存储在打印机中,稍后使用控制面板将其打印出来。
- [ 保存并打印 ] 立刻打印文件同时将文件存储在打印机中。
- $\overline{5}$  单击 [ 详细资料 ...]。

 $\overline{G}$ 在 [用户识别号码 :] 框中输入最多 8 位字母数字 (a-z、A-Z、0-9) 字符的用户识 别号码,然后在 [ 密码 :] 框中输入 4-8 位数字的密码。也可设定文件名。 用户识别号码将用户与他 / 她的作业结合。 您可以对保存的文件指定一个密码,但是密码指定不是强制性的。 打印或删除时必须输入相同的密码。

## G 单击 [ 确定 ]。

 $\overline{6}$  单击 [ 确定 ], 关闭打印机属性对话框。

 $\Omega$ 指定必要的设定值后,单击 [确定 ] 关闭 [ 打印 ] 对话框。 文档文件保存在设备中。 要打印文件,则执行以下步骤。 要删除文件,请参见第 87 页 " [删除保存的打印文件](#page-94-0) " 。

10 在设备的控制面板上,按【打印机】键,显示打印机屏幕。

1 按 [ 打印作业 ]。

显示存储在设备上的打印文件列表。

#### 12 按 [ 保存打印作业列表 ]。

显示存储在设备上的保存打印文件列表。 还将显示用户识别码、日期 / 时间和文件名。 视安全设置而定,某些打印作业可能不显示。 M 在文件上按一下来选中要打印的文件。

14 按 [ 打印 ]。

显示确认画面。

如果您已设定密码,请执行以下步骤。

15 在密码画面中使用数字键输入密码,然后按 [确定]。

如果密码输入错误,将显示确认屏幕。按 [ 确定 ] 可重新输入密码。 如果您未设定密码,请执行以下步骤。

### $\mathbb{D}$ 按 [ 是 ]。

保存打印文件被打印出来。

注

- □ 按 [ 停止 ] 可取消打印。
- □ 要取消打印,请按 [ 退出 ]。然后, 按 [ 作业重设 ]。启动后, 文件被删除。
- ❒ 除非在设备中删除或选择[自动删除保存的打印作业],否则发送到设备的保 存的打印文件不会被删除 (请参见 "打印机参考"中的 "系统")。有关 详细信息,请参见第 87 页 " [删除保存的打印文件](#page-94-0) " 。

如果应用程序有自动分页选项,请在发送打印作业前确保没有选择该选项。默 认情况下,打印机驱动程序将为保存的打印文件分页。如果在应用程序的打印 对话框中选择了自动分页选项,可能会打印过多的页数。

Windows 2000/XP、 Windows Server 2003、 Windows NT 4.0

■ 在应用程序的 [ 文件 ] 菜单中,单击 [ 打印 ]。 将出现 [ 打印 ] 对话框。

2 右键单击打印机图标,然后单击命令菜单上的 [打印首选项]。 如果您使用 Windows 2000, 则选择打印机, 然后执行以下步骤。 如果您使用 Windows XP 或 Windows Server 2003 下,选择打印机,然后单击 [ 首 选项 ]。

■ 单击 [ 作业日志 ] 选项卡。

■ 在 [ 作业方式 :] 列表中,单击 [ 保存的打印 ] 或 [ 保存并打印 ]。

- [保存的打印] 将文件存储在打印机中,稍后使用控制面板将其打印出来。
- [ 保存并打印 ] 立刻打印文件同时将文件存储在打印机中。

 $\overline{\textbf{5}}$  在 [用户识别号码 :] 框中输入最多 8 位字母数字 (a-z、A-Z、0-9) 字符的用户识 别号码, 然后在 [ 密码 : ] 框中输入 4-8 位数字的密码。也可设定文件名。 用户识别号码将用户与他 / 她的作业结合。 您可以对保存的文件指定一个密码,但是密码指定不是强制性的。 打印或删除时必须输入相同的密码。  $\overline{0}$ 单击 [ 确定 ], 关闭打印机属性对话框。 如果您使用 Windows 2000, 则执行以下步骤。 ■ 从应用程序的 [ 打印 ] 对话框开始打印。 文档文件保存在设备中。 要打印文件,则执行以下步骤。 要删除文件,请参见第 87 页 " [删除保存的打印文件](#page-94-0) " 。  $\overline{6}$  在设备的控制面板上, 按【打印机】键, 显示打印机屏幕。  $\Omega$  按 [ 打印作业 ]。 显示存储在设备上的打印文件列表。  $\overline{\mathbf{1}}$  按 [ 保存打印作业列表 ]。 显示存储在设备上的保存打印文件列表。 还将显示用户识别码、日期 / 时间和文件名。 视安全设置而定,某些打印作业可能不显示。 Ⅱ 在文件上按一下来选中要打印的文件。 12 按 [ 打印 ]。 显示确认画面。 如果您已设定密码,请执行以下步骤。 18 在密码画面中使用数字键输入密码,然后按 [确定]。 如果密码输入错误,将显示确认屏幕。按 [ 确定 ] 可重新输入密码。 如果您未设定密码,请执行以下步骤。  $\mathbf{Z}$ 按 [ 是 ]。 保存文件被打印出来。 注 □ 按 [ 停止 ] 可取消打印。 □ 要取消打印,请按 [ 退出 ]。然后, 按 [ 作业重设 ]。启动后, 文件被删除。

- ❒ 除非在设备中删除或选择[自动删除保存的打印作业],否则发送到设备的保 存的打印文件不会被删除 (请参见 "打印机参考"中的 "系统")。有关 详细信息,请参见第 87 页 " [删除保存的打印文件](#page-94-0) " 。
- □ 如果应用程序有自动分页选项, 请在发送打印作业前确保没有选择该选项。 默认情况下,打印机驱动程序将自动为保存的打印文件分页。如果在应用程 序的打印对话框中选择了自动分页选项,可能会打印过多的页数。

Mac OS/Mac OS X

□ 在应用程序的 [ 文件 ] 菜单中,单击 [ 打印 ]。 将出现 [ 打印 ] 对话框。

2 在弹出菜单中,单击 [ 作业日志 ]。

 $\bf{E}$  在 [ 作业方式 : ] 弹出菜单中, 单击 [ 保存的打印 ] 或 [ 保存并打印 ]。

- [保存的打印] 将文件存储在打印机中,稍后使用控制面板将其打印出来。
- [ 保存并打印 ] 立刻打印文件同时将文件存储在打印机中。
- 在 [ 用户识别号码 : ] 框中输入最多 8 位字母数字 (a-z、A-Z、0-9) 字符的用户识 别号码,然后在 [ 密码 : ] 框中输入 4-8 位数字的密码。也可设定文件名。 用户识别号码将用户与他 / 她的作业结合。 您可以对保存的文件指定一个密码,但是密码指定不是强制性的。 打印或删除时必须输入密码。
- $\overline{\mathbf{5}}$  指定必要的设定值后, 单击 [ 打印 ]。

文档文件保存在设备中。 要打印文件,则执行以下步骤。 要删除文件,请参见第 87 页 " [删除保存的打印文件](#page-94-0) " 。

□ 在设备的控制面板上, 按 【打印机】键, 显示打印机屏幕。

1 按 [ 打印作业 ]。

显示存储在设备上的打印文件列表。

 $\overline{6}$  按 [ 保存打印作业列表 ]。

显示存储在设备上的保存打印文件列表。 还将显示用户识别码、日期 / 时间和文件名。 视安全设置而定,某些打印作业可能不显示。

I 在文件上按一下来选中要打印的文件。

 $1\!\!\!1$ 按 [ 打印 ]。

显示确认画面。 如果您已设定密码,请执行以下步骤。

11 在密码画面中使用数字键输入密码,然后按 [确定 ]。 如果密码输入错误,将显示确认屏幕。按 [ 确定 ] 可重新输入密码。 如果您未设定密码,请执行以下步骤。

## $2r$  按 [ 是 ]。

保存文件被打印出来。

- 注
- □ 按 [ 停止 ] 可取消打印。
- □ 要取消打印,请按 [ 退出 ]。然后, 按 [ 作业重设 ]。启动后, 文件被删除。
- □ 除非在设备中删除或选择[自动删除保存的打印作业], 否则发送到设备的保 存的打印文件不会被删除 (请参见 "打印机参考"中的 "系统")。有关 详细信息,请参见第 87 页 " [删除保存的打印文件](#page-94-0) " 。

#### <span id="page-94-0"></span>删除保存的打印文件

如果对打印的文档不满意,您可以删除保存打印文件。

## 1 在设备的控制面板上, 按 【打印机】键, 显示打印机屏幕。

## $\mathbf{Q}$  按 [ 打印作业 ]。

显示存储在设备上的打印文件列表。

 $\mathbf{E}$  按 [ 保存打印作业列表 ]。

显示存储在设备上的保存打印文件列表。

## ■ 在文件上按一下来选中要删除的文件。

要取消所作的选择,请再次按被突出显示的作业。

 $\overline{\mathbf{5}}$  按 [ 删除 ]。

显示确认画面。

 $\mathbf{G}$ 按 [ 是 ]。

文件被删除后,重新显示打印机屏幕。

注

□ 按 [ 否 ] 可以取消删除请求。

□ 如果您已在打印机驱动程序中设定密码, 则输入密码以删除。

#### 如何使用文件服务器

要使用文件服务器功能打印文档,请执行下列步骤。

#### 重要信息

□ 要使用文件服务器功能,需要具备选购件硬盘驱动器。

#### Windows 95/98/Me

- 在应用程序中, 单击 [ 文件 ] 菜单上的 [ 打印 ]。 将出现 [ 打印 ] 对话框。
- 2 选择打印机,然后单击 [属性]。
- $\overline{\textbf{E}}$  单击 [ 设定 ] 选项卡。
- 在 [ 作业方式 : ] 列表中, 单击 [ 文件服务器 ]。
- $\overline{5}$  单击 [ 详细资料 ...]。
- 1 在出现的对话框中输入用户识别号码、文件名和密码。文件名和密码是可选 项。
- G 单击 [ 确定 ]。
- $\overline{6}$  从应用程序的 [ 打印 ] 对话框开始打印。

Windows 2000/XP、 Windows Server 2003、 Windows NT 4.0

- 在应用程序的 [ 文件 ] 菜单中,单击 [ 打印 ]。 将出现 [ 打印 ] 对话框。
- 2 右键单击打印机图标,然后单击命令菜单上的 [ 打印首选项 ]。 如果您使用 Windows 2000, 则选择打印机, 然后执行以下步骤。 如果您使用 Windows XP 或 Windows Server 2003 下,选择打印机,然后单击 [ 首 选项 ]。
- 单击 [ 作业日志 ] 选项卡。
- $\Omega$ 在 [ 作业方式 : ] 列表中,单击 [ 文件服务器 ]。
- $\overline{\mathbf{\Omega}}$  在出现的对话框中输入用户识别号码、文件名和密码。文件名和密码是可选项。
- $\Box$  单击 [ 确定 ]。

如果您使用 Windows 2000, 则执行以下步骤。

■ 从应用程序的 [ 打印 ] 对话框开始打印。

#### Mac OS/Mac OS X

#### 重要信息

□ 如果系统是 Mac OS X 10.1.x, 则不能使用此功能。

如果您使用的是 Mac OS X 10.2.x 或更高版本, 则可以使用作业类型功能。

□ 在应用程序的 [ 文件 ] 菜单中,单击 [ 打印 ]。 将出现 [打印] 对话框。

2 在弹出菜单中,单击 [作业日志]。

 $\overline{\textbf{E}}$  在 [ 作业方式 : ] 弹出菜单中, 单击 [ 文件服务器 ]。

D 在出现的对话框中输入用户识别号码、文件名和密码。文件名和密码是可选项。

 $\overline{\textbf{S}}$  从应用程序的 [打印 ] 对话框开始打印。

## 用户代码

使用此功能可设置用于打印日志的用户代码。

输入用户代码,最多 8 位数字。 用户代码用于标识一组用户,使用 SmartDeviceMonitor for Admin 可以按用户代码检查每个用户代码下打印的页数。 下表显示了可以选择此功能的选项卡或菜单。

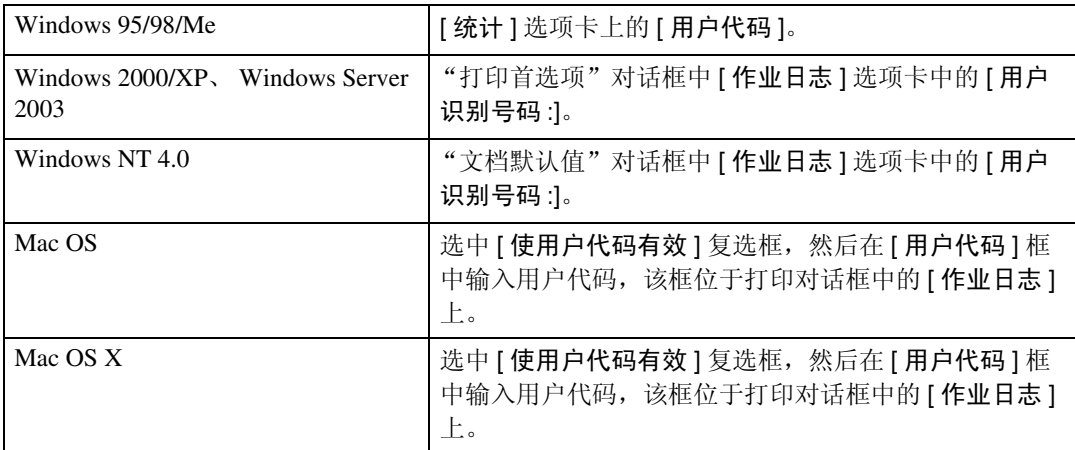

## 参考

有关使用 SmartDeviceMonitor for Admin 的详细信息,请参见 "帮助"。

## 纸张选择

#### 所有页和目的地选项卡

使用此功能可以选择介质类型和输入纸盘。

### 重要信息

❒ 此功能只适用于 Windows 95/98/Me。

#### 参考

有关[所有页]和[目的地]选项卡的详细信息,请参见打印机驱动程序的"帮助"。

## 纸张尺寸

使用此功能可以选择要使用的纸张尺寸。 下表显示了可以选择此功能的选项卡或菜单。

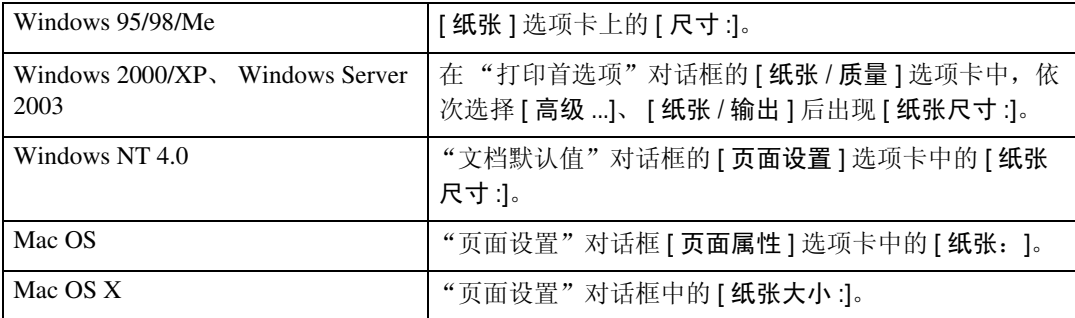

## 参考

有关本设备支持的纸张尺寸的详细信息,请参见 "一般设定指南"。

## 匹配纸张

文档尺寸与纸张尺寸不同时,可设定是否按纸张尺寸打印。

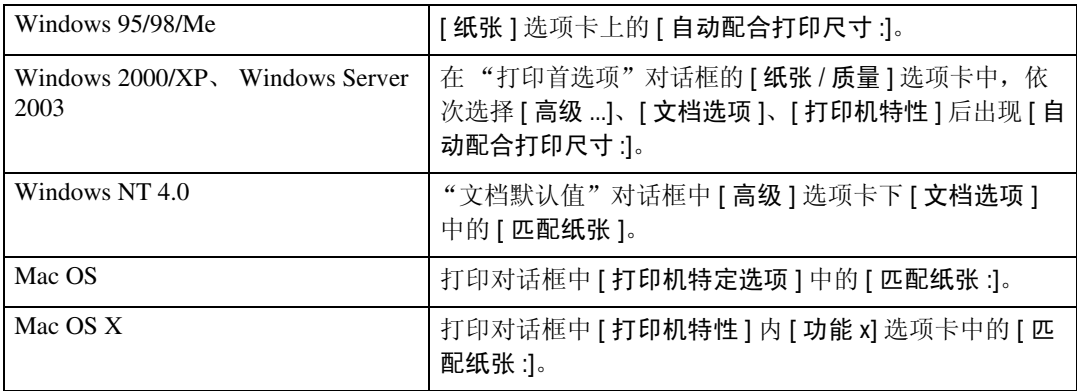

#### ❖ 提示用户

打印文档,而不更改要打印文档的尺寸。

#### ❖ 最接近的尺寸和比例

如果纸张尺寸小于所选纸张尺寸,驱动程序将减小打印尺寸。 如果纸张尺寸大于要打印文档的尺寸,则不会按纸张尺寸进行打印。

#### ❖ 最接近的尺寸和短线

纸张尺寸小于要打印文档的尺寸时,将调整打印以适合纸张尺寸。

## 输入纸盘

使用此功能可选择纸张来源。

下表显示了可以选择此功能的选项卡或菜单。

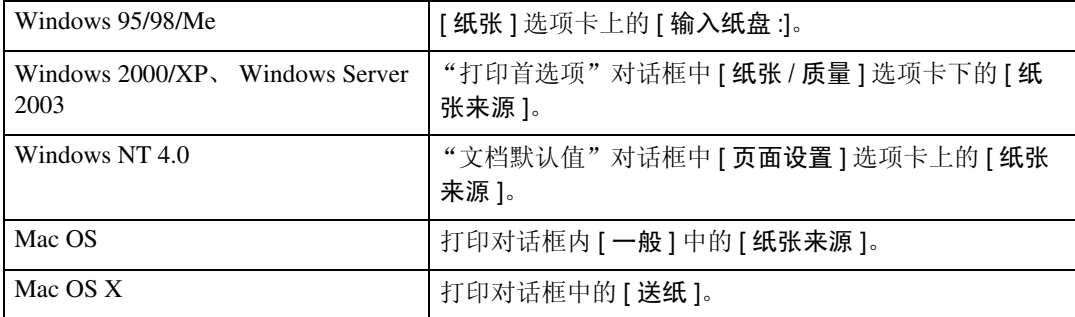

### 参考

有关纸张来源的详细信息,请参见 "打印机参考"。

## 分辨率

使用此功能可以设定分辨率类型。

下表显示了可以选择此功能的选项卡或菜单。

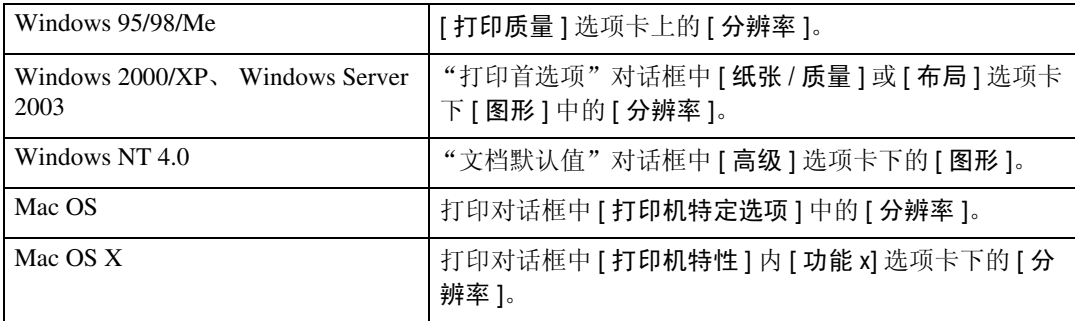

### $\varphi$ 参考

有关分辨率类型的详细信息,请参见 "打印机参考"。

## 方向重叠

使用此功能可设定纸张方向。

下表显示了可以选择此功能的选项卡或菜单。

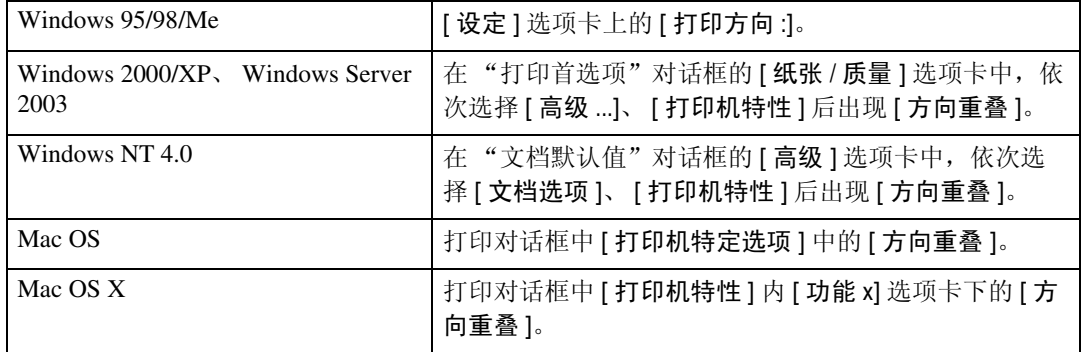

您可以选择下列各项:

- 关
- 横向
- 纵向

## 等级

使用此功能可以根据您的用途选择灰度类型。

下表显示了可以选择此功能的选项卡或菜单。

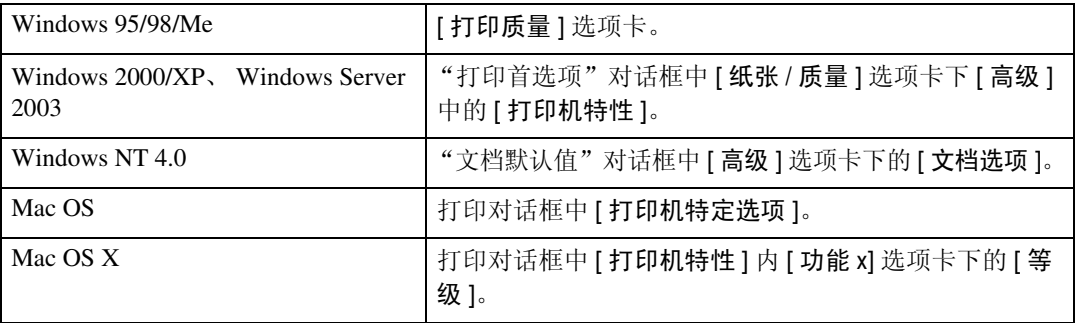

## 参考

有关灰度类型的详细信息,请参见 "打印机参考"。

## 节省碳粉 /Level Color

使用此功能可以在打印时减少碳粉使用量。

下表显示了可以选择此功能的选项卡或菜单。

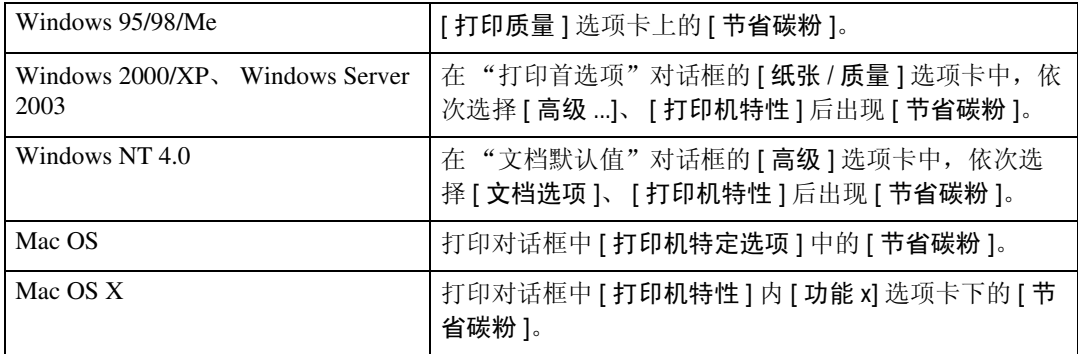

## 参考

有关此功能的详细信息,请参见 "打印机参考"。

## 双面打印

使用此功能选择双面打印。

## 重要信息

□ 要使用此功能, 必须在设备上安装选购件双面打印单元。

下表显示了可以选择此功能的选项卡或菜单。

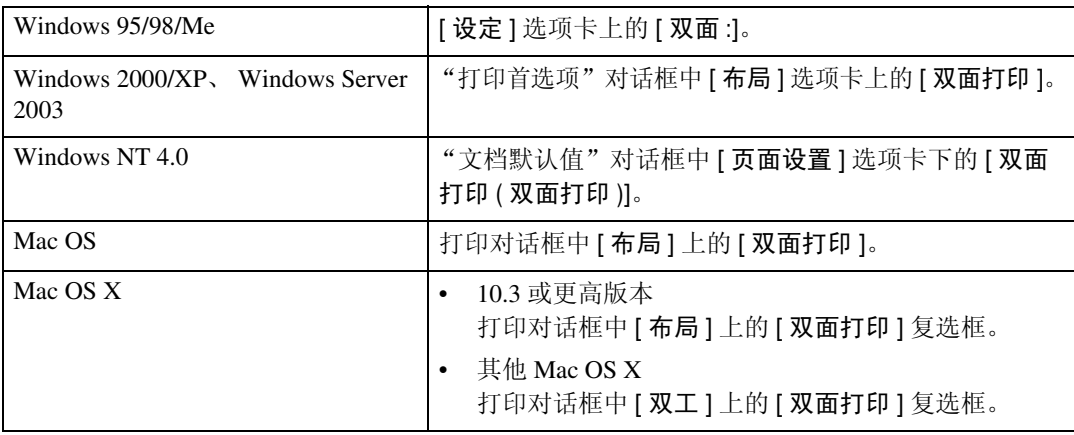

以下各项可能会因您使用的操作系统的不同而有所差异。

#### Windows 95/98/Me

- ❖ 关 禁用双面打印。
- ❖ 向左翻页

输出的打印件可以向左翻开。

❖ 向上翻页

输出的打印件可以向上翻开。

<span id="page-101-0"></span>Windows 2000/XP、 Windows Server 2003、 Mac OS

#### ❖ 无

禁用双面打印。

❖ 短边翻页

输出的打印件沿短边装订时可以向短边方向翻开。

❖ 长边翻页

输出的打印件沿长边装订时可以向长边方向翻开。

注

□ 如果使用 Mac OS, 请单击选择表示"长边翻页"或"短边翻页"的按钮。

#### Windows NT 4.0

❖ 无

禁用双面打印。

❖ 短边

输出的打印件沿短边装订时可以向短边方向翻开。

❖ 长边

输出的打印件沿长边装订时可以向长边方向翻开。

#### Mac OS X

在 Mac OS X 10.3 或更高版本下,以下功能是可选的 (对于 Mac OS X 10.2 或更 早版本,请参见第 94 页 " Windows 2000/XP、[Windows Server 2003](#page-101-0)、Mac OS " ):

#### ❖ 关

禁用双面打印。

#### ❖ 长边装订

输出的打印件沿长边装订时可以向长边方向翻开。

❖ 短边装订

输出的打印件沿短边装订时可以向短边方向翻开。

## 自动分页

使用此功能可以启用自动分页。通过此功能,本设备可以方便地分页打印多份文 档。

### **藝**重要信息

❒ 要使用此功能,本设备必须安装容量至少为192 MB的内存单元或硬盘驱动器。

- ❒ 如果系统是 Windows 2000、Windows XP、Mac OS 或 Mac OS X,请确保不要选 中下列复选框。
	- Windows 2000 在"打印首选项"对话框中 [ 纸张 / 质量 ] 选项卡下, 依次单击 [ 高级 ...]、 [打印机特性] 后出现 [ 自动分页 ] 复选框。
	- Windows XP 在"打印首选项"对话框中 [ 纸张 / 质量 ] 选项卡下, 依次单击 [ 高级 ...]、 [纸张 / 输出 ] 后出现 [ 自动分页 ] 复选框。
	- Mac OS 打印对话框中的 [ 自动分页 ] 复选框。
	- Mac OS X

打印机对话框的 [ 份数和页数 ] 中的 [ 自动分页 ] 复选框。

下表显示了可以选择此功能的选项卡或菜单。

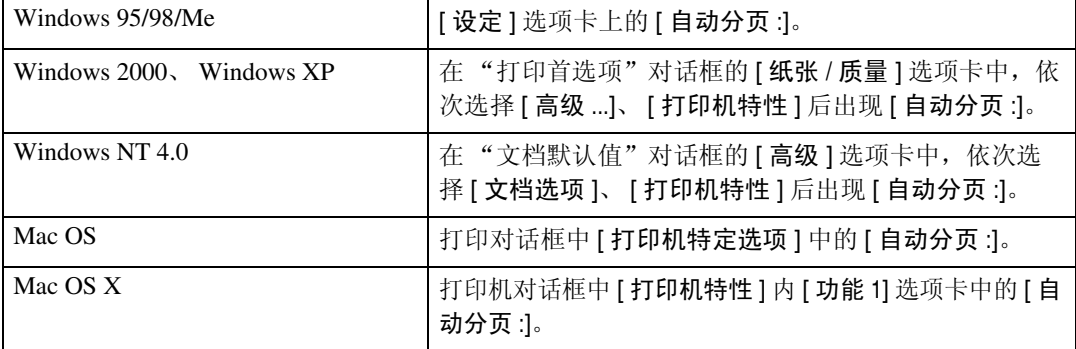

## 纸张类型

使用此功能选择纸张类型。

下表显示了可以选择此功能的选项卡或菜单。

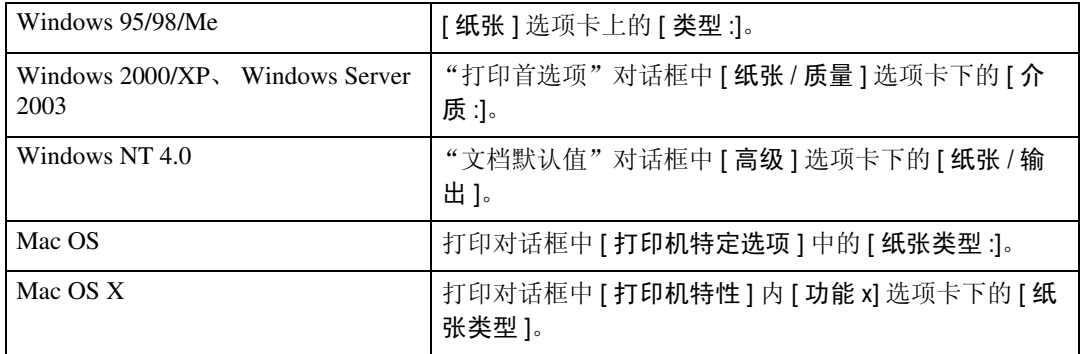

## 参考

有关本设备支持的介质类型的详细信息,请参见 "一般设定指南"。

## 目的地纸盘

使用此功能可选择目的地纸盘。

下表显示可以选择此功能的位置。

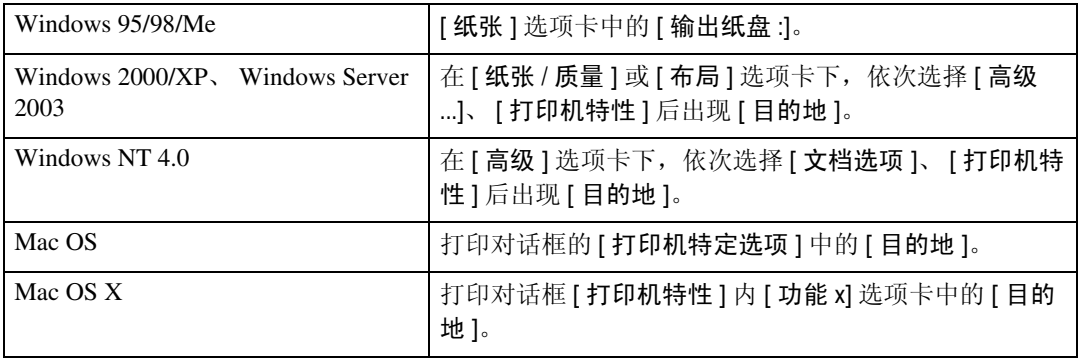

## 参考

有关本设备支持的目的地纸盘的详细信息,请参见 "一般设定指南"。

## 装订

使用此功能可以将打印出来的纸张装订在一起。

### 重要信息

❒ 当装订时,应使用文件制成机选购件。 请参见 "一般设定指南"或 "打印机 参考"。

下表显示可以选择此功能的位置。

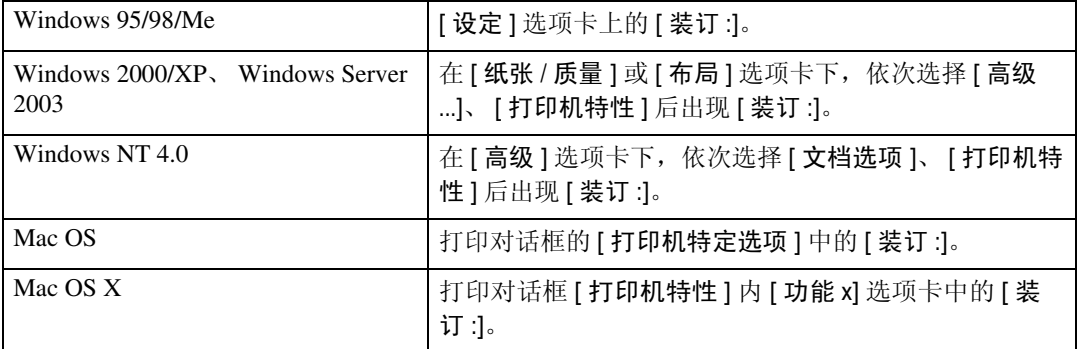

## 注

□ 装订位置可能会不同, 这与打印机中设备设定方向和要打印的数据方向有关。 有关详细信息,请参见 "打印机参考"。

## 打孔

使用此功能可以在每张打印文档上打孔。

### 重要信息

□ 当打孔时, 应使用文件制成机选购件。请参见"打印机参考"。 下表显示可以选择此功能的位置。

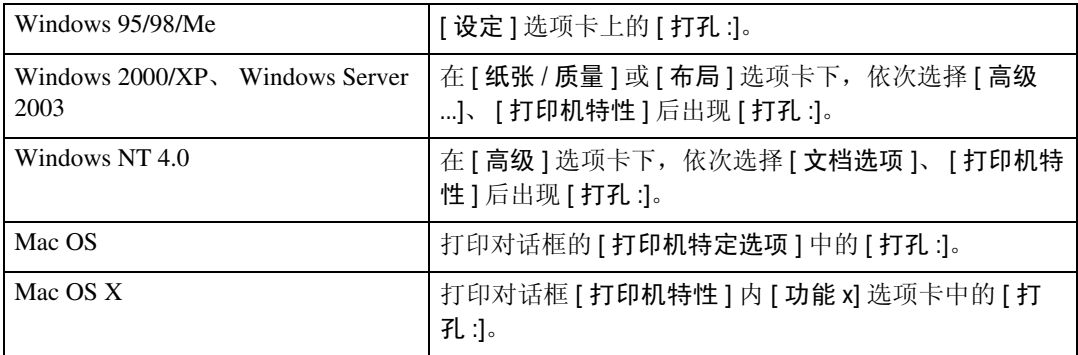

## 注

❒ 根据文件制成机类型、原稿方向、打印纸尺寸和方向,打孔位置和打孔数量会 有所不同。有关详细信息,请参见 "打印机参考"。

## Z 形折叠

使用此功能可在打印的文档中选择 Z 形折叠类型。

### 重要信息

□ 当选择 Z 形折叠时, 请使用文件制成机选购件。请参见"打印机参考"。 下表显示可以选择此功能的位置。

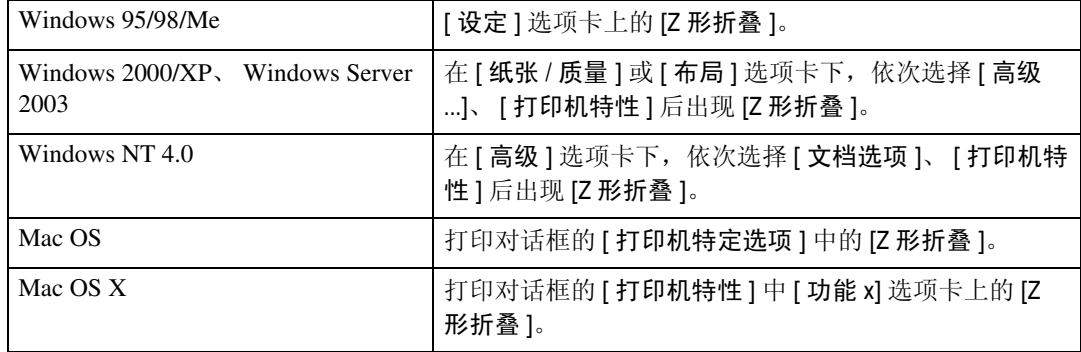

## 水印

设定水印功能。

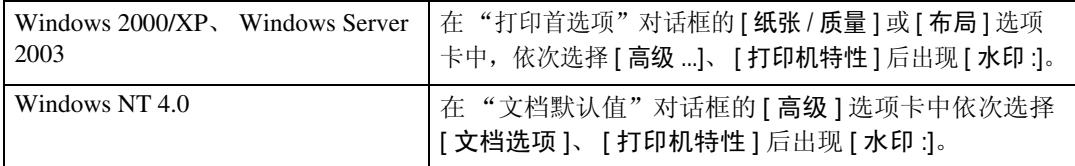

## 注

❒ 在 Windows 95/98/Me、Mac OS 或者 Mac OS X 下使用此功能时,请参见打印机 驱动程序 "帮助"。下面将针对 Windows 2000/XP、 Windows Server 2003 和 Windows NT 4.0 系统对该步骤进行介绍。

## 水印文本

选择水印文本类型。

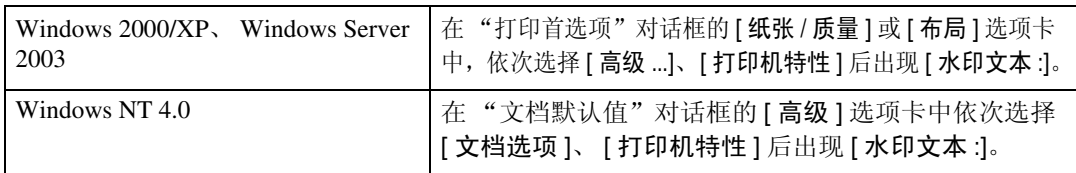

## 注

❒ 在 Windows 95/98/Me、Mac OS 或者 Mac OS X 下使用此功能时,请参见打印机 驱动程序 "帮助"。下面将针对 Windows 2000/XP、 Windows Server 2003 和 Windows NT 4.0 系统对该步骤进行介绍。

## 水印字体

#### 选择水印字体类型。

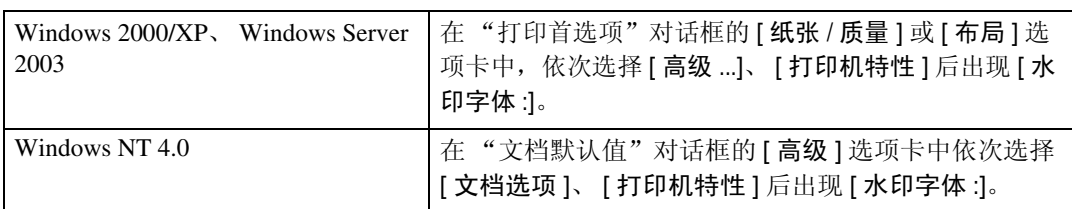

## 注

❒ 在 Windows 95/98/Me、Mac OS 或者 Mac OS X 下使用此功能时,请参见打印机 驱动程序 "帮助"。下面将针对 Windows 2000/XP、 Windows Server 2003 和 Windows NT 4.0 系统对该步骤进行介绍。

## 水印尺寸

#### 选择水印尺寸尺寸。

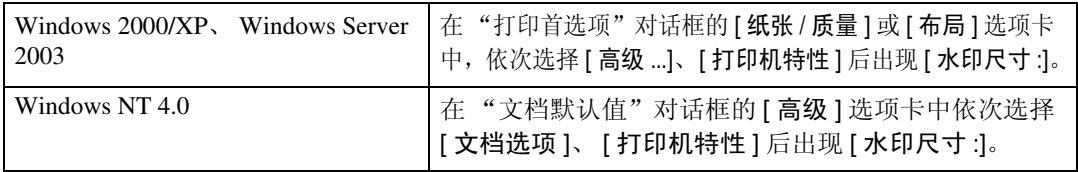

## 注

❒ 在 Windows 95/98/Me、Mac OS 或者 Mac OS X 下使用此功能时,请参见打印机 驱动程序 "帮助"。下面将针对 Windows 2000/XP、 Windows Server 2003 和 Windows NT 4.0 系统对该步骤进行介绍。

## 水印角度

选择水印角度。

## **变**重要信息

❒ 此项仅适用于纵向,不适用于横向。

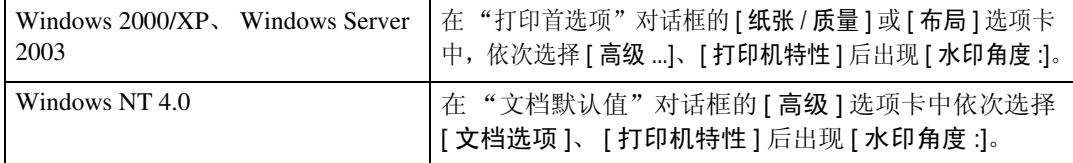

注

❒ 在 Windows 95/98/Me、Mac OS 或者 Mac OS X 下使用此功能时,请参见打印机 驱动程序 "帮助"。下面将针对 Windows 2000/XP、 Windows Server 2003 和 Windows NT 4.0 系统对该步骤进行介绍。

**3**

## 水印样式

选择水印样式。

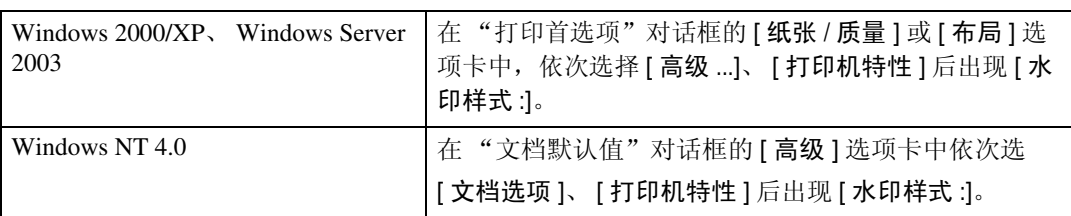

### 注

❒ 在 Windows 95/98/Me、Mac OS 或者 Mac OS X 下使用此功能时,请参见打印机 驱动程序 "帮助"。下面将针对 Windows 2000/XP、 Windows Server 2003 和 Windows NT 4.0 系统对该步骤进行介绍。

## 色彩模式

使用此功能可选择是以彩色模式还是以黑白模式打印文档。

下表显示了可以选择此功能的选项卡或菜单。

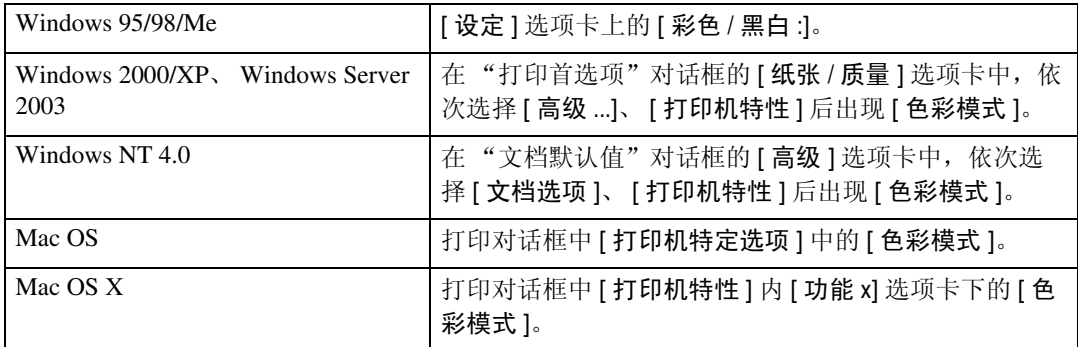

您可以选择下列各项:

#### ❖ 彩色

以全彩色打印彩色文档。

#### 注

- ❒ 将使用 CMYK 碳粉 (青色、品红色、黄色和黑色)打印彩色图像。 CMYK 属于三原色减色法。
- ❒ 如果想要调整打印颜色,请访问[纸张/质量]选项卡上的"高级"按钮,然后 在 "高级"对话框中调整设定值。

#### ❖ 黑白

以黑白方式打印所有内容(包括彩色文档)。黑白打印的速度要比"彩色"打 印快。为防止用 CMYK 碳粉打印黑白区域,请在打印机驱动程序和应用程序 这两者中均选择 [ 黑白 ]。

## 注

□ 如果使用的是 Windows 95/98/Me, 则此模式称为"彩色 / 黑白 :"。
**3**

### <span id="page-108-0"></span>色彩设定

使用此功能可选择用于色彩转换的更正方法。

### 重要信息

❒ 如果使用的是Windows 95/98/Me,可在[高级]中配置[色彩设定:],方法是从[彩 色 ] 设定中选择 [ 手动 ]。选择 [ 自动 ] 会将打印机设定为"超精细"。

下表显示了可以选择此功能的选项卡或菜单。

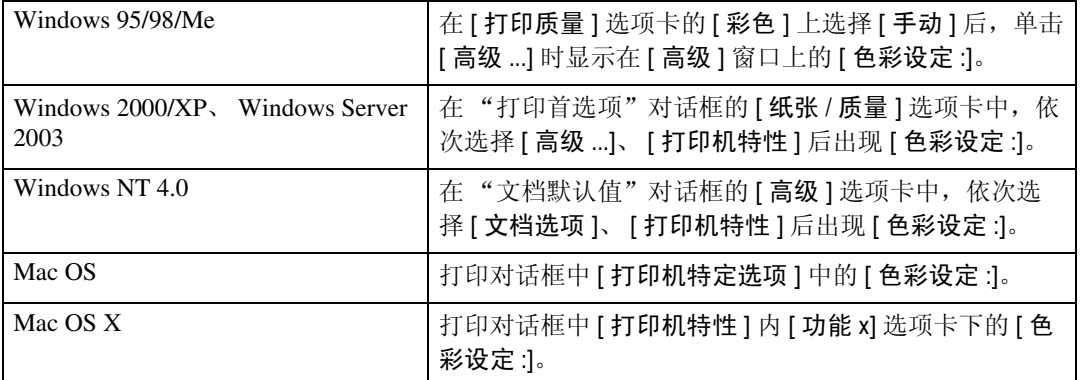

您可以选择下列各项:

对色彩设定不执行任何修改。

#### ❖ 精细

选择此设定将基于打印机的内置色彩绘制词典之一执行色彩匹配,并执行 CMYK 转换。此设定将执行输出目标为 Monitor γ = 1.8 的打印。

#### ❖ 超精细

选择此设定将象 "精细"设定中一样使用色彩绘制词典,但生成的图像更生 动。此设定用于强调浅色。此设定将执行输出目标为 Monitor γ = 2.2 的打印。

### 注

- ❒ 将使用在 "色彩文件"设定中选定的色彩绘制词典。
- ❒ 使用此功能可选择色彩绘制词典(CRD)。 CRD用于色彩匹配,因此应该为即将 打印的文档选择适当的 CRD。当为"色彩设定:"选择了 [ 精细 ] 或 [ 超精细 ] 时, 也要涉及到选定的 CRD。可以使用下列各项: [ 自动 ]、 [ 图片 ]、 [ 演示 ] 和 [ 色块 ]。

<sup>❖</sup> 关

### <span id="page-109-0"></span>色彩文件

使用此功能可选择色彩文件模式。

### 重要信息

❒ 如果使用的是Windows 95/98/Me,可在[高级]中配置[色彩文件:],方法是从[彩 色 ] 设定中选择 [ 手动 ]。选择 [ 自动 ] 会将打印机设定为" 自动"。

下表显示了可以选择此功能的选项卡或菜单。

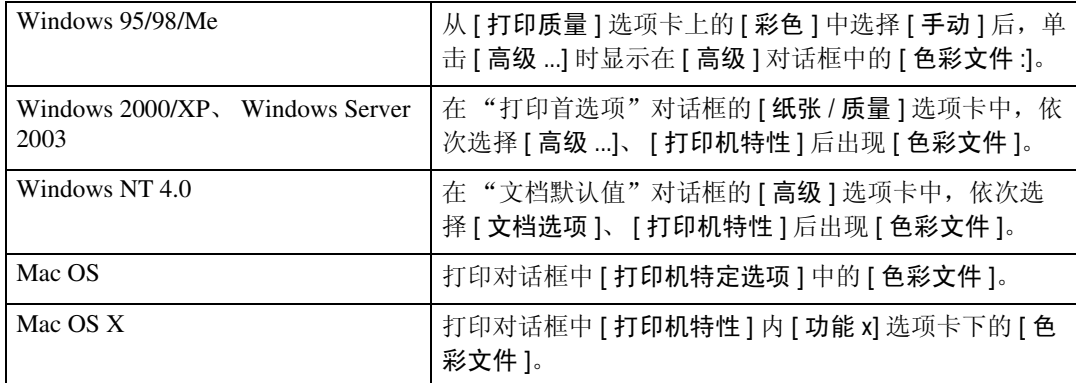

您可以选择下列各项:

#### ❖ 自动

使用此设定值可根据要打印文档的外观来自动配置最佳的色彩文件模式。

#### ❖ 图片

使用此设定值可增强包含中间色调的照片和图形的复制效果。

❖ 演示

使用此设定值可增强包含文本和图形的文档的复制效果。此 CRD 最适合打印 彩色图表、图形、演示资料等。如果使用此 CRD 打印照片,可能无法很好地 再现色彩和灰度。

#### ❖ 色块

使用此设定值打印特定色彩、标示等。

#### ❖ 用户设定

使用此设定值可通过使用下载自应用程序的 CRD 打印图像。

#### ❖ CLP 仿真 1

使用此设定值可打印更明亮、更鲜艳的蓝色。

#### ❖ CLP 仿真 2

使用此设定值可打印更明亮、更鲜艳的蓝色。打印结果比使用 CLP 仿真 1 的 打印结果要浅。

### 注

□ 使用此功能可选择色彩绘制词典(CRD)。CRD用于色彩匹配,因此应该为即将 打印的文档选择适当的 CRD。在为"色彩设定:"选择了 [精细 ] 或 [超精细] 时, 也要涉及到选定的 CRD。可以使用下列各项: [ 自动 ]、 [ 图片 ]、 [ 演示 ] 和 [ 色块 ]。

### <span id="page-110-0"></span>黑色套印

选择在打印时是否在任何其他颜色上应用黑色。 下表显示了可以选择此功能的选项卡或菜单。

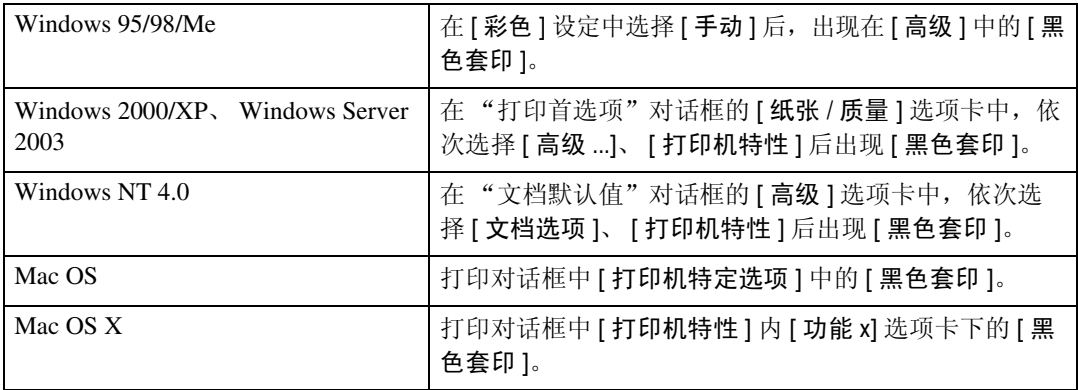

### <span id="page-110-1"></span>灰色再现

使用此功能可为文本和艺术线条选择 "黑色"模式。

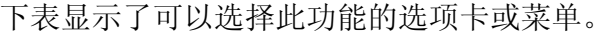

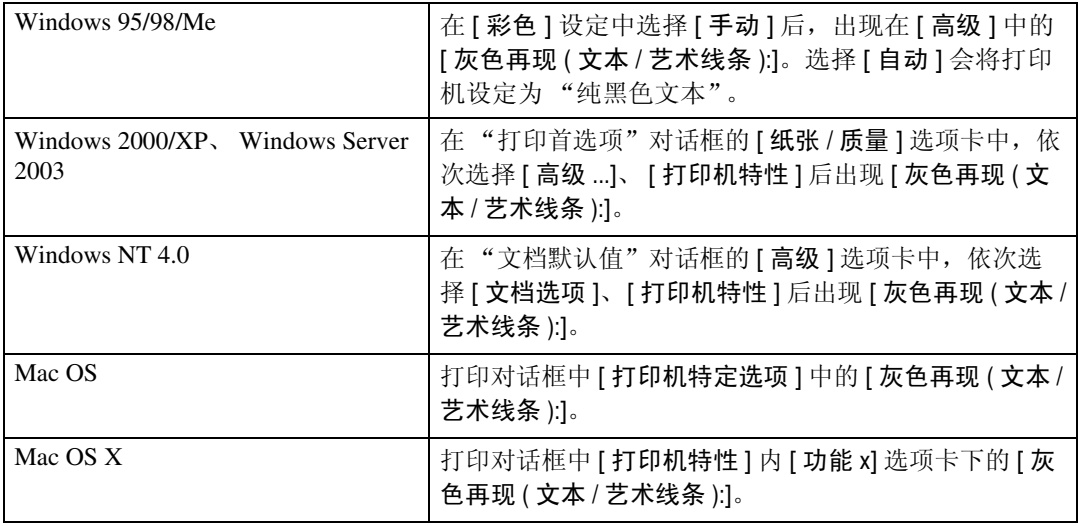

您可以选择下列各项:

- ❖ 用 K 碳粉打印黑色 使用黑色碳粉打印
- ◆ 用 K 碳粉打印黑色 / 灰色 使用灰色打印黑色。
- $\triangleleft$  CMY + K 使用所有碳粉颜色打印。
- ❖ 用 K 碳粉打印黑色 / 灰色 ( 仅文本 ) 使用灰色打印黑色文本。
- ◆ 用 K 碳粉打印黑色 ( 仅文本 ) 使用黑色碳粉打印文本。

### <span id="page-111-0"></span>抖动

使用此功能可设定 "图像渲染"模式。 下表显示了可以选择此功能的选项卡或菜单。

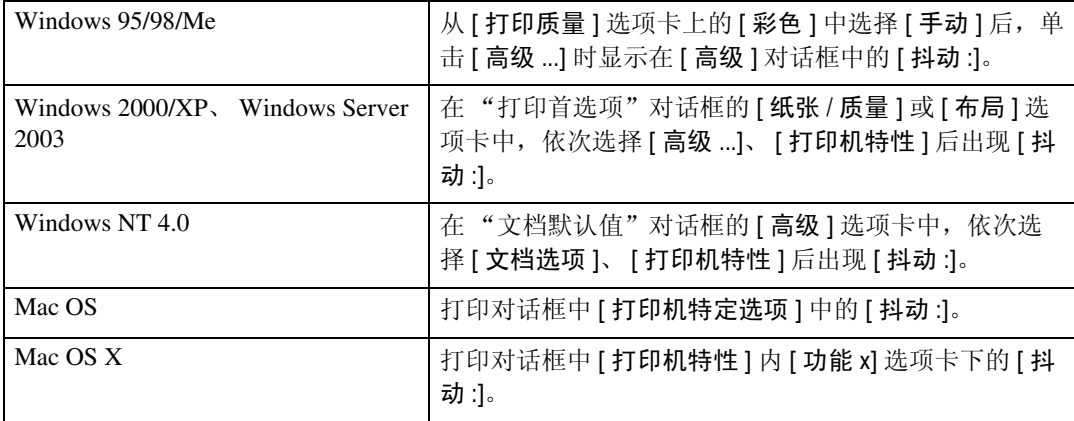

您可以选择下列各项:

#### ❖ 自动

使用此设定值可根据要打印文档的外观来自动配置最佳的抖动方法。

#### ❖ 图片

使用相应的图片模式进行抖动。

#### ❖ 文本

使用相应的文本模式进行抖动。

#### ❖ 用户设定

使用此设定值将打印应用程序中设定为半色调的图像。

### <span id="page-112-0"></span>CMYK 模拟描述

您可以模拟印刷油墨的彩色碳粉。

可从 US OffsetPrint、 Euroscale 和 JapanColor 中选择油墨。

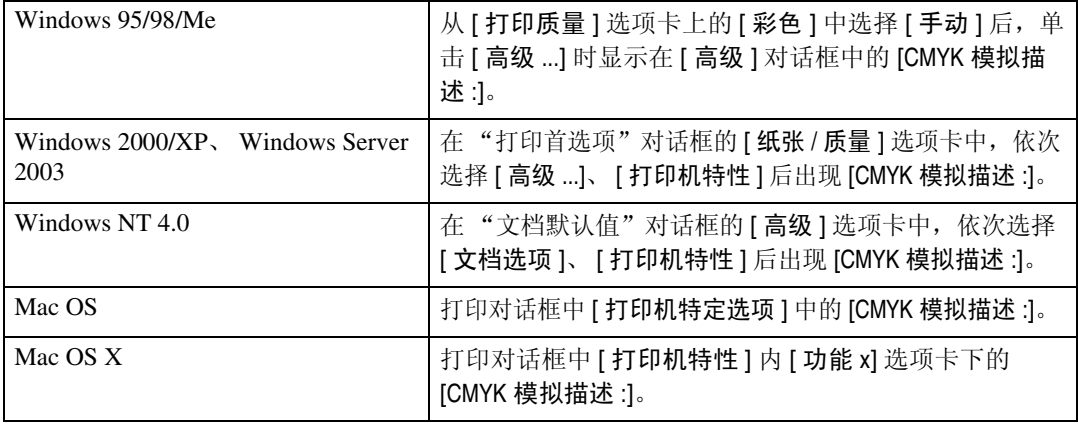

### <span id="page-112-1"></span>图像平滑

使用此功能可选择图像平滑类型。

下表显示了可以选择此功能的选项卡或菜单。

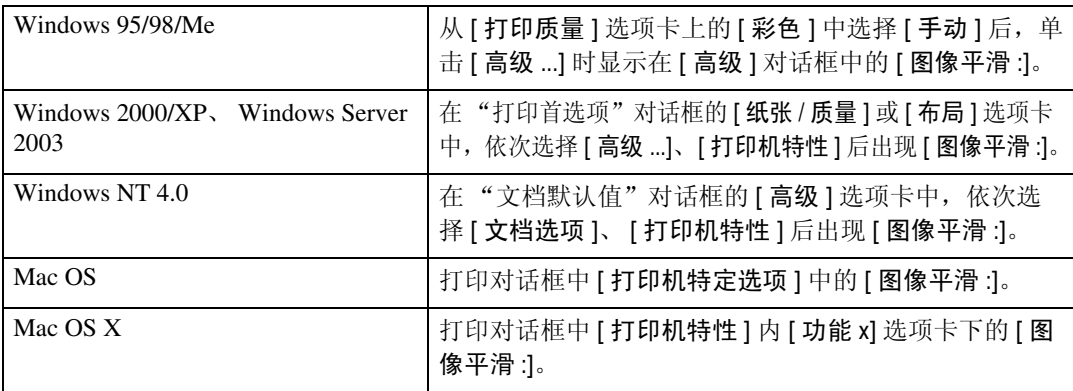

❖ 关

禁用图像平滑。

❖ 开

无条件地执行图像平滑。

❖ 自动

对分辨率比打印机支持的分辨率低 25% 的图像将自动执行图像平滑。

◆ 小于 90 ppi - 小于 300 ppi<br>- 只有当图像分辨率(每英寸的像素个数)低于您在列表中选择的相应数值时才 执行图像平滑。

### 注

□ 如果选择了 [ 自动 ],数据处理可能耗时很长。

□ 若将图像平滑 : 用于屏蔽图像, 此功能可能会对打印效果造成不良影响。

### <span id="page-113-0"></span>分离为 CMYK

使用此功能可选择打印分离类型。

您可将打印数据分离为 CMYK 以指定具体的颜色组合。

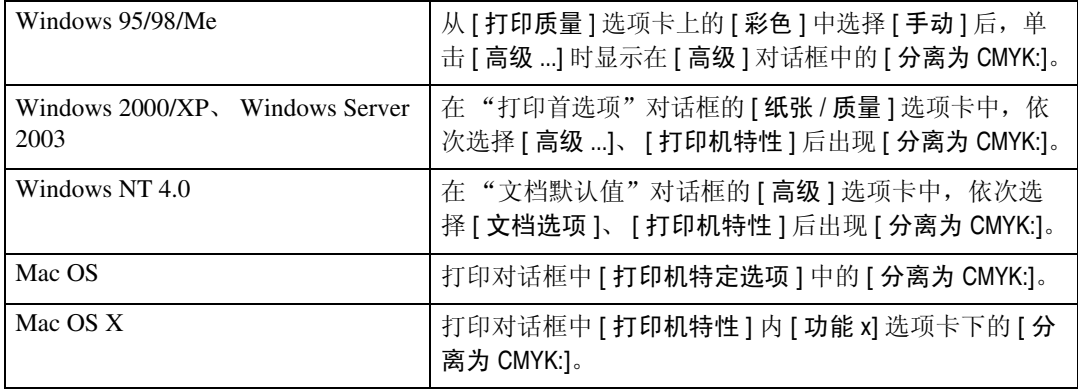

### <span id="page-113-1"></span>颜色控制

使用此功能可选择是否希望在打印前调整文档中的颜色,以使打印页面的颜色更 接近于屏幕上的颜色。

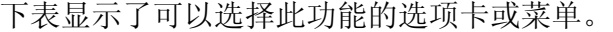

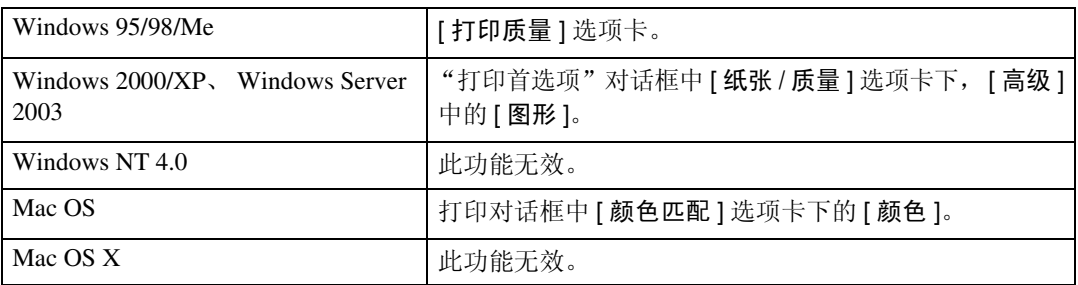

#### ❖ 图像颜色控制

显示"图像颜色匹配"对话框,单击此按钮可准确指定您希望在打印前如何调 整屏幕上的颜色。

注

- □ 如果使用的是 Windows 2000/XP 或 Windows Server 2003, 此功能称为"图像颜 色管理"。
- □ 如果使用的是 Windows NT 4.0, 无法配置此功能。
- ❒ 如果使用的是 Mac OS,此功能称为 "颜色匹配"。

# <span id="page-114-0"></span>4.Printer Utility for Mac

使用 Printer Utility for Mac, 您可以执行下载字体和更改打印机名称等操作。

## 安装 Printer Utility for Mac

按照以下步骤将 Printer Utility for Mac 安装在机器上。

重要信息

□ 如果 Macintosh 和打印机通过 USB 连接, 则不能使用 Printer Utility for Mac。

 $\mathbf 1$  启动 Mac OS。

2 将光盘插入光盘驱动器。

将出现光盘图标。

2 双击光盘图标。

将显示光盘上的内容。

 $\Omega$  双击 [Mac OS] 文件夹。

在 Mac OS X 下, 双击 [Mac OS X] 文件夹。

**5** 双击光盘中的 [PS Utility] 文件夹, 然后将 [Printer Utility for Mac] 文件拖放到 Macintosh 硬盘。

□ 将光盘图标拖放到 [ 废纸篓 ], 弹出光盘。

Printer Utility for Mac 即安装。

注

❒ Printer Utility for Mac 包含在标为"打印机驱动程序和实用程序"的光盘上。

- ❒ Printer Utility for Mac需要Mac OS 8.1或更高版本。(支持Mac OS X Classic运 行环境。)
- ❒ Printer Utility for Mac 不能使用 Mac OS X (本地模式)。

## 启动 Printer Utility for Mac

以下说明描述了启动 Printer Utility for Mac 的方法。

### Mac OS

### 重要信息

□ 启动Mac打印机实用程序之前, 请确保Apple菜单上[选配器]中选择了打印机。

 $1\!\!\!1$  双击 Printer Utility for Mac 图标。 出现 [Printer Utility for Mac] 对话框。

2 单击 [ 确定 ]。 Printer Utility for Mac 需要几秒钟才能启动。

### Mac OS X

A 双击 Printer Utility for Mac 图标。 出现 [Printer Utility for Mac] 对话框。

2 单击 [ 确定 ]。

 $\bm{\Sigma}$  在 [ 可用打印机: ] 框中, 选择您要使用的打印机。 如果您更改区域,请在 [ 可用网络区域: ] 中选择名称。 如果您要更改打印机,则单击 Printer Utility for Mac 菜单上的 [ 选择打印机 ...]。

### 4 选择要使用的打印机。

Printer Utility for Mac 需要几秒钟才能启动。

 $\overline{\mathbf{5}}$  单击 [选择]。

## <span id="page-116-0"></span>Printer Utility for Mac 功能

以下讲述了 Printer Utility for Mac 的各项功能。

#### ❖ 文件菜单

- [ 下载 PS 字体 ...] 将字体(PostScript Type 1)下载到打印机。请参见第110页 " [下载](#page-117-0)PS字体 " 。
- [ 显示打印机字体 ...] 显示和删除打印机内存及打印机硬盘驱动器中的字体。请参见第 [110](#page-117-1) 页 " [显示打印机字体](#page-117-1) " 。
- [ 初始化打印机硬盘 ...] 初始化打印机的硬盘驱动器。请参见第 111 页 " [初始化打印机磁盘](#page-118-0) " 。
- [ 页面设置 ...] 设定纸张尺寸以打印 "打印机字体目录"和 "打印机字体样本"。请参见 第 112 页 " [页面设置](#page-119-0) " 。
- [ 打印字体目录 ...] 打印可用字体的名称。请参见第 112 页 " [打印字体目录](#page-119-1) " 。
- [ 打印字体样本 ...] 打印字体的样本。请参见第 112 页 " [打印字体样本](#page-119-2) " 。
- [ 重命名打印机 ...] 通过 Appletalk 查看时更改显示的打印机名称。请参见第 112 页 " [重命名打](#page-119-3) [印机](#page-119-3) " 。
- [ 重新启动打印机 ] 重新启动打印机。请参见第 113 页 " [重新启动打印机](#page-120-0) " 。

❖ 实用程序菜单

- [ 下载 PostScript 文件 ...] 下载 PostScript 文件。请参见第 114 页 " 下载 [PostScript](#page-121-0) 文件 " 。
- [ 选择区域 ...] 通过 Appletalk 更改打印机所属的区域。请参见第 114 页 " [选择区域](#page-121-1) " 。
- [ 显示打印机状态 ...] 显示打印机的状态。请参见第 115 页 " [显示打印机状态](#page-122-0) " 。
- [ 启动对话控制台 ...] 创建和编辑 PostScript 文件,然后将其下载到打印机。请参见第 [115](#page-122-1) 页 " 启 [动对话控制台](#page-122-1) " 。

**4**

### <span id="page-117-2"></span><span id="page-117-0"></span>下载 PS 字体

您可以将 PS 字体下载到打印机内存或硬盘驱动器。

### 重要信息

- □ 下面的下载字体步骤假设您是系统管理员。如果不是,请确保咨询您的系统管 理员。
- □ 打印机重新启动后,它的所有设定值都将恢复到默认值。
- ❒ 请确认 Mac OS 和打印机通过 Appletalk 连接。
- □ 下载过程中, 切勿关闭电源开关、操作面板以及打开或关闭机盖。

### $\Box$  在 [ 文件 ] 菜单中, 选择 [ 下载 PS 字体 ...]。

### 2 单击 [ 添加到列表 ]。

即出现用于选择字体的对话框。

- 单击以选择所需的字体文件, 然后单击 [ 打开 ]。 显示可选择的字体名称列表。
- 添加完要下载的所有字体后,单击 [ 确定 ]。 出现要下载的已选字体的对话框。
- $\overline{\mathbf{5}}$ 单击 $[$ 下载]。

字体开始下载,并显示下载状态。

 $\overline{\mathbf{G}}$  操作完成消息出现后, 请单击 [ 确定 ]。

 $\Omega$  单击 [ 取消 ]。

 $\mathscr{D}$  注

- □ 某些字体可能无法下载。
- <span id="page-117-3"></span>□ 在下载之前, 请阅读与要使用的字体相关的文档。

### <span id="page-117-1"></span>显示打印机字体

您可以显示当前下载到打印机的可用字体。可以显示打印机内存和硬盘驱动器中 的字体。

1 在 [ 文件 ] 菜单中, 选择 [ 显示打印机字体 ... ]。

出现一个对话框。

2 选择 [ 打印机内存 ] 或 [ 打印机硬盘 ]。

C 单击 [ 确定 ]。

注

□ 以斜体显示的字体是默认字体。

### <span id="page-118-2"></span>删除字体

您可以删除打印机内存或硬盘驱动器中的字体。

### 重要信息

❒ 不能删除以斜体显示的字体。

1 在 [ 文件 ] 菜单中, 选择 [ 显示打印机字体 ]。 出现一个对话框。

2 选择 [ 打印机内存 ] 或 [ 打印机硬盘 ]。

### 2 选择要删除的字体。

D 单击 [ 删除 ]。

将出现确认消息。

 $\overline{\textbf{S}}$  请确认您要删除的字体,以及要删除的字体所在打印机的名称。

 $\overline{G}$  单击 [继续], 然后单击 [确定]。

G 单击 [ 确定 ]。

### <span id="page-118-1"></span><span id="page-118-0"></span>初始化打印机磁盘

初始化打印机的硬盘驱动器时,会删除下载到该硬盘驱动器的所有字体。在初始 化之前,请确保检查硬盘驱动器中的字体。

### 重要信息

□ 当在操作面板中初始化打印机硬盘驱动器时, 会删除该硬盘驱动器中的所有数 据。在初始化之前,请确保检查硬盘驱动器中的数据。

□ 在初始化完成之前, 切勿关闭电源开关, 否则可能会损坏硬盘驱动器。

 $\Box$  在 [ 文件 ] 菜单中, 选择 [ 初始化打印机硬盘 ...]。 将出现确认消息。 要取消初始化,请单击 [ 取消 ]。

2 单击 [ 执行 ]。

开始初始化。

■ 操作完成消息出现后, 请单击 [ 确定 ]。

### <span id="page-119-7"></span><span id="page-119-0"></span>页面设置

您可以设定用来打印 "打印字体目录"和 "打印字体样本"的纸张尺寸。

 $\Box$  在 [ 文件 ] 菜单中, 选择 [ 页面设置 ...]。

2 选择纸张尺寸。

### <span id="page-119-4"></span><span id="page-119-1"></span>打印字体目录

打印打印机中可用字体的名称。

1 在 [ 文件 ] 菜单中, 选择 [ 打印字体目录 ]。

### 2 单击 [ 打印 ]。

注

<span id="page-119-5"></span>□ 将使用在 [ 页面设置 ] 中选择的纸张。

### <span id="page-119-2"></span>打印字体样本

您可以打印下载到打印机硬盘驱动器或内存的字体样本。

■ 在 [ 文件 ] 中, 选择 [ 打印字体样本 ...]。

2 单击 [ 打印 ]。

注

<span id="page-119-6"></span>□ 使用在 [ 页面设置 ] 中选择的纸张打印。

### <span id="page-119-3"></span>重命名打印机

您可以在 Appletalk 中更改显示的打印机名称。如果在网络中连接了多台打印机, 应分别指定不同的名称以便识别它们。如果多台打印机的名称相同, 在 [ 选配器 ] 中的打印机名称旁边会显示一个数字。

#### 重要信息

❒ 最多可输入 31 个数字和字母。

❒ 不要使用如 "\*"、":"、"="、"@"、"~"等符号。

#### Mac OS

- $\Box$  在 [ 文件 ] 菜单中,单击 [ 重命名打印机 ... ]。
- 2 在 [ 新名称: ]字段中输入新名称。
- C 单击 [ 重命名 ]。 打印机名称被更改。
- $\Box$  单击 [ 确定 ]。
- $\overline{\textbf{5}}$  在 Apple 菜单中,单击 [选配器]。
- $\overline{6}$  单击 [AdobePS] 图标。
- 选择您更改名称的打印机,然后关闭 [选配器 ] 对话框。 如果有多个 Appletalk 区域,请选择设备所属的区域。

#### Mac OS X

- $\Box$  在 [ 文件 ] 菜单中,单击 [ 重命名打印机 ...]。
- 2 在 [ 新名称: ]字段中输入新名称。
- 单击 [ 重命名 ]。 打印机名称被更改。
- $\Box$  单击 [ 确定 ]。
- **5** 在 [Printer Utility for Mac] 菜单中, 单击 [ 选择打印机 ...]。
- $\overline{\mathbf{G}}$  在 [ 可用网络区域: ] 列表中, 选择使用的 Macintosh 的区域。
- $\overline{\textbf{G}}$  在 [ 可用打印机: ] 列表中, 选择您更改名称的打印机, 然后单击 [ 选择 ]。

### <span id="page-120-1"></span><span id="page-120-0"></span>重新启动打印机

您可以重新启动打印机。

1 在 [ 文件 ] 菜单中, 选择 [ 重新启动打印机 ]。

### 2 确认屏幕上显示的消息,然后单击 [ 重新启动 ]。

打印机重新启动。

下载到打印机内存中的字体将被删除。

打印机重新启动后,它的所有设定值都将恢复到默认值。

### <span id="page-121-3"></span><span id="page-121-0"></span>下载 PostScript 文件

可以将 PostScript 文件下载到打印机。

 $\blacksquare$  在 [ 实用程序 ] 菜单中,选择 [ 下载 PostScript 文件 ...]。

2 选择并单击要下载的文件名,然后单击 [打开]。

 $\Sigma$  输入日志文件名称,然后单击 [ 保存 ...]。

所选的文件被下载。

<span id="page-121-2"></span>错误消息被记录到日志文件中。

### <span id="page-121-1"></span>选择区域

可以通过 Appletalk 更改打印机所属的区域。

#### ▓重要信息

❒ 请确认 Macintosh 和打印机通过 Appletalk 连接。

### Mac OS

- 在 [ 实用程序 ] 菜单中, 单击 [ 选择区域 ...]。 会显示打印机所属的区域以及可用区域的列表。
- 2 选择要将打印机放置的区域,然后单击 [更改]。 将出现确认消息。
- $3 \nmid \pm \pm \lceil \frac{4}{3} \ln \frac{1}{2} \ln \frac{1}{2}$

将出现确认消息。

- $\Box$  单击 [ 确定 ]。
- $\Box$  在 Apple 菜单中,单击 [选配器]。
- $\overline{6}$  单击 [AdobePS] 图标。
- $\blacksquare$  在 [Appletalk 区域: ] 列表中, 选择您更改的区域。
- $\overline{\textbf{C}}$  在 [ 选择 PostScript 打印机: ] 列表中, 选择要使用打印机。
- $\Omega$ 关闭 [ 选配器 ] 对话框。

#### Mac OS X

- $\prod$  在 [ 实用程序 ] 菜单中,单击 [ 选择区域 ...]。 会显示打印机所属的区域以及可用区域的列表。
- 2 洗择要将打印机放置的区域,然后单击 [更改]。 将出现确认消息。
- C 单击 [ 继续 ]。

将出现确认消息。

- $\Omega$  单击 [ 确定 ]。
- $\overline{5}$  在 [Mac 打印机实用程序 ] 菜单上, 单击 [ 选择打印机 ...]。
- $\overline{\mathbf{G}}$  在 [ 可用网络区域: ] 列表中, 选择您更改的区域。

■ 在 [ 可用打印机: 1列表中, 选择您使用的打印机型号, 然后单击 [ 选择 ]。

### <span id="page-122-3"></span><span id="page-122-0"></span>显示打印机状态

您可以显示并确认打印机的当前状态。

- $\blacksquare$  在 [ 实用程序 ] 菜单中,选择 [ 显示打印机状态 ... ]。 即显示打印机的当前状态。
- 2 确认打印机的当前状态。

您可以确认内存容量、VM(虚拟内存)空间、硬盘驱动器状态和硬盘驱动器 的可用空间。您还可以确认打印机所属的区域。

### C 单击 [ 确定 ]。

### <span id="page-122-2"></span><span id="page-122-1"></span>启动对话控制台

您可以创建和编辑用于打印的 PostScript 文件,然后将其下载到打印机。

#### ●●重要信息

□ 对于了解 PostScript 的用户, 建议使用"启动对话控制台"。

- ❒ 请勿将 PostScript 文件以外的任何文件下载到打印机。
- ❒ 如要使用 "启动对话控制台",需自负相关责任。
- $\prod$  在 [ 实用程序 ] 菜单中, 选择 [ 启动对话控制台 ...]。 打开编辑屏幕。将出现对话控制台菜单栏。

### B 在编辑器屏幕中,键入 PostScript 命令。

要编辑 PostScript 文件,请在 [文件] 菜单中选择 [打开], 将其打开。 您可以使用 [ 搜索 ] 菜单来搜索或替换字符串。

 $\bm{\mathrm{E}}$  编辑完 PostScript 文件后, 请选择 [控制台]菜单中的 [下载顶部窗口], 开始打 印。

PostScript 文件被发送到打印机。

根据您发送的 PostScript 文件, [ 打印机回复 ] 对话框会打开。

 $\Omega$ 在 [ 控制台 ] 菜单中选择 [ 返回主菜单 ], 关闭 PostScript 文件。

## 索引

### A

安装 , [107](#page-114-0) *Printer Utility for Mac*, [107](#page-114-0) 安装 Adobe Type Manager *Mac OS*, [57](#page-64-0) 安装 PostScript 3 打印机驱动程序和 PPD 文件 *Mac OS*, [55](#page-62-0) 安装 PPD 文件 *Mac OS X*, [59](#page-66-0) 安装屏幕字体 *Mac OS*, [57](#page-64-1)

### C

CMYK 模拟描述 , [105](#page-112-0) 初始化打印机磁盘 , [111](#page-118-1)

### D

打孔 , [97](#page-104-0) 打印字体目录 , [112](#page-119-4) 打印字体样本 , [112](#page-119-5) 抖动, [104](#page-111-0)

### F

分辨率 , [91](#page-98-0) 分离为 CMYK, [106](#page-113-0) 分页 , [95](#page-102-0)

#### G

更改为 EtherTalk, [58,](#page-65-0) [62](#page-69-0) 功能 *Printer Utility for Mac*, [109](#page-116-0)

### H

黑色套印, [103](#page-110-0) 灰度, [92](#page-99-0) 灰色再现, [103](#page-110-1)

#### J

节省碳粉, [93](#page-100-0)

#### L

Level Color, [93](#page-100-0)

#### M

Mac 打印机实用程序 , [112,](#page-119-6) [114](#page-121-2) Mac OS, [55](#page-62-1) Mac OS X, [59](#page-66-1) 目的地纸盘 , [96](#page-103-0)

#### P

Printer Utility for Mac, [107](#page-114-0) 功能, [109](#page-116-0) 匹配纸张 , [90](#page-97-0)

### Q

启动对话控制台 , [115](#page-122-2)

#### R

如何阅读本手册 , [1](#page-8-0)

#### S

色彩模式 , [100](#page-107-0) 色彩设定 , [101](#page-108-0) 色彩文件 , [102](#page-109-0) 删除保存的打印文件 , [87](#page-94-0) 删除保留打印文件 , [82](#page-89-0) 删除锁定打印文件 , [78](#page-85-0) 删除样张打印文件 , [74](#page-81-0) 删除字体 , [111](#page-118-2) 设定 PPD 文件 *Mac OS*, [56](#page-63-0) *Mac OS X*, [59](#page-66-2) 设定选购件, [65](#page-72-0) *Mac OS*, [56](#page-63-1) *Mac OS X*, [60](#page-67-0) 使用 Bonjour *Mac OS X*, [61](#page-68-0) 使用并行连接打印 *Windows 2000*, [33](#page-40-0) 使用蓝牙连接打印 *Windows*, [41](#page-48-0) 使用 USB 安装打印机驱动程序 *Windows 2000*, [28](#page-35-0)

使用 USB 接口 *Mac OS X*, [60](#page-67-1) 输入纸盘 , [91](#page-98-1) 双面打印, [93](#page-100-1) 水印, [98](#page-105-0) 水印尺寸, [99](#page-106-0) 水印角度, [99](#page-106-1) 水印文本, [98](#page-105-1) 水印样式 , [100](#page-107-1) 水印字体, [99](#page-106-2)

Z

Z 形折叠 , [98](#page-105-2) 纸张尺寸, [90](#page-97-1) 纸张类型, [96](#page-103-1) 纸张选择, [90](#page-97-2) 重命名打印机 , [112](#page-119-6) 重新启动打印机 , [113](#page-120-1) 装订, [97](#page-104-1) 作业类型, [68](#page-75-0)

#### T

图像平滑 , [105](#page-112-1)

#### W

Windows 2000 打印机属性, *PostScript 3*, [48](#page-55-0) Windows 95/98/Me 打印机属性, *PostScript 3*, [46](#page-53-0) Windows NT 4.0 打印机属性, *PostScript 3*, [52](#page-59-0) 文档默认设定, *PostScript 3*, [52](#page-59-1) Windows Server 2003 打印机属性, *PostScript 3*, [50](#page-57-0) Windows XP 打印机属性, *PostScript 3*, [50](#page-57-0) 文件服务器 , [88](#page-95-0)

#### X

下载 PostScript 文件 , [114](#page-121-3) 下载 PS 字体 , [110](#page-117-2) 显示打印机状态 , [115](#page-122-3) 显示打印机字体, [110](#page-117-3) 选择区域 , [114](#page-121-2)

#### Y

颜色控制, [106](#page-113-1) 页面设置 , [112](#page-119-7) 用户代码 , [89](#page-96-0)

PostScript 3 PostScript 3 补充说明

\*\*\*\*\*\*\*<br>\*\*\*\*\*\*\*<br>\*\*\*\*\*\*\*\*

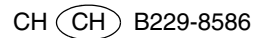